# **Graph Engine Service**

# **User Guide**

Issue 01

**Date** 2024-01-03

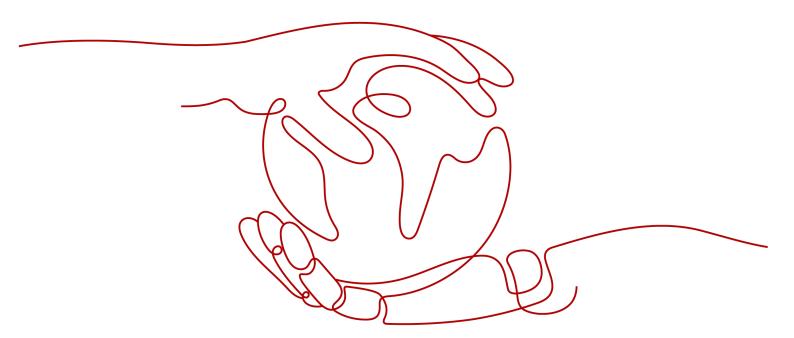

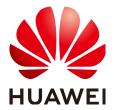

#### Copyright © Huawei Technologies Co., Ltd. 2024. All rights reserved.

No part of this document may be reproduced or transmitted in any form or by any means without prior written consent of Huawei Technologies Co., Ltd.

#### **Trademarks and Permissions**

HUAWEI and other Huawei trademarks are trademarks of Huawei Technologies Co., Ltd. All other trademarks and trade names mentioned in this document are the property of their respective holders.

#### **Notice**

The purchased products, services and features are stipulated by the contract made between Huawei and the customer. All or part of the products, services and features described in this document may not be within the purchase scope or the usage scope. Unless otherwise specified in the contract, all statements, information, and recommendations in this document are provided "AS IS" without warranties, guarantees or representations of any kind, either express or implied.

The information in this document is subject to change without notice. Every effort has been made in the preparation of this document to ensure accuracy of the contents, but all statements, information, and recommendations in this document do not constitute a warranty of any kind, express or implied.

# Huawei Technologies Co., Ltd.

Address: Huawei Industrial Base

Bantian, Longgang Shenzhen 518129

People's Republic of China

Website: <a href="https://www.huawei.com">https://www.huawei.com</a>

Email: <a href="mailto:support@huawei.com">support@huawei.com</a>

# **Security Declaration**

## Vulnerability

Huawei's regulations on product vulnerability management are subject to the *Vul. Response Process.* For details about this process, visit the following web page:

https://www.huawei.com/en/psirt/vul-response-process

For vulnerability information, enterprise customers can visit the following web page:

https://securitybulletin.huawei.com/enterprise/en/security-advisory

# **Contents**

| 1 What Is GES?                             | I                                   |
|--------------------------------------------|-------------------------------------|
| 2 Product Advantages                       | 3                                   |
| 3 Applicable Scenarios                     | 4                                   |
| 4 Basic Concepts                           |                                     |
| 5 Constraints and Limitations              |                                     |
|                                            |                                     |
| 6 Related Services                         | g                                   |
| 7 GES Overview                             | 10                                  |
| 8 Permissions Management                   | 11                                  |
| 8.1 Creating a User                        | 11                                  |
| 8.2 Policy Permissions                     | 12                                  |
| 8.2.1 Policy                               | 13                                  |
| 8.2.2 System-Defined Policies              | 13                                  |
| 8.2.3 Custom Policies                      | 15                                  |
|                                            | 17                                  |
| 8.3 Role Permissions                       | 17                                  |
|                                            |                                     |
| 8.3 Role Permissions  9 Importing Metadata | 22                                  |
| 9 Importing Metadata                       | <b>22</b>                           |
| 9 Importing Metadata                       | 22                                  |
| 9 Importing Metadata                       | 22<br>22<br>22                      |
| 9 Importing Metadata                       |                                     |
| 9 Importing Metadata                       |                                     |
| 9 Importing Metadata                       |                                     |
| 9 Importing Metadata                       |                                     |
| 9 Importing Metadata                       |                                     |
| 9 Importing Metadata                       |                                     |
| 9 Importing Metadata                       | 22 22 26 26 27 27 28 29 29 29 29 30 |
| 9 Importing Metadata                       |                                     |
| 9 Importing Metadata                       |                                     |
| 9 Importing Metadata                       |                                     |

| 10.5 Stopping a Graph                          | 37 |
|------------------------------------------------|----|
| 10.6 Accessing Graphs                          | 38 |
| 10.7 Importing Incremental Data                | 38 |
| 11 Managing Graphs                             | 40 |
| 11.1 Graph Management Overview                 | 40 |
| 11.2 Viewing a Failed Graph                    | 40 |
| 11.3 Backing Up and Restoring Graphs           | 41 |
| 11.3.1 Backing Up a Graph                      | 41 |
| 11.3.2 Restoring a Graph                       | 42 |
| 11.3.3 Deleting a Backup                       | 42 |
| 11.3.4 Exporting a Backup to OBS               | 43 |
| 11.3.5 Importing a Backup from OBS             | 44 |
| 11.4 Upgrading a Graph                         | 44 |
| 11.5 Exporting a Graph                         | 45 |
| 11.6 Restarting a Graph                        | 46 |
| 11.7 Resizing a Graph                          | 46 |
| 11.8 Expanding a Graph                         | 47 |
| 11.9 Binding and Unbinding an EIP              | 47 |
| 11.10 Clearing Data                            | 48 |
| 11.11 Deleting a Graph                         | 48 |
| 11.12 Viewing Monitoring Metrics               | 49 |
| 11.13 Querying Schema                          | 50 |
| 12 Accessing and Analyzing Graph Data          | 52 |
| 12.1 Graph Editor                              | 52 |
| 12.2 Accessing the GES Graph Editor            | 60 |
| 12.3 Dynamic Graphs                            | 60 |
| 12.3.1 Timeline                                | 60 |
| 12.3.2 Community Evolution                     | 62 |
| 12.3.3 Temporal BFS                            | 64 |
| 12.3.4 Temporal Paths                          | 66 |
| 12.4 Graph Exploration                         | 68 |
| 12.5 Multi-Graph Management (Database Edition) | 71 |
| 12.6 Adding Custom Operations                  | 73 |
| 12.7 Editing Schema                            | 73 |
| 12.8 Visual Query                              | 77 |
| 12.9 Gremlin Query                             | 82 |
| 12.10 Cypher Query                             | 86 |
| 12.11 DSL Query                                | 89 |
| 12.12 Analyzing Graphs Using Algorithms        | 90 |
| 12.13 Analyzing Graphs on the Canvas           | 91 |
| 12.14 Graph Display in 3D View                 | 93 |
| 12.15 Filter Criteria                          | 93 |

| 12.16 Editing Properties                        | 94  |
|-------------------------------------------------|-----|
| 12.17 Statistics Display                        | 94  |
| 12.18 View Running Records                      | 95  |
| 12.19 Viewing Query Results                     | 95  |
| 13 Viewing Graph Tasks                          | 97  |
| 13.1 Graph Overview                             | 97  |
| 13.2 Task Center                                | 99  |
| 13.2.1 Management Plane Task Center             | 99  |
| 13.2.2 Service Plane Task Center                | 100 |
| 13.3 Viewing Monitoring Metrics                 | 100 |
| 13.4 Managing Connections                       | 109 |
| 14 Configuring Permissions                      | 112 |
| 14.1 Configuring Granular Permissions           | 112 |
| 14.2 User Groups                                | 113 |
| 14.3 User Details                               | 114 |
| 15 Algorithms                                   | 115 |
| 15.1 Algorithm List                             | 115 |
| 15.2 PageRank                                   | 119 |
| 15.3 PersonalRank                               | 120 |
| 15.4 K-core                                     | 122 |
| 15.5 K-hop                                      | 122 |
| 15.6 Shortest Path                              | 124 |
| 15.7 All Shortest Paths                         | 126 |
| 15.8 Filtered Shortest Path                     | 126 |
| 15.9 SSSP                                       | 127 |
| 15.10 Shortest Path of Vertex Sets              | 128 |
| 15.11 n-Paths                                   | 129 |
| 15.12 Closeness Centrality                      | 130 |
| 15.13 Label Propagation                         |     |
| 15.14 Louvain                                   |     |
| 15.15 Link Prediction                           |     |
| 15.16 Node2vec                                  |     |
| 15.17 Real-time Recommendation                  |     |
| 15.18 Common Neighbors                          |     |
| 15.19 Connected Component                       |     |
| 15.20 Degree Correlation                        |     |
| 15.21 Triangle Count                            |     |
| 15.22 Clustering Coefficient                    |     |
| 15.23 Betweenness Centrality                    |     |
| 15.24 Edge Betweenness Centrality               |     |
| 15.25 Origin-Destination Retweenness Centrality | 145 |

| 15.26 Circle Detection with a Single Vertex                                          | 147 |
|--------------------------------------------------------------------------------------|-----|
| 15.27 Common Neighbors of Vertex Sets                                                | 147 |
| 15.28 All Shortest Paths of Vertex Sets                                              | 148 |
| 15.29 Filtered Circle Detection                                                      | 150 |
| 15.30 Subgraph Matching                                                              | 151 |
| 15.31 Filtered All Pairs Shortest Paths                                              | 152 |
| 15.32 Filtered All Shortest Paths                                                    | 154 |
| 15.33 TopicRank                                                                      | 155 |
| 15.34 Filtered n-Paths                                                               | 156 |
| 15.35 Temporal Paths                                                                 | 157 |
| 16 Best Practices                                                                    | 161 |
| 16.1 Getting Started with GES                                                        | 161 |
| 16.2 Creating a Graph                                                                | 161 |
| 16.3 Importing Graph Data                                                            | 163 |
| 16.4 Querying and Analyzing the Graph                                                | 163 |
| 16.5 Managing the Graph                                                              | 164 |
| 17 FAQs                                                                              | 165 |
| 17.1 Customer Consultation                                                           | 165 |
| 17.1.1 What Is GES?                                                                  | 165 |
| 17.1.2 What Are the Differences Between GES and Image Processing Services?           | 165 |
| 17.2 API Use                                                                         | 166 |
| 17.2.1 How Do I Import Data to GES?                                                  | 166 |
| 17.2.2 Can I Run Several Gremlin/Cypher Commands At a Time?                          | 166 |
| 17.2.3 If a Vertex Is Deleted, What Will Happen to Edges Formed Based on the Vertex? | 166 |
| 17.3 GUI                                                                             | 167 |
| 17.3.1 How Do I Execute a Gremlin Command and View the Execution Results?            | 167 |
| 17.3.2 Why Do Some Algorithms Not Respond When I Click the Execution Rutton?         | 167 |

# **1** What Is GES?

Graph Engine Service (GES) uses the EYWA kernel to facilitate query and analysis of multi-relational graph data structures. It is specifically suited for scenarios requiring analysis of rich relationship data, including social relationship analysis, marketing and recommendations, public opinions and social listening, information communication, and anti-fraud.

### **Functions**

GES has the following functions:

- Extensive Algorithms
  - Algorithms such as PageRank, K-core, Shortest Path, Label Propagation, Triangle Count, and Link Prediction are all supported.
- Visual Graph Analysis
  - A wizard-based graph exploration environment for visual graph analysis and intuitive query result display, allowing for interactive analysis operations.
- Query/Analysis APIs
  - GES provides APIs for graph query, metrics statistics, Gremlin query, Cypher query, graph algorithms, and graph and backup management.
- Good Compatibility
  - Compatible with open source Apache TinkerPop Gremlin 3.4
- Graph Management
  - GES provides graph overview, graph management, graph backup, and metadata management functions.

### **Accessing GES**

A web-based management console and HTTPS-based Application Programming Interfaces (APIs) are available for accessing GES.

- Using APIs
  - If you need to integrate GES on the cloud platform into a third-party system for secondary development, use APIs to access the service.
- Using the management console

To perform other operations, access the GES using the management console. You can log in to the management console with your account.

# Product Advantages

## **Large Scale**

Efficient data organization facilitates analysis and querying of graphs with tens of billions of vertices.

## **High Performance**

Optimized distributed graph processing engine supports high-concurrency, multihop, real-time queries in seconds.

## **Integrated Querying and Analysis**

Integrated querying and analysis and graph analytics algorithms facilitate analysis for scenarios such as relationship analysis, route planning, and marketing recommendation.

#### Ease of Use

Wizard-based GUI and compatibility with Gremlin and Cypher facilitate easy graph analysis.

# 3 Applicable Scenarios

GES is perfect but not limited to scenarios such as Internet, knowledge graph, financial risk control, urban industry, and enterprise IT applications.

#### Internet

GES quickly and effectively mines valuable information from large and complex social networks in the mobile Internet era.

In this scenario, GES will help you implement the following functions:

- Friend, Product, and Information Recommendation
   GES provides personalized and precise recommendations based on friend relationships, user profiles, behavior similarities, product similarities, and propagation paths.
- User Grouping
  - GES groups users based on their profiles, behavior similarities, or relationships to facilitate precise user group management.
- Abnormal Behavior Analysis
  - User behavior, partner relationships, and account/IP login information can all be analyzed to identify abnormal behaviors and reduce fraud.
- Public Opinion and Social Listening
  - GES identifies opinion leaders and hot topics by analyzing propagation paths and relationships, enhancing the quality of public opinion analysis.

## **Knowledge Graph**

GES-based knowledge graphs integrate various kinds of heterogeneous data, enabling larger graph scales and higher performance.

In this scenario, GES will help you implement the following functions:

- Massive Storage
  - Heterogeneous data points can be integrated and stored as vertices and edges in graphs.
- Quick Correlation Query

You can perform correlation queries of a massive knowledge base and returns accurate results within seconds.

- Knowledge Classification
  - Similar knowledge points are combined based on graph-based analysis and computing to implement knowledge disambiguation.
- Learning Path Identification and Recommendation
   Learning paths can be identified and recommended based on learning relationships between data points.

### **Financial Risk Control**

GES can be used to detect fraudulent user behaviors, minimizing potential financial risks.

In this scenario, GES will help you implement the following functions:

- Real-Time Fraud Detection
  - Users who share the same personal information such as email addresses or IP addresses, can be identified and cases of known or potential fraud identified.
- Group Detection
  - Users are grouped and abnormal groups identified based on interpersonal relationship analysis.
- Missing Persons Discovery
   Missing persons can be discovered based on various relationships.

## **Urban Industry**

You can better manage the pressure on and balance the loads of urban roads or pipelines (such as water, gas, power, and oil pipelines) to control traffic networks and pipelines with more precision.

In this scenario, GES will help you implement the following functions:

- Pipeline Pressure Adjustment
  - The throughput of and pressure on the entire pipeline networks can be analyzed based on real-time monitoring data.
- Urban Road Network Control
  - You can analyze traffic congestion patterns, including traffic, road network, and intersection monitoring data for the entire urban road network, to improve traffic flow throughout the city.
- Path Design

You can design public transportation routes throughout the city based on real-time monitoring of people and vehicle requests. This data backed route design increases seat occupancy rates and reduces operating costs.

## **Enterprise IT**

Large scale networks and IT infrastructure can be complicated and hard to manage. Intelligent device monitoring and management give you a clearer understanding of your entire network and IT infrastructure.

In this scenario, GES will help you implement the following functions:

- Network Planning
   Identifying faulty nodes and recommending backup routers for heavy load makes network planning easier.
- Fault Cause Analysis
   Root causes of any network or infrastructure fault can be located quicker.
- IT Infrastructure Management
  Visualized relationships between network devices, including device and resource statuses, make for more efficient O&M.

# 4 Basic Concepts

#### Vertex

Vertices represent entities in data models, such as vehicles in traffic networks, stations in communication networks, users and commodities in e-commerce transaction networks, and web pages on the Internet.

## Edge

Edges represent relationships in data models, such as friend relationships in social networks, user ratings and purchase behavior in e-commerce transaction networks, cooperative relationships between authors of papers, and index relationships between articles.

### Gremlin

Gremlin is a graph traversal language in the open source graph calculation framework of Apache TinkerPop. You can use Gremlin to create, read, update, and delete (CRUD) data. For example, you can use Gremlin to load data, manage graphs, and compile complex traversing algorithms.

## Cypher

Cypher is a widely used declarative query language for graph databases. Cypher uses graph statistics and label-based vertex and edge indexes during query statement compilation. You can use Cypher statements to query and modify data in GES, and obtain the result.

# 5 Constraints and Limitations

#### **Browser Versions**

You are advised to use the following browsers:

• Google Chrome: 43.0 or later

• Microsoft Edge: 99.0.1150.39 or later

## **Opening a CSV File Exported from GES**

When exporting a CSV file from GES (such as from a visual interface, exported graph, or algorithm results), it will be downloaded to your local PC and opened by the system's Excel software by default (although we recommend using a text editor instead). However, if the data contains special characters such as plus signs (+), minus signs (-), equal signs (=), and at signs (@), Excel may interpret them as formulas. To ensure system security, keep the following precautions in mind when opening the file:

- 1. Do not select **Enable Dynamic Data Exchange Server Launch (not recommended)**.
- 2. Do not select **Enable** or **Yes** if a dialog box indicating a security issue is displayed.

# 6 Related Services

#### **IAM**

Identity and Access Management (IAM) authenticates access to GES.

#### **VPC**

GES uses Virtual Private Cloud (VPC) to provide clusters with network topologies to isolate clusters and control access.

#### **OBS**

GES stores graph data on Object Storage Service (OBS), satisfying the requirements for secure, reliable, and cost-effective storage.

- When creating a graph, obtain the vertex and edge data sets from OBS buckets. In addition, you can use OBS buckets to store logs.
- When incrementally importing data to a graph on the **Graph Management** page, obtain the data from OBS buckets. You can also export graph data to OBS buckets.
- On the page for creating metadata files, select an OBS bucket as the data storage path.
- You can import the metadata from a local path or an OBS bucket.

# **7** GES Overview

Graph Engine Service (GES) facilitates query and analysis of multi-relational graph data structures. It is particularly well suited for scenarios requiring analysis of rich relationships, including social network analysis, marketing recommendations, social listening, information distribution, and fraud detection.

This document describes how to operate and analyze graph data on the GES management console.

# 8 Permissions Management

# 8.1 Creating a User

If you need to assign different permissions to employees in your enterprise to access GES resources, Identity and Access Management(IAM) is a good choice for fine-grained permissions management.

With IAM, you can:

- Create IAM users for different employees based on the organizational structure of your enterprise. Each IAM user will have their own login credentials for access to GES resources.
- Grant users only the permissions required to perform a given task.
- Entrust a cloud account or cloud service to perform professional and efficient O&M on your GES resources.

If your account does not need individual IAM users, then you may skip over this chapter.

# **Permission Type**

Type

- Roles: A type of coarse-grained authorization mechanism that defines
  permissions related to user responsibilities. There are only a limited number of
  roles. When using roles to grant permissions, you need to also assign
  dependency roles. However, roles are not an ideal choice for fine-grained
  authorization and secure access control.
- Policies: A type of fine-grained authorization mechanism that defines permissions required to perform operations on specific cloud resources under certain conditions. Policies allow for more flexible permissions control than roles. They allow you to meet requirements for more secure access control. For example, you can grant GES users only the permissions for managing a certain type of cloud servers.

GES ReadOnlyAccess is a policy.

#### Procedure

This section describes how to use a group to grant permissions to a user. **Figure 8-1** shows the process.

Create a user group and grant permissions.

Create a user.

Log in as the user and verify permissions.

End

Figure 8-1 Granting GES permissions

- 1. Create a user group and assign permissions.
  - Create a user group on the IAM console, and assign the **GES ReadOnlyAccess** policy to the group.
- 2. Create a user and add it to a user group.
  - Create a user on the IAM console and add the user to the group created in step 1.
- 3. Log in as the user you created and verify permissions.
  - Log in to the management console using the user your created and verify the user permissions.
  - Choose Service List > Graph Engine Service to enter the GES management console, and click Create Graph in the upper right corner to create a graph. If you cannot create one, the GES ReadOnlyAccess policy has taken effect.
  - Choose any other service in Service List. If a message appears indicating that you have insufficient permissions to access the service, the GES ReadOnlyAccess policy has taken effect.

# 8.2 Policy Permissions

# **8.2.1 Policy**

IAM supports both system-defined and custom policies.

## **System-defined Policies**

System-defined policies cover various common actions of a cloud service. System-defined policies can be used to assign permissions to user groups, but they cannot be modified.

The system-defined policies for GES include **GES FullAccess**, **GES Development**, and **GES ReadOnlyAccess**. These policies are recommended as they can cover most of the role assignments your will need in most scenarios. For details, see **GES System-defined Policy**.

#### **Custom Policies**

If the supplied system policies are unable to meet your needs, you can create custom policies for more refined control. You can create custom policies in the visual editor or using a JSON editor. For details, see **GES Custom Policy**.

# 8.2.2 System-Defined Policies

Table 8-1 GES system-defined policies

| Policy Name           | Description                                                                                                    |  |  |
|-----------------------|----------------------------------------------------------------------------------------------------|--|--|
| GES FullAccess        | Permissions for all operations on GES, including creating, deleting, accessing, and updating graphs.  NOTE                                                                                                    |  |  |
|                       | <ul> <li>Users with the permissions of this policy also need the following<br/>policy permissions granted: Tenant Guest, Server<br/>Administrator, and VPC Administrator.</li> </ul>                                                  |  |  |
|                       | <ul> <li>To use resources stored on OBS for other services, you need the<br/>OBS OperateAccess permission. OBS is a global service. You can<br/>find the corresponding OBS policy in the Global service project<br/>scope.</li> </ul> |  |  |
| GES Development       | Operator permissions for all operations except creating, deleting, resizing, and expanding graphs.  NOTE                                                                                                    |  |  |
|                       | <ul> <li>To use resources stored on OBS for other services, you need the<br/>OBS OperateAccess permission. OBS is a global service. You can<br/>find the corresponding OBS policy in the Global service project<br/>scope.</li> </ul> |  |  |
| GES<br>ReadOnlyAccess | Read-only permissions for viewing resources, such as graphs, metadata, and backup data.                                                                                                    |  |  |
|                       | NOTE  To use resources stored on OBS for other services, you need the OBS OperateAccess permission. OBS is a global service. You can find the corresponding OBS policy in the Global service project scope.                           |  |  |

## □ NOTE

It takes about 13 minutes for an OBS role to take effect after being applied to a user or group. A policy takes about 5 minutes.

Table 8-2 Common operations supported by each system-defined policy

| Operation                                  | GES<br>FullAccess | GES<br>Development | GES<br>ReadOnlyAcc<br>ess | Resource   |
|--------------------------------------------|-------------------|--------------------|---------------------------|------------|
| Querying the graph list                    | Yes               | Yes                | Yes                       | -          |
| Querying graph details                     | Yes               | Yes                | Yes                       | graphName  |
| Creating graphs                            | Yes               | No                 | No                        | graphName  |
| Accessing graphs                           | Yes               | Yes                | No                        | graphName  |
| Stopping graphs                            | Yes               | Yes                | No                        | graphName  |
| Starting graphs                            | Yes               | Yes                | No                        | graphName  |
| Deleting graphs                            | Yes               | No                 | No                        | graphName  |
| Importing<br>Incremental data<br>to graphs | Yes               | Yes                | No                        | graphName  |
| Exporting graphs                           | Yes               | Yes                | No                        | graphName  |
| Clearing graphs                            | Yes               | Yes                | No                        | graphName  |
| Upgrading graphs                           | Yes               | Yes                | No                        | graphName  |
| Resizing a Graph                           | √                 | No                 | No                        | graphName  |
| Expanding a<br>Graph                       | √                 | No                 | No                        | graphName  |
| Restarting a<br>Graph                      | √                 | Yes                | No                        | graphName  |
| Binding EIPs                               | Yes               | Yes                | No                        | graphName  |
| Unbinding an EIP                           | Yes               | Yes                | No                        | graphName  |
| Querying<br>backups of all<br>graphs       | Yes               | Yes                | Yes                       | -          |
| Querying<br>backups of a<br>graph          | Yes               | Yes                | Yes                       | -          |
| Adding backups                             | Yes               | Yes                | No                        | backupName |

| Operation                                   | GES<br>FullAccess | GES<br>Development | GES<br>ReadOnlyAcc<br>ess | Resource         |
|---------------------------------------------|-------------------|--------------------|---------------------------|------------------|
| Deleting a graph backup                     | Yes               | Yes                | No                        | backupName       |
| Querying the metadata list                  | Yes               | Yes                | Yes                       | -                |
| Querying<br>metadata                        | Yes               | Yes                | Yes                       | metadataNa<br>me |
| Verifying<br>metadata                       | Yes               | Yes                | No                        | -                |
| Adding metadata                             | Yes               | Yes                | No                        | metadataNa<br>me |
| Deleting<br>metadata                        | Yes               | Yes                | No                        | metadataNa<br>me |
| Querying task statuses                      | Yes               | Yes                | Yes                       | -                |
| Querying the task list                      | Yes               | Yes                | Yes                       | -                |
| Configuring fine-<br>grained<br>permissions | √                 | Yes                | No                        | -                |
| Configuring user groups                     | √                 | Yes                | No                        | -                |
| Importing IAM users                         | √                 | Yes                | No                        | -                |
| Viewing user<br>details                     | √                 | Yes                | Yes                       | -                |

# 8.2.3 Custom Policies

In addition to the system-defined policies of GES, you can also create your own custom policies.

You can create custom policies using the visual editor or by editing a JSON file:

- Visual editor: Just select the relevant cloud services, actions, resources, and request conditions. You do not need to understand policy syntax.
- JSON: You can create a policy using a JSON file or edit the JSON file for an existing policy.

## **Examples**

Example 1: Allowing users to guery and operate graphs

• Example 2: Preventing graph deletion

A deny policy must be used in conjunction with other policies to take effect. If the policies assigned to a user contain both "Allow" and "Deny", the "Deny" permissions take precedence over the "Allow" permissions.

If you need to assign the **GES FullAccess** policy to a user but also forbid that user from deleting graphs, you can create a custom policy that blocks graph deletion, and then assign both policies to the group the user belongs to. The user will be granted full access based on the system policy, but the custom policy will then override the permission allowing graph deletion. The following is an example of a deny policy:

 Example 3: Authorizing users to perform operations on graphs whose name prefix is ges\_project (ges\_project names are case insensitive) and access the graph list

```
"Version": "1.1",
"Statement": [
      "Effect": "Allow",
      "Action": [
         "ges:graph:create",
         "ges:graph:delete",
         "ges:graph:access",
         "ges:graph:getDetail"
      ],
      "Resource": [
         "ges:*:*:graphName:ges_project*"
     ]
      "Effect": "Allow",
      "Action": [
         "ges:graph:list"
  }
]
```

• Example 4: Authorizing users to operate only some graph resources, but allowing them to view all resources

The policy consists of the following two parts:

- Part 1: Authorizing users to perform operations on resources whose name prefix is ges\_project. The resources include graphs and backups.
- Part 2: Authorizing users to query the graph, backups, tasks, and metadata lists, and view job details

```
"Version": "1.1",
"Statement": [
      "Action": [
         "ges:backup:delete",
         "ges:graph:access",
         "ges:graph:operate",
         "ges:graph:delete",
         "ges:graph:create",
         "ges:backup:create",
         "ges:graph:getDetail"
      "Resource": [
         "ges:*:*:backupName:ges_project*",
         "ges:*:*:graphName:ges_project*"
     ],
"Effect": "Allow"
   },
      "Action": [
         "ges:graph:list",
         "ges:backup:list",
         "ges:jobs:list",
         "ges:metadata:list",
         "ges:jobs:getDetail"
      "Effect": "Allow"
  }
]
```

# 8.3 Role Permissions

Roles can be used for fairly coarse-grained permissions control. They grant service-level permissions based on user responsibilities. GES does not support custom roles. The following system roles are available.

Table 8-3 System roles

| Role Name    | Description                         |  |
|--------------|-------------------------------------|--|
| Tenant Guest | Regular tenant users                |  |
|              | Permissions: querying GES resources |  |
|              | Scope: project-level service        |  |

| Role Name         | Description                                                                                                    |
|-------------------|----------------------------------------------------------------------------------------------------|
| GES Administrator | <ul> <li>GES administrator</li> <li>Permissions: performing any operations on GES resources</li> <li>Scope: project-level service</li> <li>NOTE         <ul> <li>If you have the Tenant Guest, Server Administrator, and VPC Administrator permissions, you can perform any operations on GES resources. If you do not have the Tenant Guest or Server Administrator permission, you cannot use GES properly.</li> <li>If you need to bind or unbind an EIP, you need the Security Administrator permissions to create agencies.</li> <li>If GES needs to interact with OBS, for instance, when creating and importing data, OBS permissions are required. For details, see Common GES operations supported by each OBS policy. When granting OBS permissions, specify the permission scope as global service resources.</li> </ul> </li> </ul>              |
| GES Manager       | <ul> <li>Permissions: performing any operations on GES resources other than creating, deleting graphs, resizing, and expanding graphs</li> <li>Scope: project-level service         NOTE         If you have both Tenant Guest and Server Administrator permissions, you can perform any operations on GES resources except for creating and deleting graphs. If you do not have the Tenant Guest permission, you cannot use GES properly.         If you need to bind or unbind an EIP, you need the Security Administrator and Server Administrator permissions.         If GES needs to interact with OBS, for instance, when importing data, OBS permissions are required. For details, see Common GES operations supported by each OBS policy. When granting OBS permissions, specify the permission scope as global service resources.     </li> </ul> |
| GES Operator      | <ul> <li>Regular GES users</li> <li>Permissions: viewing and accessing GES resources</li> <li>Scope: project-level service</li> <li>NOTE</li> <li>If you have both the GES Operator and Tenant Guest permissions, you can view and access GES resources. If you do not have the Tenant Guest permissions, you cannot view resources or access graphs.</li> <li>To interact with OBS, for instance, to view the metadata, you need the OBS permissions. For details, see Common GES operations supported by each OBS policy.</li> </ul>                                                                                                    |

Table 8-4 Common GES operations supported by each role

| Operation                           | GES<br>Administrator | GES Manager | GES<br>Operator | Tenant<br>Guest |
|-------------------------------------|----------------------|-------------|-----------------|-----------------|
| Creating graphs                     | Yes                  | No          | No              | No              |
| Deleting<br>graphs                  | Yes                  | No          | No              | No              |
| Querying<br>graphs                  | Yes                  | Yes         | Yes             | Yes             |
| Accessing graphs                    | Yes                  | Yes         | Yes             | No              |
| Importing<br>data                   | Yes                  | Yes         | No              | No              |
| Creating<br>metadata                | Yes                  | Yes         | No              | No              |
| Viewing<br>metadata                 | Yes                  | Yes         | Yes             | Yes             |
| Copying<br>metadata                 | Yes                  | Yes         | No              | No              |
| Editing<br>metadata                 | Yes                  | Yes         | No              | No              |
| Deleting<br>metadata                | Yes                  | Yes         | No              | No              |
| Clearing data                       | Yes                  | Yes         | No              | No              |
| Backing up<br>graphs                | Yes                  | Yes         | No              | No              |
| Restoring<br>graphs from<br>backups | Yes                  | Yes         | No              | No              |
| Deleting<br>backups                 | Yes                  | Yes         | No              | No              |
| Querying<br>backups                 | Yes                  | Yes         | Yes             | Yes             |
| Starting graphs                     | Yes                  | Yes         | No              | No              |
| Stopping graphs                     | Yes                  | Yes         | No              | No              |
| Upgrading graphs                    | Yes                  | Yes         | No              | No              |

| Operation                                | GES<br>Administrator | GES Manager | GES<br>Operator | Tenant<br>Guest |
|------------------------------------------|----------------------|-------------|-----------------|-----------------|
| Exporting graphs                         | Yes                  | Yes         | No              | No              |
| Viewing<br>results in the<br>task center | Yes                  | Yes         | Yes             | Yes             |
| Resizing a<br>graph                      | √                    | No          | No              | ×               |
| Expanding a graph                        | √                    | No          | No              | ×               |
| Restarting a graph                       | √                    | Yes         | No              | ×               |
| Configuring fine-grained permissions     | √                    | Yes         | No              | ×               |
| Configuring user groups                  | √                    | Yes         | No              | ×               |
| Importing<br>IAM users                   | √                    | Yes         | No              | ×               |
| Viewing user details                     | √                    | Yes         | Yes             | √               |

Table 8-5 Common GES operations supported by each OBS policy

| <b>GES Operation</b>                                         | Dependent OBS Permission                            |
|--------------------------------------------------------------|-----------------------------------------------------|
| Viewing metadata                                             | OBS Viewer policy or OBS Buckets Viewer role        |
| Creating, importing, copying, editing, and deleting metadata | OBS Operator policy or Tenant<br>Administrator role |
| Creating, importing, and exporting graphs                    | OBS Operator policy or Tenant Administrator role    |

**Table 8-6** Common GES operations supported by each IAM policy

| GES Operation       | Dependent IAM Permission                                                                              |
|---------------------|----------------------------------------------------------------------------------------------------|
| Importing IAM users | iam:users:listUsers (custom policy), IAM ReadOnlyAccess (system policy), or Server Administrator role |

| GES Operation                    | Dependent IAM Permission                                                                              |
|----------------------------------|----------------------------------------------------------------------------------------------------|
| Creating or editing a user group | iam:users:listUsers (custom policy), IAM ReadOnlyAccess (system policy), or Server Administrator role |

# 9 Importing Metadata

# 9.1 Graph Data Formats

# 9.1.1 Static Graph

Before importing graph data, familiarize yourself with the graph data formats supported by GES.

- GES only supports the loading of raw graph data in the standard CSV format. If your raw data is not in this format, convert it to CSV.
- GES graph data consists of the vertex, edge, and metadata files.
  - Vertex files store vertex data.
  - Edge files store edge data.
  - Metadata is used to describe the formats of data in vertex and edge files.

## **Concept Description**

Graph data is imported through a property graph model in GES, so you must learn the concept of the property graph.

A property graph is a directed graph consisting of vertices, edges, labels, and properties.

- A vertex is also called a node, and an edge is also called a relationship. Nodes and relationships are the most important entities.
- Metadata describes vertex and edge properties. It contains multiple labels, and each label consists of one or more properties.
- Vertices with the same label belong to a group or a set.
- Each vertex or edge can have only one label.

#### Metadata

The following figure shows the metadata structure.

Figure 9-1 Metadata structure

```
<?xml version="1.0" encoding="ISO-8859-1"?>
                          <PMML version="3.0"
                          xmlns="http://www.dmg.org/PMML-3-0"
                          xmlns:xsi="http://www.w3.org/2001/XMLSchema_instance">
                         <lab els>
                            <label name="default">
            Label:
                          </label>
           defaul
                            <label nan
                              properties>
                                cpropertyname="ChineseTitle" cardinality="single" dataType="string"/>
                                cproperty name="Year" cardinality="single" dataType="int"/>
           Label:
                                cpropertyname="Genres" cardinality="set" dataType="string"/>
           movie
                              </properties>
                              properties>
                                cpropertyname="ChineseName" cardinality="single" dataType="string"/>
                                cpropertyname="Gender" cardinality="single" dataType="enum" typeNameCount="2"
                                                  typeName1="F" typeName2="M"/>
Labels
                                sproperty name="age" cardinality="single" dataType="enum" typeNameCount="7"
                                                 typeName1="Under 18" typeName2="18-24" typeName3="25-34"
           Label
                                                  typeName4="35-44" typeName5="45-49"
           user
                                                  typeName6="50-55" typeName7="56+"/>
                               cproperty name="Occupation" cardinality="single" dataType="string"/>
                               cproperty name="Zip-code" cardinality="single" dataType="char array" maxDataSize="12"/>
                              </properties>
                            </label>
                             | label name="rate"
                              properties>
                                cpropertyname="Rating" cardinality="single" dataType="int" />
             Lab
                                coroperty_name="Datetime" cardinality="single" dataType="Date"/>
             rate
                             </label>
                          </lab els>
                          </PMML>
```

GES metadata is stored in an XML file and is used to define vertex and edge properties.

It contains labels and properties.

#### Label

A label is a collection of properties. It describes formats of property data contained within a vertex or an edge.

#### **□** NOTE

If the same property **name** is defined in different labels, the **cardinality** and **dataType** of the properties in different labels must be the same.

### Property

A property refers to the data format of a single property and contains three fields.

 name: Indicates the name of a property. It contains 1 to 256 characters and cannot contain special characters such as angle brackets (<>) and ampersands (&).

#### 

A label cannot contain two properties with the same name.

 cardinality: Indicates the composite type of data. Possible values are single, list, and set.  single indicates that the data of this property has a single value, such as a digit or a character string.

□ NOTE

If value1; value2 is of the single type, it is regarded as a single value.

- **list** and **set** indicate that data of this property consists of multiple values separated by semicolons (;).
  - **list**: The values are placed in sequence and can be repeated. For example, **1;1;1** contains three values.
  - set: The values are in random sequence and must be unique.
     Duplicate values will be overwritten. For example, 1;1;1 contains only one value (1).

list and set do not support values of the char array data type.

 dataType: Indicates the data type of the property values. The following table lists the data types supported by GES.

Table 9-1 Supported data types

| Туре          | Description                                                                                                    |
|---------------|----------------------------------------------------------------------------------------------------|
| char          | Character                                                                                                    |
| char<br>array | Fixed-length string. Set the maximum length using the maxDataSize parameter.  NOTE                                                                                    |
|               | You can set maxDataSize to limit the maximum length of the string. For details, see Metadata structure.                                                               |
|               | Only <b>single</b> supports the data type.                                                                                                    |
|               | <ul> <li>If the property data is a string, you are advised to set dataType<br/>to char array. If the data type is set to string, the import is<br/>slower.</li> </ul> |
| float         | Float type (32-bit float)                                                                                                    |
| double        | Double floating point type (64-bit float point)                                                                                                    |
| bool          | Boolean type. Available values are <b>0/1</b> and <b>true/false</b> .                                                                                                 |
| long          | Long integer (value range: -2^63 to 2^63-1)                                                                                                    |
| int           | Integer (value range: -2^31 to 2^31-1)                                                                                                    |
| date          | Date. Currently, the following formats are supported:  • YYYY-MM-DD HH:MM:SS  • YYYY-MM-DD                                                                            |
|               | NOTE  The value of MM or DD must consist of two digits. If the day or month number contains only one digit, add 0 before it, for example, 05/01.                      |

| Туре   | Description                                                                                                    |
|--------|----------------------------------------------------------------------------------------------------|
| enum   | Enumeration. Specify the number of the enumerated values and the name of each value. For details, see <b>Metadata structure</b> . |
| string | Variable-length string                                                                                                    |
|        | NOTE  The data import efficiency can be very low if the string is too long. You are advised to use a char array instead.          |
|        | You can set the length of a char array as needed. It is recommended that the length be less than or equal to 32 characters.       |

### The following figure shows a metadata example:

```
<?xml version="1.0" encoding="ISO-8859-1"?>
<PMML version="3.0"
 xmlns="http://www.dmg.org/PMML-3-0"
 xmlns:xsi="http://www.w3.org/2001/XMLSchema_instance" >
 <labels>
  <label name="default">
  </label>
  <label name="movie">
    cproperties>
      cproperty name="movieid" cardinality="single" dataType="int" />
      cproperty name="title" cardinality="single" dataType="string"/>
      cproperty name="genres" cardinality="single" dataType="string"/>
    </properties>
  </label>
  <label name="user">
    cproperties>
      cproperty name="userid" cardinality="single" dataType="int" />
      cproperty name="gender" cardinality="single" dataType="string"/>
      typeName1="Under 18" typeName2="18-24" typeName3="25-34" typeName4="35-44"
typeName5="45-49"
       typeName6="50-55" typeName7="56+"/>
      typeName1="other or not specified" typeName2="academic/educator" typeName3="artist"
typeName4="clerical/admin" typeName5="college/grad student"
       typeName6="customer service" typeName7="doctor/health care" typeName8="executive/
managerial" typeName9="farmer" typeName10="homemaker"
       typeName11="K-12 student" typeName12="lawyer" typeName13="programmer"
typeName14="retired" typeName15="sales/marketing"
        typeName16="scientist" typeName17="self-employed" typeName18="technician/engineer"
typeName19="tradesman/craftsman" typeName20="unemployed"
        typeName21="writer"/>
      </properties>
  </label>
  <label name="rate">
    cproperties>
      cproperty name="Rating" cardinality="single" dataType="int" />
      cproperty name="Datetime" cardinality="single" dataType="string"/>
    </properties>
  </label>
</labels>
</PMML>
```

#### **Vertex Files**

A vertex file contains the data of each vertex. A vertex of data is generated for each behavior. The following is an example. **id** is the unique identifier of a set of vertex data.

id, label, property 1, property 2, property 3, ...

#### ■ NOTE

- The vertex ID cannot contain hyphens (-).
- You do not need to set the data type of the vertex ID. It is of the string type by default.
- Do not add spaces before or after a label. Use commas (,) to separate information. If a space is identified as a part of a label, the label may fail to be identified. In this case, the system may display a message indicating that the label does not exist.

#### Example:

Vivian, user, Vivian, F, 25-34, artist, 98133 Eric, user, Eric, M, 18-24, college/grad student, 40205

### **Edge Files**

An edge file contains the data of each edge. An edge of data is generated for each behavior. The graph size in GES is defined by the quantity level of the edges, for example, one million edges. The following is an example. **id 1** and **id 2** are the IDs of the two endpoints (vertices) of an edge.

id 1, id 2, label, property 1, property 2, ...

#### Example:

Eric,Lethal Weapon,rate,4,2000-11-21 15:33:18 Vivian,Eric,friends

# 9.2 Importing a Metadata File

# 9.2.1 Preparing Metadata

## Preparing Metadata on a Local PC

You need to prepare a metadata file on your PC and import the file to GES for subsequent use.

The metadata file must be in XML format.

# (Optional) Importing Metadata to OBS

You can upload a prepared metadata file to an OBS bucket to import it to GES.

The procedure is as follows:

- 1. Log in to the OBS console and create an OBS bucket. If you already have a bucket, ensure that the OBS bucket and GES are in the same region.
- 2. Upload the prepared file to the OBS bucket. The metadata file must be in XML format.

# 9.2.2 Importing Data From a Local Path or OBS

- 1. On the GES management console, click **Metadata Management** in the navigation tree on the left.
- 2. On the **Metadata Management** page, click **Import** in the upper left corner.
- 3. In the **Import** dialog box, select **Local** or **OBS** for **Type** to import a metadata file form a local path or OBS.
  - Import a metadata file from a local path.

**Select Local File**: Click **Upload** to select the metadata file.

The file must be in the XML format.

Name: Enter a name for the metadata.

**Storage Path**: Select an OBS path for storing the metadata file.

Import a metadata file from OBS.

Select File Path: Select the metadata file from OBS.

**○** NOTE

- The file must be in the XML format.
- Ensure that you have uploaded the metadata file to your OBS bucket.

Name: Enter a name for the metadata.

4. Click **OK** to import the metadata.

If the import is successful, the metadata file is displayed on the **Metadata Management** page.

# 9.3 Creating a Metadata File

If you currently have no metadata file, you can create metadata files on GES.

### **Procedure**

- 1. On the **Metadata Management** page, click **Create Metadata File** in the upper right corner.
- 2. Configure the following parameters on the displayed page:
  - Name: Enter the metadata file name. The default file format is XML.
  - Storage Path: Select an OBS path for storing the metadata file. If you create metadata for the first time, you need to enable OBS. (You are advised to obtain user authorization and automatically create OBS buckets for the metadata.)
  - Definition: Metadata models can be built manually or in a visualized manner.

Manual: Click Add Label. Define the label name and label type. Click Add under the label name to add a property. You can also click **Up** or **Down** to sort properties. Table 9-2 lists the property parameters. For details about other metadata information, see **Graph Data Formats**.

### **◯** NOTE

- 1. Multiple labels are allowed. Click **Add label** to add labels as needed.
- 2. There are three types of labels: vertex, edge, and general-purpose (both vertex and edge).

#### Visual:

- Adding a vertex label: Drag a circle to the canvas to add a vertex.
   Click the vertex in the canvas to define its name, description, and properties.
- Adding an edge label: Click a connection point on a vertex and drag it to the connection point of another vertex to create an edge. Define its name, description, source vertex, target vertex, and properties. Table 9-2 lists the property parameters.

**Table 9-2** Property parameters

| Name             | Description                                                                                                    |
|------------------|----------------------------------------------------------------------------------------------------|
| Property<br>Name | Name of a property. It contains 1 to 256 characters. Special characters such as angle brackets (<>) and ampersands (&) are not allowed.                         |
| Cardinalit       | Composite type of data                                                                                                    |
| У                | Single value: indicates that the property has a single value, such as a digit or a string.                                                                      |
|                  | Multiple values: indicates that the property has<br>multiple values separated by semicolons (;). You can<br>determine whether to allow repetitive values.       |
| Data Type        | Data type of the property values. Available values are char, float, double, bool, long, int, date, enum, string, and char array. For details, see Static Graph. |
|                  | NOTE Only the single-value property supports the <b>char array</b> type.                                                                                        |
| Operation        | Click <b>Remove</b> to delete a property.                                                                                                    |

3. Click **OK**. The created metadata file will be displayed on the **Metadata Management** page.

On the **Metadata Management** page, you can view the storage path, status, and modification time of the metadata.

# 9.4 Copying a Metadata File

If you edit a metadata file, the original metadata file will be overwritten. To avoid loss of the original metadata, you can sabe a copy of the file before editing it.

#### **Procedure**

1. GES provides two methods for you to copy a metadata file on the **Data**Management page.

- Click the metadata file name. On the details page, click Copy.
- Click Copy in the Operation column of the target metadata file.
- 2. Specify the metadata file name and storage path.

**Name**: Enter the name of the copied metadata file. The default file format is XMI

Storage Path: Enter an OBS path for storing the metadata file.

3. Click OK.

The copy of the metadata file will be displayed on the **Metadata Management** page.

# 9.5 Editing a Metadata File

If the metadata file you imported or created needs to be modified, you can directly modify its labels and properties.

After the metadata file is edited, the original metadata file will be overwritten. To avoid data loss, you are advised to save a copy of the metadata file before editing it.

#### **Procedure**

- 1. GES provides two methods for you to edit a metadata file on the **Data Management** page.
  - Click the metadata file name. On the metadata details page, click **Edit**.
  - Click Edit in the Operation column of the target metadata file.

Figure 9-2 Clicking Edit

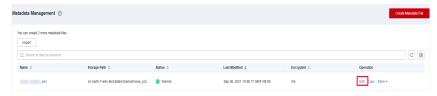

- 2. On the editing page:
  - On the Manual tab, you can add labels and properties, change label names, and sort properties by clicking Up and Down.
  - On the Visual tab, you can drag a vertex to the canvas to add a label, or click a vertex or edge to modify the label information.
- 3. After the modification is complete, click **OK**.

# 9.6 Searching for a Metadata File

On the **Metadata Management** page, enter the name of the metadata file you want to search.

## 9.7 Deleting a Metadata File

If a metadata file becomes invalid, locate it in the metadata file list on the **Metadata Management** page, click **More** in its **Operation** column, and select **Delete**.

**□** NOTE

Deleted data cannot be recovered. Exercise caution when performing this operation.

# 10 Creating Graphs

## 10.1 Methods to Create a Graph

The following content describes how to create a graph on GES console.

## 10.2 Creating a Graph Without Using a Template

- 1. Log in to the GES console and click **Create Graph** in the upper right corner of the home page. The **Create Graph** page is displayed.
- 2. On the **Create Graph** page, set the following parameters:
  - a. In the **Configure** step, set the graph name and software version.

| Parameter               | Description                                                                                       |
|-------------------------|---------------------------------------------------------------------------------------------------|
| Graph Name              | You can set a name or use the default name. After a graph is created, its name cannot be changed. |
|                         | The graph name must:                                                                              |
|                         | Contain 4 to 50 characters and start with a letter.                                               |
|                         | Be case-insensitive.                                                                              |
|                         | Contain only letters, digits, and underscores (_).                                                |
| GES Software<br>Version | The system uses the latest version by default, and only the default version is available.         |

b. Specify the network information, including VPC, Subnet, Security Group, Enterprise Project, and Public Network Access.

| Parameter                | Description                                                                                                    |
|--------------------------|----------------------------------------------------------------------------------------------------|
| VPC                      | A VPC is a secure, isolated, and logical network environment.                                                                                                    |
|                          | Select the VPC for which you want to create the graph and click <b>View VPC</b> to view the name and ID of the VPC.                                                                                                    |
|                          | NOTE  If your account has VPCs, a VPC will be automatically selected. You can change it as needed. If no VPC is available, you need to create a VPC. After the VPC is created, it will be automatically selected.                                                                                                    |
| Subnet                   | A subnet provides dedicated network resources that are logically isolated from other networks for network security.                                                                                                    |
|                          | Select the subnet for which you want to create the graph to enter the VPC and view the name and ID of the subnet.                                                                                                    |
| Security Group           | A security group implements access control for ECSs that have the same security protection requirements in a VPC.                                                                                                    |
|                          | <ul> <li>Click View Security Group to learn security group<br/>details.</li> </ul>                                                                                                    |
| Public Network<br>Access | The public network access to the graph. Set this parameter as you need.                                                                                                    |
|                          | <b>Do not use</b> : A graph instance without an elastic IP (EIP) cannot be accessed over the Internet. However, the graph instance can be accessed through ECSs deployed on a private network.                                                                                                    |
|                          | <b>Buy now</b> : GES automatically allocates an EIP with exclusive bandwidth to the graph instance so that the graph instance can be accessed over the Internet using the EIP. In addition, GES uses the tenant permission to automatically create an agency with the prefix of <b>ges_agency_default</b> in the project to support EIP binding. |
|                          | <b>Specify</b> : Select an EIP to allow the graph instance to be accessed over the Internet.                                                                                                    |

| Parameter                  | Description                                                                                                    |
|----------------------------|----------------------------------------------------------------------------------------------------|
| Tag                        | Tags for a resource. Enter a tag key and value, and click <b>Add</b> to add the tag.                                                                                                    |
|                            | You can view the added tag in the graph details and search for graphs by tag on the <b>Graph Management</b> page.                                                                                                    |
|                            | Graph Management © Class had Control to Classes and Control to Classes and Control to Control to |
|                            | This can want throw purits using MRD below-dept sets.  © finish in this import.  © (C) (G)                                                                                                    |
|                            | Outp Name 1 Review 18ths 1 Income Access Actives 2 Date of Access Actives 2 Date of Access Actives 2 Date of Access Actives 3 Council 1 Operation  © 18,110,103 4400 Access Active 4 Date of Access Active 3 Date of Access Access 4 Date of Access Access 4 Date of Access 4 Date of Access 4 Date  |
|                            | 98. PF year cold State State Titles                                                                                                    |
|                            | O STORMS - CHIRACOLIST                                                                                                    |
|                            | Fig.                                                                                                    |
|                            | Opening_raph_   Opening_raph_   Opening_raph   |
|                            |                                                                                                    |
|                            | Tours's Great on devining (the 2004) Graph Street Edgest Sentences edges Verin Data Det View Debath<br>Copy Data Sel Verin Chash Verin Data Verin Data Organ Nevern 2.2.17                                                                                                    |
|                            | Cores-2 VA         No         Created by         50089327         Fine-Gassed Permission         No           CPU Antibility         XDB         Excepted         No         Operation Healt         No                                                                                                    |
|                            | This Vario Challe Conference Ver Crystografic Algorithm general Cigater Versions Monory addition Companie Resource ECS Multiple slates to                                                                                                    |
| Security Mode              | It is recommended that you use TMS's predefined tag function to add the same tag to different cloud resources.  If you enable the security mode, communications will be encrypted when you access a graph instance, and only HTTPS can be used when you call APIs. This function affects GES performance.                                                                                                    |
| Cryptographic<br>Algorithm | <ul> <li>Available values are as follows:</li> <li>General cryptographic algorithms (SM series cryptographic algorithms not supported) are used by all components to store and transmit sensitive data. These algorithms that do not have special requirements.</li> <li>SM series commercial encryption algorithm (compatible with the international general algorithm) is supported. Sensitive data of all components is stored using this algorithm. The SM series commercial encryption algorithm and international algorithm can be used for data transmission.</li> </ul>                                                                                                    |

#### c. Set graph parameters.

| Parameter   | Description                                                                                           |
|-------------|----------------------------------------------------------------------------------------------------|
| Cross-AZ HA | Whether to support cross-AZ cluster.                                                                  |
|             | If this function is enabled, graph instances are distributed in different AZs to enhance reliability. |

| Parameter           | Description                                                                                                    |
|---------------------|----------------------------------------------------------------------------------------------------|
| Purpose             | Purpose of the graph to be created.  Enterprise production: High reliability and concurrency are supported, suitable for production and large-scale applications.  Developer learning: A complete function experience is offered, suitable for developer learning. |
| Versions            | GES editions.                                                                                                    |
|                     | Memory edition: The capacity is limited and a maximum of 10 billion edges are supported. Storage and compute based on memory storage. This edition is preset with a variety of algorithms, and Gremlin and Cypher query languages are supported.                   |
|                     | Database edition: The storage capacity is unlimited. Storage and compute based on distributed key-value databases. This edition has higher performance and has unlimited capacity, but it supports only the Cypher queries.                                        |
| Compute             | Type of compute resources.                                                                                                    |
| Resource            | An elastic cloud server (ECS) is a computer system that has complete hardware, an operating system (OS), and network functions and runs in a secure, isolated environment.                                                                                         |
| CPU<br>Architecture | Currently, GES supports X86 and Kunpeng.                                                                                                    |
| Graph Size          | Available options based on your resource quota.                                                                                                    |
| (Edges)             | Different graph specifications are displayed for <b>Enterprise production</b> and <b>Developer learning</b> .                                                                                                    |
|                     | Development learning: Currently, there is only 10-thousand-edge graphs are available for this purpose, regardless of the edition.                                                                                                    |
|                     | Enterprise production: The specifications vary depending on the edition.                                                                                                    |
|                     | <ul> <li>Memory edition: Available options are million-<br/>edge, 10-million-edge, 100-million-edge,<br/>billion-edge, billion-edge-pro, and 10-billion-<br/>edge.</li> </ul>                                                                                      |
|                     | <ul> <li>Database edition: Available options are<br/>billion-edge, 10-billion-edge, and 100-billion-<br/>edge.</li> </ul>                                                                                                    |
|                     | NOTE Graph size, which is based on the number of edges. The value is not accurate. If there are a large number of vertices and properties, you are advised to apply for graphs with a larger size.                                                                 |

| Parameter      | Description                                                                                                    |
|----------------|----------------------------------------------------------------------------------------------------|
| Vertex ID Type | Only fixed-length string and hash types are available for graphs of the database edition.                                                                                                    |
|                | • Fixed-length string: Vertex IDs are used for internal storage and compute. Specify the length limit. If the IDs are too long, the query performance can be reduced. Specify the length limit based on your dataset vertex IDs. If you cannot determine the maximum length, set the ID type to Hash. |
|                | <ul> <li>Hash: Vertex IDs are converted into hash code for<br/>storage and compute. There is no limit on the ID<br/>length. However, there is an extremely low<br/>probability, approximately 10^(-43), that the<br/>vertex IDs will conflict.</li> </ul>                                             |
|                | NOTE  If you cannot determine the maximum length of a vertex ID, set this parameter to <b>Hash</b> .                                                                                                    |

- d. Advanced Settings: Set this parameter to Default or Custom.
  - Default: Use the default values.

#### Custom:

• If you choose the memory edition, the options include **Encrypt Instance**, **Operation Audit**, and **Fine-Grained Permission**.

| Parameter                  | Description                                                                                                    |
|----------------------------|----------------------------------------------------------------------------------------------------|
| Encrypted<br>Instance      | Whether to encrypt a graph instance. <b>Key Source</b> is default to <b>KMS</b> . <b>KMS Key</b> : Select the key as needed. <b>NOTE</b> Some functions will be affected if you disable or delete a KMS key. |
| Full-Text Index            | Whether to enable full-text search, fuzzy search, prefix search, and regular expression match.  NOTE  Currently, only billion-edge-pro and 100-billion-edge (database edition) graphs support this feature.  |
| Fine-Grained<br>Permission | Whether to enable fine-grained permission management. If this function is enabled, the traverse, read, and write permissions can be set for specific attributes each label.                                  |
| Operation Audit            | Whether to enable operation audit                                                                                                    |

| Parameter       | Description                                                                                                    |
|-----------------|----------------------------------------------------------------------------------------------------|
| Multiple labels | After this option is enabled, multiple labels can be set for the same vertex in the graph.                                                                                                    |
|                 | NOTE                                                                                                    |
|                 | 1. Only the memory edition supports this function.                                                                                                    |
|                 | <ol> <li>Each label corresponds to a unique property. When<br/>the API for querying vertex details is called,<br/>information about all labels and corresponding<br/>properties on the vertex is returned. Property<br/>filtering queries filter different labels on the<br/>vertex.</li> </ol> |

- 3. Click **Next**. The **Confirm** page is displayed.
- 4. Confirm the information and click **Submit** to create the graph.
- 5. After the submission is successful, the **Finish** tab page is displayed. You can click **Back to Task Center** to view the status and running result of the created graph.

## 10.3 Creating a Dynamic Graph

- 1. Log in to the GES console. Click **Create Graph** in the upper right corner of the home page. The **Create Graph** page is displayed.
- 2. On the displayed page, click the **Create Dynamic Graph** tab. The page for creating a dynamic graph is displayed.
- Set required parameters by referring to Creating a Graph Without Using a Template.

By default, the **Dynamic graph analysis capability** is enabled for dynamic graphs.

\* Dynamic graph analysis capability

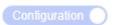

- 4. Click **next**. On the **Confirm** page that is displayed, confirm the information and click **Submit** to create the graph.
- 5. After the submission is successful, the **Finish** tab page is displayed. You can click **Back to Task Center** to view the status and running result of the created graph.
- 6. Locate the created graph. The \*\* icon is displayed next to the graph name.
- 7. For details about how to use dynamic graphs, see **Dynamic Graphs**.

## 10.4 Starting a Graph

#### Scenario

You can start graphs in **Stopped** status in the graph list so that they can be accessed and analyzed again.

Graphs in **Running** status cannot be started.

#### **Procedure**

- **Step 1** Log in to the GES management console.
- **Step 2** In the navigation tree on the left, select **Graph Management**.
- **Step 3** Locate the target graph in the graph list and choose **More** > **Start** in the **Operation** column.
  - If the graph to be started has backups, a dialog box is displayed indicating that you can select either of the following methods to start the graph:
    - Restore Last Graph: Restart the graph that stopped running.
    - **Start Backup**: Start the graph using the backup data.

After selecting a startup method, click **Yes**. The graph status becomes **Preparing** and the progress is displayed.

- If the graph to be started does not have backups, the graph status changes to **Preparing** and the progress is displayed after you click **Start**.
- **Step 4** After the graph is started, the status changes from **Preparing** to **Starting**. Wait several minutes. When the startup is successful, the graph status is switched to **Running**.

----End

## 10.5 Stopping a Graph

#### Scenario

If you do not need to use a graph, you can stop it. After the graph is stopped, you cannot access it.

□ NOTE

Resources are not released after you stop the graph.

#### **Procedure**

- **Step 1** Log in to the GES management console.
- **Step 2** In the navigation tree on the left, select **Graph Management**.
- **Step 3** Locate the target graph in the graph list and choose **More** > **Stop** in the **Operation** column.
- **Step 4** The graph status changes to **Stopping**. Wait several minutes. When the graph is successfully stopped, the graph status is switched to **Stopped**.

## 10.6 Accessing Graphs

#### Scenario

On the **Graph Management** page, you can click **Access** to query and analyze a created graph.

#### Procedure

On the **Graph Management** page, view all created graphs and click **Access** in the **Operation** column of a target graph.

## 10.7 Importing Incremental Data

#### **Scenario**

After you create a graph, you need to import graph data. If you need to add new graph data, you can import data to the graph.

#### 

- To prevent failures in restoring the imported graph data during system restart, do not delete the data stored on OBS when the graph is in use.
- The default separator of data columns is comma (,). You cannot define a separator.

#### **Procedure**

- **Step 1** Log in to the GES management console.
- **Step 2** In the navigation pane on the left, choose **Graph Management**.
- **Step 3** In the graph list, locate the target graph, click **More** in the **Operation** column, and select **Import**.
- **Step 4** In the **Import** dialog box that is displayed, set the following parameters:
  - Metadata: Select an existing metadata file or create one. For details, see
     Creating a Metadata File.
  - **Edge Data**: Select the corresponding edge data set.
  - **Vertex Data**: Select the corresponding vertex data set. If you leave it blank, the vertices in the **Edge Data** set are used as the source of **Vertex Data**.
  - Log Storage Path: Stores vertex and edge data sets that do not comply with the metadata definition, as well as detailed logs generated during graph import.
  - Edge Processing: Includes Allow repetitive edges, Ignore subsequent repetitive edges, Overwrite previous repetitive edges, and Ignore labels on repetitive edges.

**Edge Processing**: Repetitive edges have the same source and target vertices. When labels are considered, repetitive edges must have the same source and target vertices and the same labels.

- Allow repetitive edges: Multiple edges may exist between a source vertex and a target vertex.
- Ignore subsequent repetitive edges: If there are multiple edges between a source vertex and a target vertex, only the first edge read is retained
- Overwrite previous repetitive edges: If there are multiple edges between a source vertex and a target vertex, only the last edge read is retained.
- **Ignore labels on repetitive edges**: If labels are ignored, edges with the same source vertex and target vertex are repetitive edges.
- Import Type: The value can be Online import or Offline import.

#### □ NOTE

- Graphs of the database edition support multi-graph management, and you need to select a graph name. Edge Processing and Import Type are not supported.
- The edge and vertex data sets can only be stored in English paths and folders.
- Currently, you can import the edge and vertex data sets only from OBS. You need to store data files in an OBS bucket..
- The sequence of the properties and labels in the selected edge or vertex data set must be the same as the sequence in the selected metadata file. Otherwise, The edge/vertex data file does not match the metadata file is displayed in the upper right corner and the graph fails to be created. For details about the graph data format, refer to Graph Data Formats.
- You need to import the graph data (including the metadata file, and edge and vertex data sets) in the format specified in the template. The template contains a copy of movie information. You can click **Download** to download and import it.

Step 5 Click OK.

## **11** Managing Graphs

## 11.1 Graph Management Overview

On the **Graph Management** page, you can view the name, running status, internal access address, external access address, and creation time of a graph.

#### 

To view the **internal access address** is the floating IP address for accessing the graph instance. You can click the IP address to view the list of physical IP addresses of the graph instance. To prevent service interruption caused by floating IP address switchover, poll the physical IP addresses to access the graph instance.

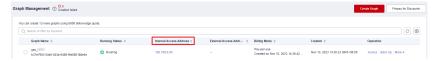

Click next to a graph name to view the graph information, including **Graph ID**, **VPC**, **Subnet**, **Security Group**, **Graph Size** (Edges), **Vertex Data Set**, **Edge Data Set**, **Metadata**, **Graph Version**, **Cross-AZ HA**, **Created By**, **Fine-Grained Permission**, **CPU Architecture**, **Encrypted**, **Operation Audit**, and **Multiple labels**.

## 11.2 Viewing a Failed Graph

If the ECS quota is insufficient, graphs may fail to be created. You can view failed graphs on the **Graph Management** page.

#### **Procedure**

- **Step 1** In the navigation tree on the left, select **Graph Management**.
- **Step 2** In the upper left corner of the displayed page, view the number of graphs that fail to be created next to **Graph Management**.
- **Step 3** Click to view the name, running status, and creation time of the graph that fails to be created. You can also delete the failed graph.

Graphs that fail to be created will occupy quotas if they are not deleted.

**Step 4** Click **View Details** in the **Operation** column to go to the **Task Center** page. View the start time, end time, failure cause, and job ID of the failed creation task.

Asynchronous task details can be retained only for one month. You cannot view information about graphs created more than one month ago.

----End

## 11.3 Backing Up and Restoring Graphs

## 11.3.1 Backing Up a Graph

To ensure data security, back up the graph data so that you can restore it when faults occur.

#### **Procedure**

You can perform the backup operation on the **Graph Management** page or the **Backup Management** page.

- 1. Graph management operations
  - a. Log in to the GES management console. In the navigation tree on the left, select **Graph Management**.
  - b. Locate the target graph in the graph list and select **Back Up** in the **Operation** column.
  - c. In the dialog box displayed, click **OK**.

On the **Graph Management** page, the backup operation can be performed only on the selected graph. The associated graph cannot be changed.

d. In the navigation tree on the left, click **Backup Management**. You can view the backup task in the backup list.

If **Status** is **Backing up**, wait several minutes. When **Status** is switched to **Succeeded**, the backup is successful.

- 2. Backup management operations
  - a. Log in to the GES management console. In the navigation tree on the left, select **Backup Management**.
  - b. In the upper right corner of the **Backup Management** page, click **Create Backup**.
  - c. In the **Create Backup** dialog box, set **Associated Graph** (a graph created by the current user) and click **OK** to start the backup.

| $\square$ N | OTE |
|-------------|-----|
|-------------|-----|

You can select an **Associated Graph** for the backup. However, if there is only one graph, you cannot change the value of **Associated Graph**.

- d. In the backup list, you can view the data being backup up or newly backed up.
  - If **Status** is **Backing up**, wait several minutes. When **Status** is switched to **Succeeded**, the backup is successful.
- e. Go to the **Backup Management** page, view the backup name and type, name, status, and size of the associated graph, CPU architecture, creation time, end time, backup size, and backup duration.

### 11.3.2 Restoring a Graph

If the graph data being edited is incorrect, you can load the backup data to restore the graph data for analysis.

#### 

Ten-thousand-edge graphs and graphs of the database edition cannot be automatically backed up. You need to back up a graph and restore data from the manul backup. For graphs of other sizes, you can restore data from an automatic backup or manual backup.

The procedure is as follows:

- **Step 1** Log in to the GES management console and choose **Backup Management** from the navigation pane on the left.
- **Step 2** On the **Backup Management** page displayed, locate the row containing your desired backup and click **Restore** in the **Operation** column.
- Step 3 In the Restore dialog box, select This operation will overwrite the target graph.

  After the restoration starts, the target graph will be restarted using the backup. Then, click Yes.
- **Step 4** After a message is prompted indicating that the restoration is successful, you can access the target graph and obtain the restored data on the **Graph Management** page.

----End

## 11.3.3 Deleting a Backup

If backup data is no longer used, you can delete it as needed.

The procedure is as follows:

- **Step 1** Log in to the GES management console and choose **Backup Management** from the navigation pane on the left.
- **Step 2** In the backup list, select the backup data to be deleted and click **Delete** in the **Operation** column.
- **Step 3** In the displayed dialog box, click **Yes** to delete the data.

**◯** NOTE

- 1. Deleted data cannot be recovered. Exercise caution when performing this operation.
- 2. You cannot delete the automatic backup data of a graph that has not been deleted.

## 11.3.4 Exporting a Backup to OBS

To migrate GES data across regions, you can export backup files to OBS.

#### **◯** NOTE

- Database graphs do not support this function.
- Only graphs of memory version 2.3.16 or later support this function. To export graphs of an earlier version, you need to upgrade the graphs by referring to Upgrading a Graph, and then export the graphs.
- You need to back up the graph on the **Graph Management** page so that the graph can be displayed on the **Backup Management** page. For details, see **Backing Up a Graph**.
- On the Backup Management page, only graphs whose Graph Status is Running and Status is Successful can be exported to OBS. Otherwise, the Export button is unavailable.

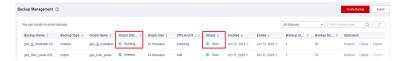

- **Step 1** Log in to the GES management console and choose **Backup Management** from the navigation pane on the left.
- **Step 2** In the backup list, select the backup to be exported and click **Export** in the **Operation** column.
- **Step 3** In the dialog box that is displayed, verify that the backup information is correct and select an OBS path.

Note that the OBS export path can only be an empty directory, and after the export, the graph data files under that directory cannot be deleted, added, or modified. Otherwise, the backup will fail when importing from OBS to the graph.

Figure 11-1 Exporting a backup to OBS

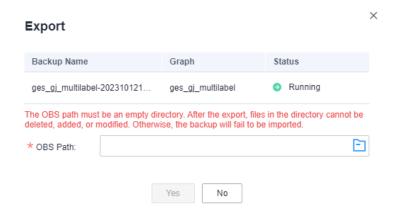

**Step 4** Click **OK** to back up the graph.

□ NOTE

Storing backup files in OBS will incur charges. For details, see .

**Step 5** After the task is delivered, you can view its execution status on the **Task Center** page.

----End

## 11.3.5 Importing a Backup from OBS

You can import a backup file exported to OBS to a graph. After the import is successful, you can use the backup to restore the graph instance.

#### □ NOTE

- Database graphs do not support this function.
- Only graphs of memory version 2.3.16 or later support this function. To export graphs of an earlier version, you need to upgrade the graphs by referring to Upgrading a Graph, and then import the graphs.

The procedure is as follows:

- **Step 1** Log in to the GES management console and choose **Backup Management** from the navigation pane on the left.
- **Step 2** In the upper right corner of the page displayed, click **Import**.
- **Step 3** In the dialog box that is displayed, select the graph to be imported and the OBS path where the backup is stored, and click **OK** to import the backup.

Figure 11-2 Importing a backup

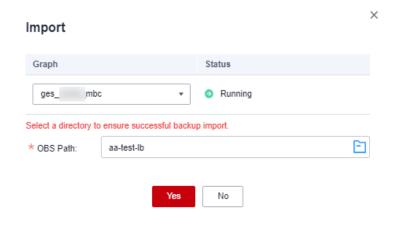

Select a directory (folder) to ensure successful backup import.

**Step 4** After the task is delivered, you can view its execution status on the **Task Center** page.

----End

## 11.4 Upgrading a Graph

Because the GES software is upgraded continuously, graphs of earlier versions can also be upgraded to the new version.

The procedure is as follows:

- **Step 1** Log in to the GES management console and choose **Graph Management** from the navigation pane on the left.
- **Step 2** Locate the target graph in the graph list and choose **More** > **Upgrade** in the **Operation** column.
- **Step 3** In the displayed dialog box, select a version from the **Version List** and determine whether to select **Forcible Upgrade**.

□ NOTE

If **Forcible Upgrade** is selected, all in-progress tasks will be interrupted. Exercise caution when performing this operation.

**Step 4** Click **OK**. The graph status changes to **Upgrading**. Wait several minutes, the status will become **Running** after the upgrade is successful.

If the upgrade fails, the graph automatically rolls back to the source version.

----End

## 11.5 Exporting a Graph

You can export graph data to a custom OBS directory.

The procedure is as follows:

- **Step 1** Log in to the GES management console and choose **Graph Management** from the navigation pane on the left.
- **Step 2** Locate the target graph in the graph list and choose **More** > **Export** in the **Operation** column.
- **Step 3** In the lower part of the page that is displayed, select a storage path. (For a graph of the database edition, you also need to select the graph name.)
- **Step 4** Click **OK**. The graph status changes to **Exporting**. Wait several minutes, the status will become **Running** after the export is successful.

You can check whether the data is exported successfully in the selected OBS path.

■ NOTE

If you choose to export CSV files to your local host, the files are opened using the spreadsheet software by default. You are advised to open the files in a text editor. If the data contains special characters such as plus signs (+), minus signs (-), equal signs (=), and at signs (@), the data will be parsed into formulas by the software. To ensure system security, pay attention to the following when opening such files:

- 1. Do not select **Enable Dynamic Data Exchange Server Launch (not recommended)**.
- 2. Do not select **Enable** or **Yes** if a dialog box indicating a security issue is displayed.

## 11.6 Restarting a Graph

You need to restart a graph in the following cases:

- 1. If you access a graph in the **Running**, **Importing**, **Exporting**, or **Clearing** status and an unknown exception occurs, you can restart the graph.
- 2. You can restart a graph that is stuck in a state. For example, if a graph stuck in the **Exporting** status for a long time because the data to be exported is too much. You can restart the graph to stop exporting.

The procedure is as follows:

- **Step 1** Logging In to the GES Management Console.
- **Step 2** In the navigation pane on the left, choose **Graph Management**. On the displayed page, locate the graph to be restarted and choose **More** > **Restart** in the **Operation** column.
- **Step 3** In the displayed dialog box, check the name of the graph to be restarted.

| 1 1 | NOTE |
|-----|------|
|     | NOIE |

Restarting a graph will forcibly terminate the running task. For an import task, only partial data can be imported.

**Step 4** Click **OK**. The graph status changes to **Stopping**. After several minutes, the graph status changes to **Running**.

----End

## 11.7 Resizing a Graph

If the storage capacity, computing capability, or service capability of a graph cannot meet service requirements, you can resize the graph.

#### **◯** NOTE

- Currently, 10,000-edge and 10-billion-edge graphs cannot be resized.
- After the graph is resized, you need to re-create all indexes.

The procedure is as follows:

- **Step 1** Log in to the management console.
- **Step 2** In the navigation pane on the left, choose **Graph Management**. On the displayed page, locate the target graph and choose **More** > **Resize** in the **Operation** column.
- **Step 3** In the displayed dialog box, select the target specifications. You can only select higher specifications. For example, a graph with 1 million edges can be changed to 10 million, 100 million, 1 billion, or 10 billion edges.

**Step 4** Click **OK**. The graph status changes to **Preparing for resize**. After several minutes, the graph status changes to **Resizing**. When the resize is complete, the graph status changes to **Running**.

----End

## 11.8 Expanding a Graph

Graph expanding increases the maximum number of concurrent read-only requests that can be processed, without changing the graph size.

#### ∩ NOTE

- Currently, 10,000-edge and 10-billion-edge graphs cannot be expanded.
- Graphs cannot be resized after expansion. If you want to resize and expand the graph, resize the graph before you expand it.

The procedure is as follows:

- **Step 1** Log in to the management console.
- **Step 2** In the navigation pane, choose **Graph Management**. On the displayed page, locate the target graph and choose **More** > **Expand** in the **Operation** column.

□ NOTE

Only a running graph can be expanded.

- **Step 3** In the displayed dialog box, set the number of nodes to be added.
- **Step 4** Click **OK**. The graph status changes to **Expanding**. Wait several minutes, the status will become **Running** after the expansion is successful.

----End

## 11.9 Binding and Unbinding an EIP

#### Binding an EIP

To access GES over the Internet, you can bind an Elastic IP Address (EIP) to your instance.

The procedure is as follows:

- **Step 1** Log in to the GES management console.
- **Step 2** In the navigation tree on the left, select **Graph Management**.
- **Step 3** Locate the target graph in the graph list and choose **More** > **Bind EIP** in the **Operation** column.
- **Step 4** On the displayed **Bind EIP** page, select an available EIP.
- Step 5 Click OK.

#### **Unbinding an EIP**

If you do not need to use the EIP, you can unbind the EIP to release network resources.

The procedure is as follows:

- **Step 1** Log in to the GES management console.
- **Step 2** In the navigation tree on the left, select **Graph Management**.
- **Step 3** Locate the target graph in the graph list and choose **More** > **Unbind EIP** in the **Operation** column.
- **Step 4** In the displayed dialog box, click **Yes**.

----End

## 11.10 Clearing Data

If unnecessary data is imported or the imported data volume exceeds the graph size, you can clear the data.

In addition, if you delete data by mistake using Gremlin or Cypher commands, you can clear the broken data and import the correct data again.

#### □ NOTE

This operation will clear all vertex and edge data of the graph. Exercise caution when performing this operation.

The procedure is as follows:

- **Step 1** Log in to the GES management console and choose **Graph Management** from the navigation pane on the left.
- **Step 2** Locate the target graph in the graph list and choose **More** > **Clear Data** in the **Operation** column.
- **Step 3** In the dialog box that is displayed, select or deselect **Clear the metadata in the graph**. (For a database edition graph, you need to select the graph name first.)

- If you clear graph metadata, the graph will be reset, and all data and running tasks will be cleared.
- Deleted metadata cannot be recovered. Exercise caution when performing this
  operation.

Step 4 Click Yes.

----End

## 11.11 Deleting a Graph

If you have analyzed the graph data, you can delete the graph to release resources.

#### 

Backups of a graph will be also deleted after the graph is deleted, and data cannot be recovered. Exercise caution when performing this operation.

The procedure is as follows:

- **Step 1** Log in to the GES management console.
- **Step 2** In the navigation tree on the left, select **Graph Management**.
- **Step 3** Locate the target graph in the graph list and choose **More** > **Delete** in the **Operation** column.
- **Step 4** In the **Delete Graph** dialog box displayed, determine:
  - Whether to delete the EIPs bound to the graph instance. If no EIPs are bound, this option is unavailable. If you do not select the EIPs, the EIPs are retained by default.
  - Whether to delete graph backups. By default, one automated backup and two
    manual backups are retained, occupying the backup quota. If you do not
    select the backups, the backups are retained by default.

Step 5 Click OK.

----End

## **11.12 Viewing Monitoring Metrics**

It takes a period of time for transmitting and displaying data. The GES status displayed in the Cloud Eye monitoring data is the status obtained 5 to 10 minutes before. You can view the monitored data of a newly created graph 5 to 10 minutes later.

#### **Prerequisites**

- The created graph is running properly.
- The graph has been properly running for at least 10 minutes. For a newly created graph, you need to wait for a while before viewing its metrics.
- You can view monitoring data of graphs in the running, importing, exporting, and clearing states.

#### **Viewing Monitoring Metrics**

- **Step 1** Log in to the management console.
- **Step 2** In the navigation pane, choose **Graph Management**. In the **Operation** column, choose **More** > **View Metrics**. The Cloud Eye management console is displayed.
- **Step 3** On the monitoring page for GES, you can view the figures of all monitoring metrics.

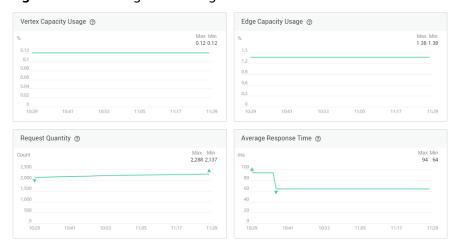

Figure 11-3 Viewing monitoring metrics

**Step 4** To view the monitoring curve in a longer time range, click **Full Image** to view a chart in a bigger view.

Figure 11-4 Zoomed in graph

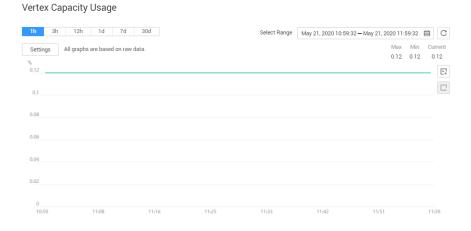

- **Step 5** The system allows you to select a fixed time range or use automatic refresh.
  - 1. Fixed time ranges include **1h**, **3h**, **12h**, **1d**, **7d**, **30d**.
  - ----End

## 11.13 Querying Schema

Query the metadata of a graph. The metadata contains labels and properties.

The procedure is as follows:

- **Step 1** Log in to the management console.
- **Step 2** In the navigation pane, choose **Graph Management**. In the **Operation** column, choose **More > Query Schema**. A window is displayed, showing the labels contained in the metadata of the current graph.

Figure 11-5 Querying schema

Query Schema

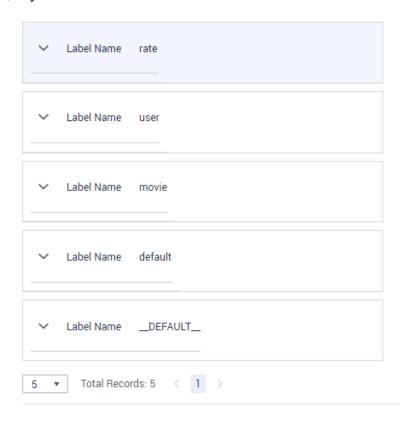

**Step 3** To view the properties contained in a label, click  $\checkmark$  of each label.

Figure 11-6 Viewing properties in labels

#### **Query Schema**

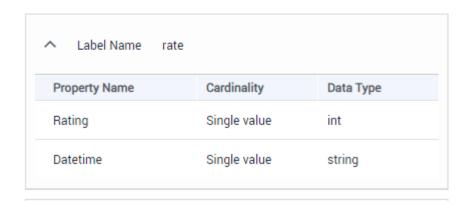

# 12 Accessing and Analyzing Graph Data

## 12.1 Graph Editor

The graph editor consists of a graph analysis area (algorithm library, metadata tab, operation tab, and graph exploration), canvas, query text box, result display pane, and filtering and property tabs.

Table 12-1 Graph editor

| Area                      | Description                                                                                                    |
|---------------------------|----------------------------------------------------------------------------------------------------|
| Operation<br>s            | Operations executed by API calls. For details, see <b>Adding Custom Operations</b> .                                                                                                    |
| Schema                    | Metadata operations, such as adding, hiding, importing, and exporting data. For details, see <b>Editing Schema</b> .                                                                                                    |
| Algorithm<br>s            | Algorithms supported by GES. You can set the properties of each algorithm in this area. Table 12-2 describes the functions of the algorithm library.  NOTE  After you select an algorithm in the algorithm library and execute it, the canvas displays the sampling sub-graph that contains the key result. The execution result is incomplete. To obtain the complete returned result, call the corresponding API. |
| Canvas                    | Graph structure of data. Shortcut operations are preset in the drawing area for you to easily analyze the graph data.  Table 12-3 describes the functions of the drawing area.                                                                                                    |
| Query box                 | <ol> <li>Gremlin query statements</li> <li>Cypher query statements</li> <li>DSL query statements</li> </ol>                                                                                                    |
| Result<br>display<br>pane | There are two tab pages:  • Running Record where you can View Running Records.  • Query Result where you can Viewing Query Results.                                                                                                    |

| Area                           | Description                                                                                                    |
|--------------------------------|----------------------------------------------------------------------------------------------------|
| Filter and<br>Property<br>area | On the canvas, select a vertex and right-click it. Then, choose <b>View Property</b> from the shortcut menu to view the Filter and Property area. |

Figure 12-1 Algorithm Library

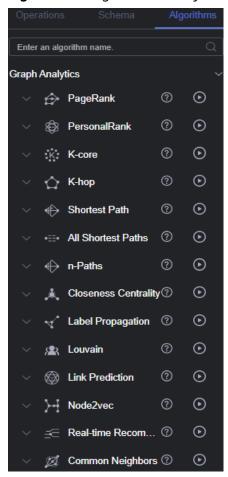

Table 12-2 Algorithm library description

| Interface Element        | Description                                        |
|--------------------------|----------------------------------------------------|
| Enter an algorithm name. | Enter the algorithm name to quickly find it.       |
| ~                        | Expand the algorithm parameter configuration area. |
| <b>•</b>                 | Run the algorithm.                                 |

| Interface Element                                                                        | Description                                                                                                    |
|------------------------------------------------------------------------------------------|----------------------------------------------------------------------------------------------------|
| Alpha ②  0.85  convergence ③  0.00001  max_iterations ③  1000  directed ②  Default: true | Set the properties of an algorithm. Different algorithms have different properties. For details, see <b>Algorithms</b> . |

Figure 12-2 Canvas

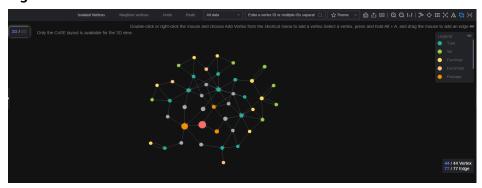

Table 12-3 Canvas description

| Interface Element              | Description                                                                                                    |
|--------------------------------|----------------------------------------------------------------------------------------------------|
| 44 / 44 Vertex<br>77 / 77 Edge | Row 1: <b>13</b> indicates the number of vertices displayed on the current canvas and <b>886813</b> indicates the total number of vertices in the entire graph. |
|                                | Row 2: <b>9</b> indicates the number of edges displayed on the current canvas and <b>892773</b> indicates the total number of edges in the entire graph.        |
| Isolated Vertices              | An isolated vertex is a vertex that is not an endpoint of any edge.                                                                                             |
|                                | To display isolated vertices in a selected area, press Ctrl and click and drag to select an area on the canvas, and then click Isolated Vertices.               |
|                                | To display all isolated vertices in the canvas, click <b>Isolated Vertices</b> .                                                                                |
| Neighbor vertices              | Select a vertex in the canvas and click neighbor vertices to view all vertices associated.                                                                      |

| Interface Element                         | Description                                                                                                    |
|-------------------------------------------|----------------------------------------------------------------------------------------------------|
| Undo                                      | Cancel the previous operation.                                                                                                    |
| Redo                                      | Redo the canceled previous operation.                                                                                                    |
| All data                                  | <ul> <li>Select All data or Current data.</li> <li>All data indicates all data of a graph.</li> <li>Current data indicates the data rendered on the canvas.</li> </ul>                                                                                                    |
| ☆ Theme                                   | You can change the theme of the GES editor. Three themes are supported: light, dark, and system.                                                                                                    |
| Enter a vertex ID or multiple IDs separat | After you select <b>All data</b> or <b>Current data</b> , enter the node ID in the search box, for example, <b>2</b> . Press <b>Enter</b> or click the query icon to search for the corresponding vertex and render it to the canvas. <b>NOTE</b> • Currently, only a single vertex ID can be entered. • If you choose <b>Current data</b> from the drop-down list, vertices on the current canvas are highlighted. |
| 台                                         | Click <b>Clear</b> to clear all content on the canvas.                                                                                                    |
| 企                                         | Export the canvas content as a PNG or CSV file (snapshot or vertex and edge file of the current canvas).                                                                                                    |
|                                           | <ul> <li>Keyboard shortcuts</li> <li>Ctrl+E: Select an associated entity.</li> <li>Ctrl+'-': Zoom in.</li> <li>Ctrl+Z: Joom out</li> <li>Ctrl+Z: Undo an operation.</li> <li>Ctrl+A: Select all.</li> <li>Ctrl+Delete: Clear the canvas.</li> <li>Delete: Hide vertices.</li> <li>Ctrl+Click: Select multiple vertices and edges.</li> </ul>                                                                        |
| Q                                         | Zoom in the graph. You can zoom in a graph to at most 600%.                                                                                                    |
| Q                                         | Zoom out the graph. You can zoom out a graph to 5%.                                                                                                    |

| Interface Element                                                                          | Description                                                                                                    |
|--------------------------------------------------------------------------------------------|----------------------------------------------------------------------------------------------------|
| 1:1                                                                                        | Automatic screen adaptation  When the displayed graph data is too large (cannot be completely displayed) or too small, you can click this button to quickly adjust it based on the screen size.                                                                  |
| Legend ●                                                                                   | Whether to display legends                                                                                                    |
|                                                                                            | Quick layout switchover. From left to right: Force directed, Circle, Grid, Radial-tree, Hierarchical, CoSE, and Double-core. Figure Force directed shows how the graph looks on the canvas.  NOTE The Double-core takes effect only when two nodes are selected. |
| Legend —  user  movie  color:  Size:  director                                             | Click a vertex to select the color and size, which is a good way to mark data.                                                                                                    |
| 78id 78 label user  occupation academic/educator gender M Zip-code 85718 userid 32 age 56+ | Vertex details. Move the cursor to a non-virtualized vertex. The ID, label, and properties of this vertex are displayed.  NOTE  A maximum of six properties of a vertex can be displayed in the pop-up window.                                                   |
| Shortcut operations in the drawing area                                                    | Box-select: Shift + Left-click and drag All vertices in the box are selected, as illustrated in the following figure.                                                                                                    |

| Interface Element | Description                                                                                                    |
|-------------------|----------------------------------------------------------------------------------------------------|
|                   | Multi-select: Ctrl + Left-click and drag  All vertices in the box are selected and highlighted, as illustrated in the following figure.  Pleasantylle  Albeit  Edison  Eugene  Bruce |
|                   | Select/Deselect: Ctrl + Left-click  Press Ctrl and left-click a vertex or an edge to select and highlight it. Press Ctrl and left-click the vertex or edge again to deselect it.     |
|                   | Select all: Ctrl + A Select and highlight all vertices and edges.                                                                                                    |
|                   | Select associated vertices and edges: Ctrl + E Select a vertex and press Ctrl + E to highlight all vertices and edges associated with it.                                            |
|                   | <b>Hide: Delete</b> Quickly hide a vertex or an edge.                                                                                                    |
|                   | Adaptation: Ctrl + F  Automatically zoom in or out all vertices and edges based on the current screen width and height.                                                              |
|                   | Zoom out: - Press the - key on the keyboard to zoom out the graph.                                                                                                    |
|                   | Zoom in: = (+)  Press the + key on the keyboard to zoom in the graph.                                                                                                    |
|                   | <b>Deselect: Esc</b> Deselect all selected and highlighted vertices and edges.                                                                                                    |

| Interface Element | Description                                                          |
|-------------------|----------------------------------------------------------------------|
|                   | Zoom in and zoom out: Scroll the mouse wheel forwards and backwards. |
|                   | Scroll the mouse wheel to zoom in or out the graph.                  |

Figure 12-3 Force directed

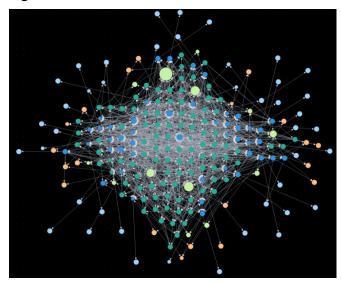

Figure 12-4 Circle

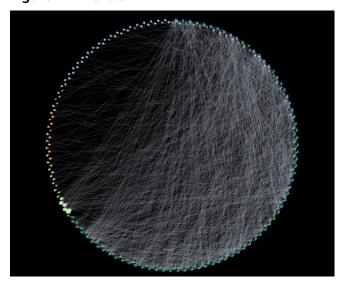

Figure 12-5 Grid

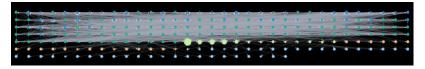

Figure 12-6 Radial-tree

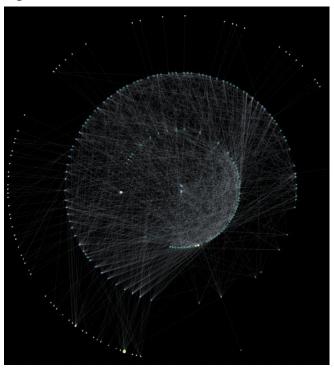

Figure 12-7 Hierarchical

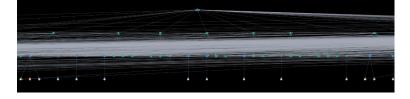

Figure 12-8 CoSE

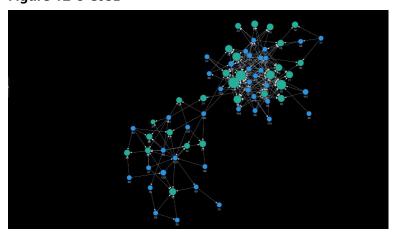

Figure 12-9 Double-core

## 12.2 Accessing the GES Graph Editor

You can use the graph editor to query and analyze graphs. It has extensive built-in algorithms for customers to use in different scenarios of different fields. In addition, it is compatible with the Gremlin and Cypher query languages and supports open APIs. GES is easy to use even for zero-based users.

The procedure is as follows:

- 1. Log in to the GES management console and choose **Graph Management** from the navigation pane on the left.
- 2. On the **Graph Management** page, select the graph to be accessed and click **Access** in the **Operation** column.

You can analyze the graph data on the graph editor. For details, see **Graph Editor**.

## 12.3 Dynamic Graphs

#### 12.3.1 Timeline

If you want to view vertex and edge changes over time, a timeline is required to convert a static graph into a dynamic graph. This also allows you to get dynamic analysis result.

#### □ NOTE

To use this function, you need to create a dynamic graph. For details, see **Creating a Dynamic Graph**.

## Setting a Timeline

- 1. Log in to the GES console and choose **Graph Management** from the navigation pane on the left. On the displayed page, locate the dynamic graph and click **Access** in the **Operation** column.
- 2. On the displayed graph editor page, set the following parameters in the **Timeline Settings** dialog box:

#### □ NOTE

The parameters set here will be synchronized to those in **Community Evolution** and **Temporal BFS**.

- Start Time Property: Name of the start time property that is a property
  of the imported or created metadata. The default value is startTime. The
  name must be of the date, long, or int type.
- Start: Start time of the dynamic graph. The start time must be earlier than or equal to the end time.
- End Time Property: Name of the end time property that is a property of the imported or created metadata. The default value is endTime. The name must be of the date, long, or int type.
- End: End time of the dynamic graph.
- Advanced Settings: Use Default settings or Custom settings.
  - Default: Use the default settings.
  - Custom: Set the display duration of vertices and edges in the graph and the display priority of labels.
    - Vertex/Edge Display: How long the vertices and edges in an algorithm result will be displayed on the canvas. This function is supported for Temporal BFS only. The value must be a timestamp in seconds. The default value is 604800 (7 days).

This function is used to the returned vertex and edge data that contains the start time only.

 Label Display Priority: This parameter is available only for temporal graphs with multiple labels. For details about how to create such a graph, see Creating a Graph. You can select multiple labels. When two vertex labels have identical start and end times, the label on the left will be displayed first.

Timeline Settings

\* Start Time Property ① startTime

\* Inter a timestamp that has no more than 10 digits.

\* End Time Property ② endTime

\* Inter a timestamp that has no more than 10 digits.

\* End Enter a timestamp that has no more than 10 digits.

\* Advanced Settings

\* Default Custom

\* Vertex/Edge Display ②

\* Go4800

\* Label Display Priority ③ Select one or more labels.

\* OK

Figure 12-10 Setting a timeline

3. Click OK.

#### **◯** NOTE

If you want to modify the timeline parameters, click in the lower left corner of the canvas.

### 12.3.2 Community Evolution

The community evolution algorithm generates a dynamic graph that shows structure changes of a community over time. The procedure to use this algorithm is as follows:

- 1. Set parameters in the **Community Evolution** drop-down list in the **Temporal** tab of the **Graph Analysis** area on the left of the graph editor page.
  - Set the start time, end time, and their properties. For details see Setting
     a Timeline. To modify the parameters, click in the lower left corner of the canvas.
  - Vertices: IDs of vertices in the community. You can enter a maximum of 100,000 vertex IDs. Use commas (,) to separate them.

Figure 12-11 Community evolution

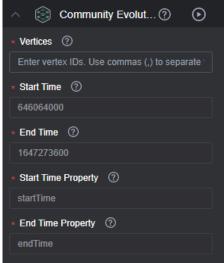

2. Click on the right of **Community Evolution**. The running result is displayed on the canvas.

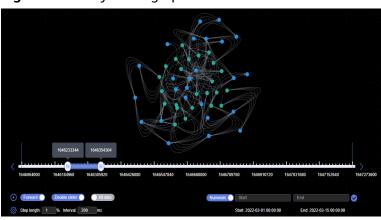

Figure 12-12 Dynamic graph

| UI Element    | Description                                                                                                    |
|---------------|----------------------------------------------------------------------------------------------------|
| •             | Start playback.                                                                                                    |
| Forward       | Playback direction of the dynamic graph. If you toggle on this switch, the playback will be forward. If you toggle off this switch, the playback will be backward.                                                                    |
| Double slider | Whether the playback uses the double slider                                                                                                    |
|               | Toggled on (by default): Two sliders are used for playback. The start and end sliders move forward or backward at the same time, and the length of the time window represented by the distance between the sliders remains unchanged. |
|               | Toggled off: Only the one slider is used for playback.                                                                                                    |
|               | <ul> <li>If the playback is forward, the start slider is<br/>fixed and end slider moves froward on the<br/>timeline.</li> </ul>                                                                                                    |
|               | <ul> <li>If the playback is backward, the end slider is<br/>fixed and start slider moves backwards on<br/>the time line.</li> </ul>                                                                                                   |
| All data      | Whether data displayed on the canvas contains static data. If you toggle on this switch, only dynamic data is displayed.  Static data refers to the data that does not change over time.                                              |

| UI Element                     | Description                                                                                                    |
|--------------------------------|----------------------------------------------------------------------------------------------------|
| Numerals                       | <ul> <li>Whether the timeline uses dates or timestamps.</li> <li>By default, this switch is toggled on, which</li> </ul> |
|                                | means that you need to enter timestamps to specify the duration.                                                         |
|                                | If you toggle this switch off, you enter dates and time to specify the duration.                                         |
| Start End                      | to view graph data changes                                                                                               |
| <b>©</b>                       | Timeline settings. For details about how to set the parameters, see <b>Setting a Timeline</b> .                          |
| Step length: 1 % Interval: 200 | tep length: Length of each step that the slider moves on the timeline                                                    |
|                                | Interval: Interval between two steps                                                                                     |
|                                | meline                                                                                                    |

## 12.3.3 Temporal BFS

Temporal breadth-first search (BFS) algorithm searches for associated vertices based on temporal message passing and temporal BFS algorithms, and outputs the visit time of each vertex and the distance from the vertex to the source start vertex. The procedure to use this algorithm is as follows:

- In the Temporal tab of the Graph Analysis area on the left of the graph editor page, click Temporal BFS, and set the parameters in the drop-down list.
  - Set the start time, end time, and their properties. For details see Setting
     a Timeline. To modify the parameters, click in the lower left corner of the canvas.
  - Start Vertex: ID of the start vertex
  - **k**: Traversal depth, indicating the maximum number of vertices in a traversal. The value ranges from 1 to 100. The default value is **3**.
  - Direction: Whether the traversal is performed along the directions of edges in the graph. The value can be true (default value) or false.
    - true: Traversal is performed along edge directions.
    - false: Edge directions will not be considered in the traversal.

Figure 12-13 Temporal BFS

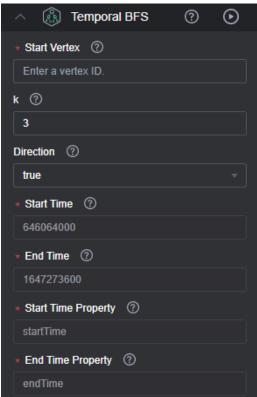

2. Click on the right of **Temporal BFS**. The running result is displayed on the canvas. In this algorithm, a single slider is used for playback. As shown in **Figure 12-14** and **Figure 12-15**, the vertices in the dynamic graph are increases over time.

Figure 12-14 Running result

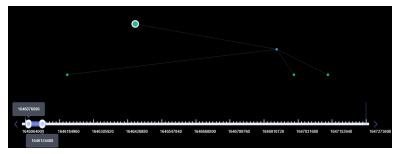

Figure 12-15 Running result

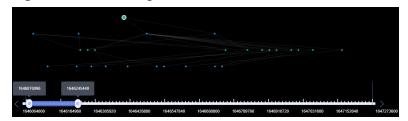

# 12.3.4 Temporal Paths

Temporal paths that start from a vertex to the target node show the trend of increment (or non-decrement) of vertices and edges over time on the canvas. The paths follow the order of information transmission on dynamic graphs, the passing time of an edge on a path must be later than or the same as that of the previous edge.

For this feature, you can use the **strategy** parameter to adjust whether the temporal path with the shortest distance or the temporal path that reaches the target node as early as possible is searched for. The procedure is as follows:

- In the Temporal Paths tab of the Graph Analysis area on the left of the graph editor page, click Temporal BFS, and set the parameters in the dropdown list.
  - Set the start time, end time, and their properties. For details see Setting
     a Timeline. To modify the parameters, click in the lower left corner of the canvas.
  - source: ID of the start node
  - targets: set of end node IDs. Multiple end node IDs can be configured.
  - **k**: Traversal depth, indicating the maximum number of vertices in a traversal. The value ranges from 1 to 100. The default value is **3**.
  - strategy: execution strategy of the algorithm. The value can be shortest or foremost.
    - **shortest**: the temporal path with the shortest distance is returned
    - **foremost**: the temporal path that reaches the target node as early as possible is returned
  - directed: Whether the traversal is performed along the directions of edges in the graph. The value can be true (default) or false.
    - **true**: Traversal is performed along edge directions.
    - false: Edge directions will not be considered in the traversal.

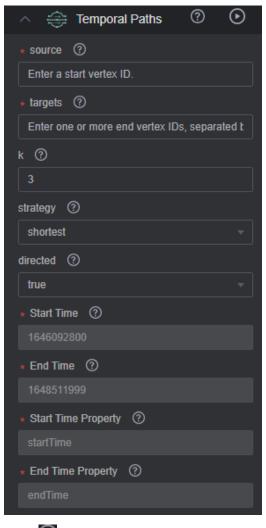

Figure 12-16 Temporal paths

2. Click on the right of **Temporal Paths**. The execution results are displayed on the canvas. As shown in **Figure 12-17** and **Figure 12-18**, the vertices in the dynamic graph change over time.

164692200 1646334719 1646576639 1646818559 1647000479 1647302399 1647544319 1647786239 1648028159 1648270079 1648511999

Figure 12-17 Execution result 1

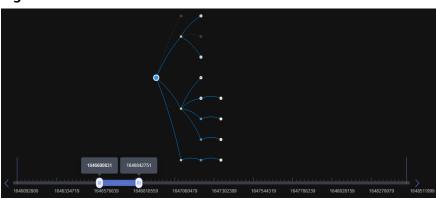

Figure 12-18 Execution result 2

# 12.4 Graph Exploration

Handful graph exploration tools facilitate your analysis.

Multi-label graphs do not support graph exploration.

## **Path Extension**

Filters are added to query APIs to search for the desired k-hop vertices or edges.

In the **Path Extension** area on the left of the GES graph editor, set the following parameters:

- **Start Vertex**: IDs of start vertices. You can use any of the following methods to query the vertices:
  - Press and hold **Shift** and drag a rectangle using the left mouse button to select desired vertices, right-click a vertex, and choose **Set as Path Start** from the shortcut menu. The **Path Extension** will be displayed. The IDs of the selected vertices are automatically filled in the **Start Vertex** box. In this box, you can add or delete vertex IDs. After you finish selecting, click ... The query result is displayed on the canvas.

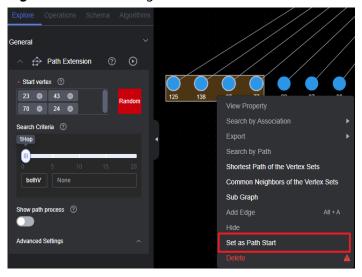

Figure 12-19 Selecting start vertices

- b. Random selection: Click **Random** next to the start vertex box. The system automatically selects vertices in the graph and enters vertex IDs. You can add or delete vertex IDs in the box. After you finish selecting, click The query result is displayed on the canvas.
- c. Specifying one start vertex: Enter the ID of a vertex in the text box and press **Enter**.
- d. Specifying a batch of start vertices: Enter IDs of desired vertices in the text box and separate them with commas (,). Then, press **Enter**. A window is displayed when you enter many vertex IDs so you can view them clearly.

## 

Do not enter the same vertex ID repeatedly or an empty value. If the entered vertex ID name contains commas (,), replace the commas with ",".

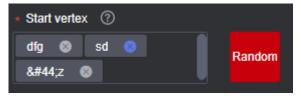

• **Search Criteria**: Each row in the list corresponds to a query type and criterion of each hop. If there are more hops than criteria, the criteria will be repeated.

Figure 12-20 Search criteria

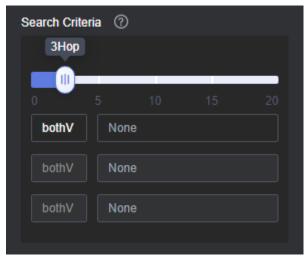

Refer to the following description to set the search criteria:

- Hop count: Number of search criteria.
- Search criterion: Each hop has a search criterion. Click a search statement text box. The **Search Settings** window is displayed. Enter a search statement.

The following search criteria operators are available:

has: A property key or the value of a property key must be contained.

hasLabel: The label value must be one of the specified values.

and: Conditions A and B (can be nested) must be met.

or: Either condition A or B (can be nested) must be met.

Figure 12-21 Search settings

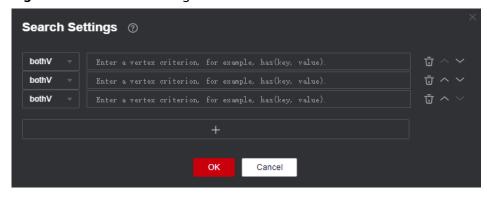

#### **NOTE**

1. To view a sample criterion, double-click a blank text box. Regular search statements are as follows:

has(PropertyName): Search for a vertex that has PropertyName.

has(PropertyName, PropertyValue): Search for a vertex that has a property whose name is PropertyValue.

hasLabel(LabelName1,LabelName2): Search for a vertex that has a label whose value is LabelName1 or LabelName2

or(has('name', 'peter'), has('age', '30')): Search for a vertex whose name is Peter or age is 30.

and(has('person'),or(has('name','peter'),has('age','30')): Search for a vertex whose name is peter and age is 30.

- 2. If there is only one search criterion, the delete, up, and down buttons are grayed out. The first criterion cannot be upshifted, and the last criterion cannot be downshifted. The maximum number of search criteria is 20 (that is, the maximum number of hops).
- **Show path process**: Whether the vertices that are not on the final path will be displayed. This is disabled by default.
- Advanced Settings: You can set the expansion strategy here.

Currently the following traversal methods are available for graph expansion:

- ShortestPath: This method traverses all the shortest paths from the start vertex to every vertex in the graph. This effectively suppresses the exponential growth of the query volume in multi-hop queries.
- Walk: Duplicate vertices are not filtered during traversal.

## □ NOTE

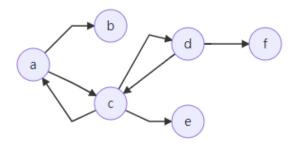

As shown in the figure, the third-hop neighbor of vertex **a** is queried.

If you use the walk method, the paths are: a->c->a->b, a->c->d->f, a->c->d->c, and a->c->a->c.

Vertices **a** and **c** appear repeatedly in the paths such as **a**->**c**->**a**->**b** and **a**->**c**->**d**->**c**. Using **ShortestPath** can reduce duplicate paths, speed up the query process, and reduce the number of queries in this process.

For **ShortestPath**, the query process generates the **a->c->d->f** path only.

# 12.5 Multi-Graph Management (Database Edition)

When you create a database graph, it is automatically upgraded to a multi-graph cluster. This cluster can have multiple graph instances, each allocated with different data. This allows you to analyze multiple graphs simultaneously.

In the graph engine editor, you can manage the graph instances in the graph cluster by clicking the dropdown menu next to the cluster name in the upper left corner of the page to switch between graph instances.

Figure 12-22 Multi-graph management

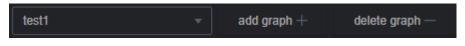

#### 

Only database graphs support this function.

# Adding or Deleting a Graph

- 1. After the database graph cluster is created, the graph engine editor page is displayed. For details, see **Accessing the GES Graph Editor**.
- In the upper left corner of the page, click Add Graph. In the dialog box displayed, enter the graph name and select the vertex ID type.
   Currently, two vertex ID types are supported: fixed-length string and hash.
  - Fixed-length string: Vertex IDs are used for internal storage and compute.
     Specify the length limit. If the IDs are too long, the query performance can be reduced. Specify the length limit based on your dataset vertex IDs.
     If you cannot determine the maximum length, set the ID type to Hash.
  - Hash: Vertex IDs are converted into hash code for storage and compute.
     There is no limit on the ID length. However, there is an extremely low probability, approximately 10^(-43), that the vertex IDs will conflict.

#### □ NOTE

- 1. If you cannot determine the maximum length of a vertex ID, set this parameter to **Hash**.
- 2. If you select the fixed-length string (fixedLengthString), you also need to enter the length of the vertex ID.

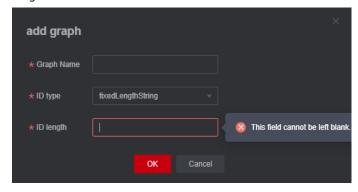

Figure 12-23 Adding a graph

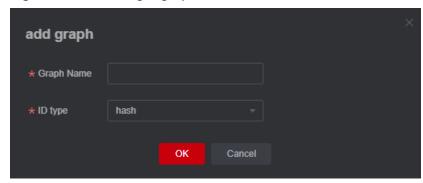

- 3. After setting the parameters, click **OK**.
- 4. To delete a graph instance, click **Delete Graph**.

# 12.6 Adding Custom Operations

You can add custom operations executed by calling APIs. You can create shortcut operation sets.

## **Procedure**

- 1. In the **Operations** tab on the left of the graph editor, click **Edit** . The **Add Operation** button is displayed.
- 2. Click **Add Operation** and set the following parameters in the displayed dialog
  - Name: Enter a name for the custom operation.
  - API Type: cypher, gremlin, algorithm, and path\_query are supported.
  - Request Body: Enter the request body for the calling the API.
  - Description: Add a description for the operation.
- 3. Click **OK**. These parameters cannot be changed after the operation is added.
- 4. The new custom operation is displayed in the **Operations** tab. You can click the run button to execute the operation and view the results on the canvas.

# 12.7 Editing Schema

# Adding a Label

In the metadata list on the left of the graph editor, click to add a label.

- Label Name: name of the label to be added.
- **Type**: You can select a label type (vertex, edge, or general-purpose). General-purpose indicates that a label can represent either a vertex or an edge.
- **Custom vertex style**: You can define the color and mark of a label to distinguish vertices.

• Add properties. By default, only the first added property is displayed on the canvas. You can manually adjust the property to be displayed. The canvas will respond in real time.

Figure 12-24 Adding a label

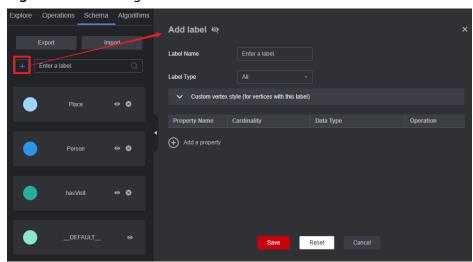

# Hiding a Label

• Hide all vertices and edges of a label.

In the metadata list on the left of the graph editor, click the eye button next to metadata to hide all vertices and edges of the metadata in the analysis result.

Figure 12-25 Hiding a label

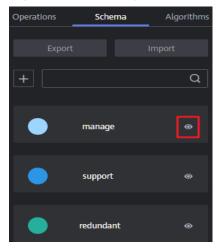

• Hide the vertices and edges of a selected label

On the canvas, click any vertex in the graph. The selected vertex is displayed

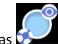

- is a label-based hide button. You can click this button next to a label to hide the vertices and edges of the selected label. That is, these vertices and edges are not displayed or dimmed on the canvas.
- is a label-based display button. You can click the button to display the vertices and properties of the label.

# Importing and Exporting Labels

You can import the metadata, edge data, and vertex data of a graph to or export them from an OBS bucket.

- Import: Click Import in the metadata list. In the dialog box that is displayed, set Metadata, Edge Data, Vertex Data, Log Storage Path, Edge Processing, and Import Type, and click OK to import the data from the OBS bucket to a graph.
  - Log Storage Path: Stores vertex and edge data sets that do not comply with the metadata definition, as well as detailed logs generated during graph import.
  - Edge Processing: Includes Allow repetitive edges, Ignore subsequent repetitive edges, Overwrite previous repetitive edges, and Ignore labels on repetitive edges. Repetitive edges have the same source vertex and target vertex. When labels are considered, repetitive edges must have the same source and target vertices and the same labels.
- Export: Click Export in the metadata list. In the dialog box that is displayed, set Metadata Name, Vertex Data Set, Edge Data Set, and Export Path, and click OK to export the data to the OBS bucket.

## **Deleting a Label**

#### 

- 1. After this API is called, all data associated with the label will be deleted. Exercise caution when performing this operation.
- 2. If the graph version is earlier than 2.2.18, schema labels cannot be deleted.
- 3. Schema labels cannot be deleted from graphs of the database edition.
- 4. The default label \_DEFAULT\_ cannot be deleted.

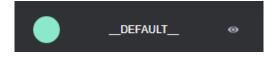

To delete a label, do the following:

1. To delete a label, click the deletion icon next to the schema on the **Schema** tab on the left of the graph engine editor.

Figure 12-26 Deleting a label

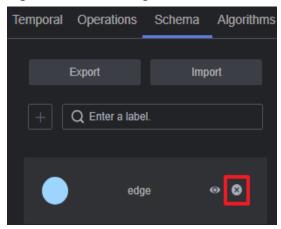

In the dialog box that is displayed, read the message carefully, confirm the name of the label to be deleted, enter **DELETE** in the text box, and click **OK**.

Figure 12-27 Confirming the deletion

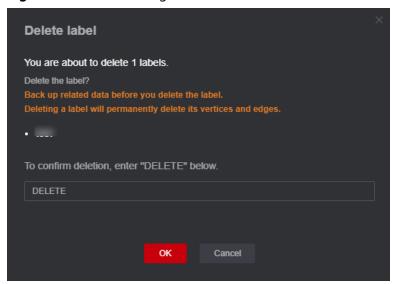

3. During the deletion, the result of deleting the label algorithm is displayed in the result display pane below the canvas.

Figure 12-28 Results display

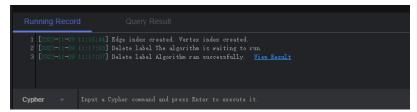

During the deletion, the filtering function on the **Filtering** tab is unavailable.

# 12.8 Visual Query

In the graph editor, you can create graph query statements by dragging and dropping vertices and edges, and preview the query results without writing any code.

## **Procedure**

1. In the left pane of the graph editor, click the **Visual Query** tab.

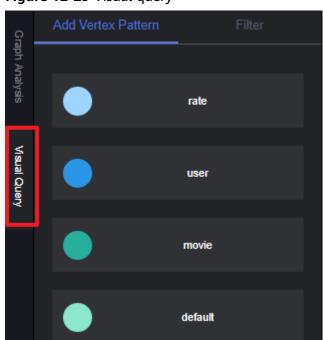

Figure 12-29 Visual query

- Add a vertex to the canvas.
  - a. In the **Add Vertex Pattern** tab, all vertex labels and edge labels of the graph are displayed. Each label is displayed as a card that can be dragged to the canvas. Select a vertex label and drag it to the canvas.

The Cypher query statement below changes with your operations.

∩ NOTE

These vertex labels and edge labels are the same as those in the metadata list in **Editing Schema**.

b. Drag the labels you want to use for the query to the canvas and click **Execute Query**. The graph result is displayed on the right of the canvas. You can view the running records of the Cypher query statement in the **Running Record** tab below the canvas. Click **Query Result** to view the result.

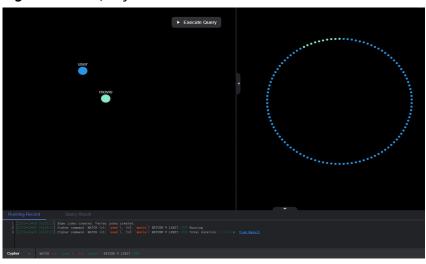

Figure 12-30 Query result

## **MOTE**

Query results can be displayed only when there is only one submap pattern on the canvas. If there are multiple disconnected submaps or isolated vertices, you must add edges to connect the submaps or isolated vertices. You can also set multiple labels to reconstruct your query mode. Otherwise, when you click **Query**, the system displays a message indicating that there are multiple submap patterns.

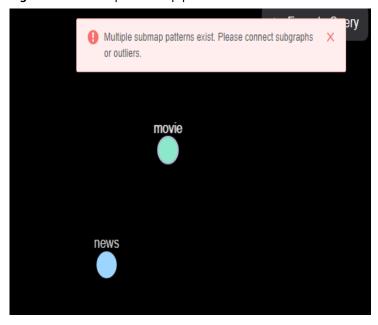

Figure 12-31 Multiple submap patterns

## 3. Add a vertex filter.

Click a vertex in the canvas. The **Filter** tab page is displayed in the left pane. On the **Filter** tab, specify labels, vertex ID, and property search criteria to search for the vertex labels you want to view on the canvas.

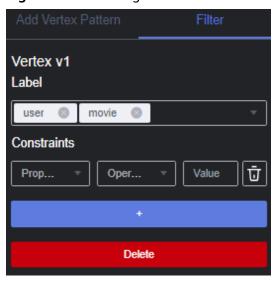

Figure 12-32 Adding a vertex search criterion

- Vertex V1: Cypher variable ID (vertex identifier in the Cypher query statement below the canvas), which is named based on the sequence in which vertices are dragged to the canvas, for example, V1, V2, and more alike.
- Label: Set one or more labels to search for target vertices. The logical operator between each two labels is OR.
- Vertex ID: It is equivalent to a filter criterion. After adding a vertex ID to a vertex label, you can click **Query** to query the vertex labels with the same vertex ID.
- Constraints: Specify a property contained in the vertex label. Currently, a property with multiple values is not supported.
  - Property: Property contained in the label.
  - Operator: Comparison operators (>,>=,<,<=,=,<>), null judgment operators (is null, is not null), and string comparison operators (starts with, ends with, contains) are supported.

#### □ NOTE

**starts with** searches for a property that starts with a specified string; **ends with** searches for a property that ends with a specified string; contains searches for a property that contains a specified string.

- Value: Property value. The attribute value type must be the same as that in the metadata. If the attribute value is of the character type, you need to use single quotation marks (").
- Ū: Delete the constraint.
- + button: Add a criterion.
- Delete: Delete the added criterion.

Click **Execute Query** in the canvas again. The query result is displayed on the right of the canvas.

4. Add an edge (connect two vertices on the canvas):

Double-click a vertex. After the border of the vertex turns red (do not move the cursor out of the red border), click and drag a line from the vertex to another vertex.

The Cypher query statement below changes with your operations.

Figure 12-33 Red border of a vertex

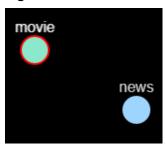

Figure 12-34 Adding an edge

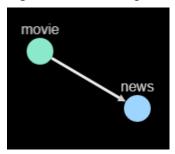

## 5. Add an edge filter.

Click an edge in the canvas. The **Filter** tab page is displayed in the left pane. On the **Filter** tab, specify labels, direction, hops, and property search criteria to search for the edge labels you want to view on the canvas.

Figure 12-35 Adding an edge filter

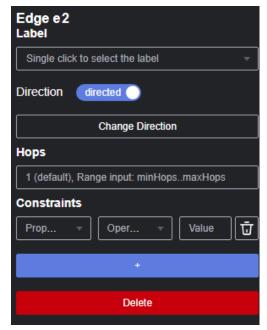

- **Edge e2**: Cypher variable ID, which is named based on the sequence in which edges are added to the canvas, for example, e1, e2, and more alike.
- Label: Set one or more labels to search for target edges. The logical operator between each two labels is OR.
- Direction: Select the direction contained in the edge label.
  - When the slider is toggled on, the edge is a directed one. When the slider is toggled off, the edge is undirected (or called bidirectional).
  - If the edge is directed, the arrow on the canvas indicates the direction of the edge. You can click **Change Direction** to change the direction of the selected edge on the canvas.
- Hops: The default value is 1. The value range is [0, 20). You can specify a number or a range.
  - If you enter an integer, it will be used as the number of hops in the edge pattern.
  - If you enter two integers in the format of *minHops..maxHops*, for example, **2..3**, the number of hops in the edge pattern is within the range of [2,3].
- Constraints: Specify a property contained in the edge label. Currently, a
  property with multiple values is not supported.
  - Property: Property contained in the label.
  - Operator: Comparison operators (>,>=,<,<=,=,<>), null judgment operators (is null, is not null), and string comparison operators (starts with, ends with, contains) are supported.

#### □ NOTE

**starts with** searches for a property that starts with a specified string; **ends with** searches for a property that ends with a specified string; contains searches for a property that contains a specified string.

- Value: Property value. The attribute value type must be the same as that in the metadata. If the attribute value is of the character type, you need to use single quotation marks (").
- Ū: Delete the constraint.
- + button: Add a criterion.

If there is more than one criterion, click next to AND to set the logical operator (AND or OR).

Constraints

Prop... 

Oper... 

Value 

AND 

Prop... 

AND 

OR 

Value 

OR

Figure 12-36 Selecting a logical operator

## □ NOTE

The priority of AND is higher than OR. The suggested calculation sequence is as follows:

- 1. Arrange all AND operations first.
- 2. Then, perform all OR operations.

In the following example, the edge search criterion is userid < 100 AND gender = 'male' OR userid > 50 AND age = '18-24'.

The operation sequence is:

(userid < 100 AND gender = 'male') and (userid > 50 AND age = '18-24') are operated first, and result1 and result2 are recorded respectively.

Then, result1 OR result2 is operated.

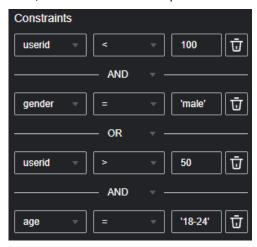

Delete: Delete the added criterion.

Click **Execute Query** in the canvas again. The query result is displayed on the right of the canvas.

# 12.9 Gremlin Query

Gremlin is a graph traversal language in the open source graph calculation framework of Apache TinkerPop. You can use Gremlin to query, modify, and traverse graph data as well as filter properties.

The procedure is as follows:

- Log in to the GES graph editor. For details, see Accessing the GES Graph Editor.
- 2. In the graph data query area, click the drop-up button to choose **Gremlin**. Enter a query statement and press **Enter** to run the statement.

Figure 12-37 Switching to Gremlin query

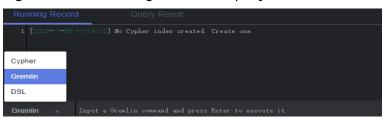

## **◯** NOTE

Multi-label graphs do not support Gremlin query.

## **Gremlin Statement**

Typical query commands are as follows:

- Querying vertices
  - **g.V().limit(100)**: This command is used to query all vertices and return only 100 vertices. You can also use the **range (x, y)** operator to obtain vertices within the specified quantity.
  - **g.V().hasLabel('movie')**: This command is used to query vertices whose label value is **movie**.
  - **g.V('11')**: This command is used to guery the vertex whose ID is **11**.

#### ∩ NOTE

- 1. The **g.V** () is not recommended because the query result cannot be completely displayed if the vertex scale is large.
- 2. To prevent query timeout due to a large data volume, add the **limit** parameter and set it less than **1,000**.
- Querying edges
  - **g.E()**: This command is used to query all edges. You are not advised using this command without filter criteria or limit to the returned results.
  - g.E('55-81-5'): This command queries the edge whose ID is 55-81-5.
  - g.E().hasLabel('rate'): This command queries edges whose label value is rate
  - **g.V('46').outE('rate')**: This command queries the edge whose ID is **46** and all its labels are **rate**.
- Querying properties
  - **g.V().limit(3).valueMap()**: This command is used to query all properties of a vertex. (You can specify a parameter to query only one vertex. All properties of the vertex will be displayed in one row.)
  - g.V().limit(1).label(): This command is used to query the label of a vertex.

**g.V().limit(10).values('userid')**: This command is used to query the **name** property of a vertex. (You can leave the parameter blank to query all properties. Each property value is displayed in one row, without the key).

- Adding a vertex
  - **g.addV('user').property(id,'600').property('age','18-24')**: This command adds a vertex whose label is **user**, ID is **600**, and age ranges from **18** to **24**.
- Deleting a vertex
  - g.V('600').drop(): This command deletes the vertex whose ID is 600.
- Adding an edge
  - g.addV('user').property(id,'501').property('age','18-24')
    g.addV('movie').property(id,'502').property('title','love')
    g.addE('rate').property('Rating', '4').from(V('501')).to(V('502'))

The preceding commands add two vertices and an edge. The two vertex IDs are 501 and 502.

Deleting an edge

**g.E('501-502-0').drop()**: This command deletes the edge whose ID is **501-502-0**.

#### **◯** NOTE

- You can press the up and down arrow keys in the text box to view historical query commands.
- 2. When you enter a syntax keyword, the system automatically displays historical statements with the same keyword.

Figure 12-38 Historical queries

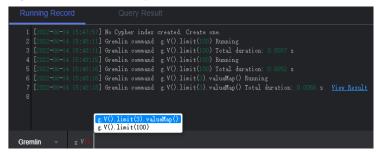

- 3. Keywords in the text box are displayed in different colors.
  - Reserved words in gray
    - Note: A reserved word is predefined in the syntax system of a programming language. Reserved words vary depending on programming languages.
  - String values in orange
  - Delimiters in red. Regular delimiters including square brackets [], curly brackets {}, parenthesis (), commas (,), and semicolons (;).
  - Variables in green

Figure 12-39 Gremlin keywords

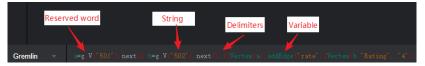

# **Gremlin Syntax Optimization**

GES integrates the OLTP function of Gremlin, enhances some features, and optimizes the strategy.

#### • Enhanced Text Predicate

g.V().has('name', Text.textSubString('xx'))

| Predicate       | Description                  |
|-----------------|------------------------------|
| textSubString   | Substring                    |
| textClSubString | Substring that ignores cases |
| textFuzzy       | Fuzzy match                  |
| textPrefix      | Prefix query                 |
| textRegex       | Regular expression match     |

## **Ⅲ** NOTE

When specifying a schema, do not name the attributes **id**, **label**, **property**, or **properties**.

When you do Gremlin queries with many steps, the results will be converted into a map. Two identical keys are not allowed in a map structure. If multiple identical keys are inserted into a map, the key value will be overwritten or this operation is canceled. If you set an attribute name to **id**, **label**, **property**, or **properties**, the returned results will be incomplete because in many queries the graph ID is returned together with the attribute ID.

## Reference

Table 12-4 shows how Gremlin in GES differs from open source Gremlin.

Table 12-4 GES Gremlin differences

| Difference          | Description                                                                                                    |
|---------------------|----------------------------------------------------------------------------------------------------|
| Vertex and Edge IDs | An edge ID consists of the source vertex ID, target vertex ID, and index that distinguishes duplicate edges. The three parts are connected by hyphens (-), for example, sid-tid-index. Edge and vertex IDs must be the string type. |
| User Supplied IDs   | Users can only provide vertex IDs without hyphens (-).                                                                                                    |
| Vertex Property IDs | Both edge and vertex properties do not have IDs. The returned IDs are vertex IDs.                                                                                                    |

| Difference                  | Description                                                                                                    |
|-----------------------------|----------------------------------------------------------------------------------------------------|
| Vertex and Edge<br>Property | Vertex and edge properties are defined by metadata files in GES. Therefore, you cannot add or delete properties, but you can use <b>property()</b> and <b>remove()</b> to modify property values. The value set by <b>property()</b> is determined by the corresponding parameter. <b>remove()</b> converts string properties into empty strings, digital properties into 0, and list properties into empty lists. |
| Variables                   | The GES graph structure does not support the <b>variables</b> feature.                                                                                                    |
| Cardinality                 | GES supports the single and list cardinality. The value type of a vertex property is defined by the metadata file. Therefore, no new property is added when you set the property value.                                                                                                    |
| Transactions                | During GES Gremlin implementation, transactions are not explicitly used.                                                                                                    |

You can use the **feature** function to view the supported Gremlin features. If **false** is displayed, GES does not support the feature. If **true** is displayed, GES supports the feature.

gremlin> graph.features()
==>FEATURES

#### NOTE

Currently, the following step commands are not supported:

- tryNext()
- explain()
- tree()

# 12.10 Cypher Query

Cypher is a declarative graph query language. You can use Cypher statements to obtain query result and modify data in GES.

The procedure is as follows:

- 1. Access the GES graph editor. For details, see Accessing the GES Graph Editor.
- Use label-based vertex and edge indexes during Cypher query.
   If this is your first time using Cypher, click Create Index in the upper right corner of the result display area. You do not need to perform this operation in subsequent operations.

Figure 12-40 Result display area

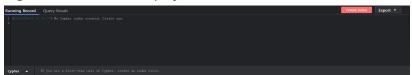

### □ NOTE

After an index is created, wait for 30 seconds for the index to take effect and then perform Cypher query.

3. In the graph data query area, enter the query statement and press **Enter**.

# **Cypher Statements**

The following are typical query statements.

• Querying a vertex

match (n:movie) return n: Query the vertex whose label is movie.

match (n) return n limit 100: Query details about 100 vertices.

match (n{Occupation:'artist'}) return id(n), n.Gender limit 100: Query the first 100 vertices whose Occupation is artist, and return their IDs and genders.

match (n) where id(n)='Vivian' return n: Query the vertex whose ID is Vivian.

match (n) return n skip 50 limit 100: Query all vertices of a graph. Skip the first 50 vertices, and return a total of 100 vertices.

Querying an edge

match (n)-[r]->(m) return r, n, m: Query all edges. Return the edges and vertices at both ends.

match (n)-[r:rate]->(m) return r, n, m: Query the edges whose label is rate. match (n)-[r:rate|:friends]-(m) where id(n)='Vivian' return n,r,m: Query all edges whose start vertex is Vivian and edge label is rate or friends.

Searching by path

match p=(n:user)--(m1:user)--(m2:movie) return p limit 100: Query the paths whose start vertex is user, first-hop end vertex is user, and second-hop end vertex is movie. Returns the first 100 paths.

Aggregating and deduplicating based on groups

match (n) return count(\*): Query the number of all vertices in a graph.

match (n:user) return n.Gender, count(n): Collect statistics on the number of user vertices in every gender.

match (n:user) return distinct n.Occupation: Return deduplicated occupations of all user vertices.

Sorting

match (n:user) return id(n) as name order by name: Change IDs of all user vertices to name, and sort the vertices by name.

Creating a vertex

create(n:movie{\_ID\_:'The Captain', Year:2019})return n: Create a vertex
whose ID is The Captain, label is movie, and Year is 2019. Return the vertex.

create(n:movie{\_ID\_:'The Captain', Year:2019})-[r:rate]->
(m:movie{\_ID\_:'The Climbers',Title: 'The Climbers', Year:2019}) return r:
Create two vertices and their associated edges.

Creating an edge

match (n),(m) where id(n)= 'The Captain' and id(m)= 'Lethal Weapon' create (n)-[r:rate]->(m) return r: Create an edge whose label is rate between two vertices with specified IDs. (You are advised to use this query in 2.2.21 and later versions.)

• Modifying properties

match (n) where id(n)= 'The Captain' set n.Title= 'The Captain' return n: Search for the vertex whose ID is The Captain and change the attribute Title to Ji Zhang.

Deleting a vertex

match (n) where id(n)=' The Captain' delete n: Search and delete the vertex whose ID is The Captain.

match (n) where id(n)=' "detach delete n": Search for the vertex whose ID is **The Captain**. Delete the vertex and its edges.

Querying a schema

If you call **db.schema()** independently, only the schema metadata of the vertices is returned. Multiple isolated vertices are displayed on the canvas.

#### **◯** NOTE

- You can press the up and down arrow keys in the text box to view historical query commands.
- 2. When you enter a syntax keyword, the system automatically displays historical statements with the same keyword.

Figure 12-41 Historical queries

```
| Cypher | Cypher | Cypher command | Match (n) | return n limit 100 | Numning | Numning | Numning | Numning | Numning | Numning | Numning | Numning | Numning | Numning | Numning | Numning | Numning | Numning | Numning | Numning | Numning | Numning | Numning | Numning | Numning | Numning | Numning | Numning | Numning | Numning | Numning | Numning | Numning | Numning | Numning | Numning | Numning | Numning | Numning | Numning | Numning | Numning | Numning | Numning | Numning | Numning | Numning | Numning | Numning | Numning | Numning | Numning | Numning | Numning | Numning | Numning | Numning | Numning | Numning | Numning | Numning | Numning | Numning | Numning | Numning | Numning | Numning | Numning | Numning | Numning | Numning | Numning | Numning | Numning | Numning | Numning | Numning | Numning | Numning | Numning | Numning | Numning | Numning | Numning | Numning | Numning | Numning | Numning | Numning | Numning | Numning | Numning | Numning | Numning | Numning | Numning | Numning | Numning | Numning | Numning | Numning | Numning | Numning | Numning | Numning | Numning | Numning | Numning | Numning | Numning | Numning | Numning | Numning | Numning | Numning | Numning | Numning | Numning | Numning | Numning | Numning | Numning | Numning | Numning | Numning | Numning | Numning | Numning | Numning | Numning | Numning | Numning | Numning | Numning | Numning | Numning | Numning | Numning | Numning | Numning | Numning | Numning | Numning | Numning | Numning | Numning | Numning | Numning | Numning | Numning | Numning | Numning | Numning | Numning | Numning | Numning | Numning | Numning | Numning | Numning | Numning | Numning | Numning | Numning | Numning | Numning | Numning | Numning | Numning | Numning | Numning | Numning | Numning | Numning | Numning | Numning | Numning | Numning | Numning | Numning | Numning | Numning | Numning | Numning | Numning | Numning | Numning | Numning | Numning | Numning | Numning | Numning | Numning | Numning | Numning | Numning | Numning | Numning | Numning | Numning | Numning | Numnin
```

- 3. Keywords in the text box are displayed in different colors.
  - Reserved words in gray

Note: A reserved word is predefined in the syntax system of a programming language. Reserved words vary depending on programming languages.

- String values in orange
- Key-value pairs in purple. They are of the non-string type in the key:value format.
- Delimiters in red. Regular delimiters including square brackets [], curly brackets {}, parenthesis (), commas (,), and semicolons (;).
- Variables in green

Figure 12-42 Cypher keywords

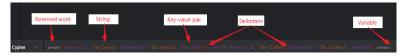

# 12.11 DSL Query

DSL is a graph query language. You can use DSL statements to query and compute graphs, helping you design and run algorithms at low costs. This function applies only to graphs of 2.3.14 or later.

The procedure is as follows:

- Log in to the GES graph editor. For details, see Accessing the GES Graph Editor.
- 2. In the graph data query area, click the drop-up button to choose **DSL**. Enter a query statement and press **Enter** to run the statement.

Figure 12-43 Switching to DSL guery

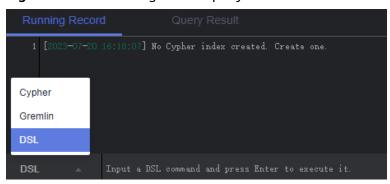

## **MOTE**

Multi-label graphs do not support DSL query.

## **Common DSL Query Statements**

The following are typical query statements.

Querying a vertex

Match<Vertex> v(['Vivian','Eric']);return v: Query vertices whose IDs are Vivian and Eric.

• Querying neighbor vertices in *N* hops

Match<Vertex> v(['Vivian']);v.repeat(bothV()).times(2).emit();return v: Query all neighbor vertices in two hops in both directions of a vertex whose ID is Vivian.

Returning a subgraph

Match<Vertex> v(['Vivian','Eric']); return v.subgraph(): Return vertices Vivian and Eric and the edge set between them.

Other statements

Match<Vertex> v(); v.pick(1); return v: Randomly match and return one vertex.

Match<Vertex> v(); v.pattern('match (n:user) return n'); return v: // Use Cypher statements to query and return the vertex set.

#### **Ⅲ** NOTE

- You can press the up and down arrow keys in the text box to view historical query commands.
- 2. When you enter a syntax keyword, the system automatically displays historical statements with the same keyword.
- 3. Keywords in the text box are displayed in different colors.
  - Reserved words in gray
    - Note: A reserved word is predefined in the syntax system of a programming language. Reserved words vary depending on programming languages.
  - String values in orange
  - Key-value pairs in purple. They are of the non-string type in the key.value format.
  - Delimiters in red. Regular delimiters including square brackets [], curly brackets {}, parenthesis (), commas (,), and semicolons (;).
  - Variables in green

Figure 12-44 DSL keywords

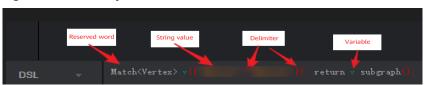

# 12.12 Analyzing Graphs Using Algorithms

You can analyze graphs using basic graph algorithms, graph analysis algorithms, and graph metric algorithms.

The procedure is as follows:

- 1. Log in to the GES graph editor. For details, see Accessing the GES Graph Editor.
- 2. In the algorithm library area, you can select an algorithm and set its parameters.

**Algorithm List** shows the algorithms supported by GES and **Algorithms** describes the algorithm details.

3. Run the algorithm. You can view the query result after the analysis is complete.

## **MOTE**

Only the results of 500 vertices are displayed due to the size of the result display area. If you want to view the complete query results of global iterative algorithms, such as the PageRank algorithm, you can call the algorithm APIs.

- 4. Adjust the parameters, and run the algorithm again. PageRank value is different this time, but the top ranking does not change.
- 5. Perform association prediction to obtain the association degree.

# 12.13 Analyzing Graphs on the Canvas

The canvas intuitively displays the graph data. You can also edit and analyze data in this area. For details about the shortcut keys and interface elements on the canvas, see **Table 12-3**.

The procedure is as follows:

- **Step 1** Log in to the GES graph editor. For details, see **Accessing the GES Graph Editor**.
- **Step 2** On the canvas, right-click a vertex or an edge, and perform the following operations:

## View Property

Select **View Property** to view the property information about the selected vertex or edge on the **Property** tab page.

## Search by Association

You can select **OUT**, **IN**, and **ALL** to expand vertices related to the current vertex.

- OUT: Query the vertices using this vertex as the source vertex.
- **IN**: Query the vertices using this vertex as the target vertex.
- ALL: Query all vertices of OUT and IN.

## Export

Export the graph displayed on the canvas.

#### Search by Path

Query paths between two vertices. All possible paths are listed.

Procedure: Hold down **Ctrl** and click two vertices. The first is the source vertex and the second is the target vertex. Then, Right-click and choose **Search by Path** from the shortcut menu.

#### 

This option is valid only when two vertices are selected. Otherwise, it is dimmed.

After this function is executed, the canvas is cleared, and then the queried vertex and edge data is returned and rendered in the canvas. A path is formed based on the selected two vertices.

## • Shortest Path of the Vertex Sets

- a. Hold down **Shift** and box-select a group of vertices (a single vertex or multiple vertices).
- b. Hold down **Shift** and box-select another group of vertices (a single vertex or multiple vertices).
- c. Right-click in the selection box and choose **Shortest Path of the Vertex Sets** from the shortcut menu.
- d. In the dialog box that is displayed, you can edit the selected two sets of vertices and click + to quickly add vertices.
- e. Click **Run**. The shortest paths between two vertex sets are returned.

#### Common Neighbors of Vertex Sets

Function

By box-selecting the common neighbors of two vertex sets, you can intuitively discover the objects associated with the two sets.

- Procedure
  - i. Hold down **Shift** and box-select two vertex sets.
  - ii. Right-click a vertex set and choose **Common Neighbors of Vertex Sets** from the shortcut menu.
  - iii. In the displayed dialog box, confirm the vertices in the vertex set. You can add or delete vertices and determine whether to carry additional parameters. Then, click **Run**.

#### 

The **Carrying additional constraints** option allows you to limit the result set:

- If this option is not selected, the found common neighbors are the intersection of the neighbors corresponding to the source vertex set and target vertex set.
- If this option is selected, the found common neighbors are not only the intersection of the neighbors corresponding to the source vertex set and target vertex set, but each vertex in the common neighbor set has at least two neighboring vertices in the source vertex set and target vertex set.
- iv. Display the result.
- **Sub Graph**: Press and hold **Ctrl** and select some vertices. The edges between those vertices and the selected vertices form a new graph.
- Add Edge: You can add an edge using either of the following methods:
  - a. Hold down Ctrl, select any two vertices on the canvas, right-click the selected vertices, and choose Add Edge from the shortcut menu to add an edge between the vertices. By default, the vertex selected first is the source vertex, and that selected later is the target vertex. After the edge is added, you can select the label of the edge and set the edge properties.
  - b. Select a vertex, press **Alt+A**, drag the cursor to the target vertex, and left-click to add an edge.
- **Hide**: Hide the selected vertex.
- **Delete**: Delete a vertex, an edge, multiple vertices, and multiple edges, or delete edges and vertices in batches.
  - To delete a vertex /edge, select the vertex/edge and delete it.
  - To delete multiple vertices/edges, press Ctrl to select the vertices/edges and delete them.
  - To delete vertices and edges in batches, hold down Shift and drag the left key of the mouse to select multiple vertices and edges and delete them.

After you click **Delete**, a confirmation dialog box is displayed. Confirm information about the vertices and edges you want to delete and click **OK**.

## 

The vertices and edges will be permanently deleted and cannot be restored. Exercise caution when performing this operation.

## **Step 3** View the details about a vertex.

Move the cursor to a non-virtualized vertex. The ID, label, and properties of this vertex are displayed.

□ NOTE

A maximum of six properties of a vertex can be displayed in the pop-up window. .

----End

# 12.14 Graph Display in 3D View

The 3D view of a graph provides you intuitive analysis experience.

□ NOTE

Constraints:

- 1. The 3D view is available for 1-billion-edge graphs only.
- 2. Currently, only PagePank and PersonalRank algorithms are available in the 3D view. You can still use Cypher queries and Gremlin queries. For other algorithms or functions, switch to the 2D view.

# Displaying a Graph in 3D View

The following example shows how to view results of the PagePank algorithm in the 3D view graph:

- 1. In the algorithm area on the left of the graph editor, select the PagePank algorithm and set required parameters.
- 2. Run the algorithm. After the analysis is complete, you can view the result in the canvas.
- 3. Click in the upper left corner of the canvas to switch to the 3D view.

# 12.15 Filter Criteria

You can set filter criteria to filter graph data.

The procedure is as follows:

- Log in to the GES graph editor. For details, see Accessing the GES Graph Editor.
- 2. Click on the right of the canvas, or select a vertex on the canvas, rightclick it, and choose **View Property**, to display the **Filtering and Property** page.
- 3. In the **Filtering** area, set the filtering conditions and click **Filter**.
  - Match: Vertex is selected by default. Possible values are Vertex and Edge.

- Type: All types is selected by default. You can select the vertex or edge type from the drop-down list. The type is defined by the metadata file you upload.
- Add filtering condition: Click Add filtering condition to select a property and choose a condition (Less than, Greater than, Equal to, Not equal to, In range, Existent, Non-existent, Greater than or equal to, or Less than or equal to). Properties are defined by the metadata file you upload. You can add multiple filtering conditions or click Delete to delete set conditions.
- 4. After the execution is complete, the filtering result is displayed in the drawing area and result area.

# **12.16 Editing Properties**

The **Property** tab displays information about the properties of the selected vertices and edges. You can edit the properties of a single vertex or edge.

The procedure is as follows:

- Right-click a vertex/edge on the canvas and choose View Property from the shortcut menu. The Property tab is displayed on the right, showing the properties of the selected vertex/edge.
  - If the selected vertex has multiple labels, you can click the drop-down box next to the label to view the properties of other labels.
- 2. Click next to the property to edit it.

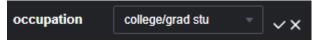

Click **Edit All** at the bottom of the property area to edit all the displayed properties. Click **Save All**.

3. Click after you finish editing.

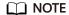

In the **Property** tab, only the properties of a single vertex or edge can be edited. In the **Schema** tab of the metadata area, you can add or delete all properties of a tag, as described in section **Editing Schema**.

# 12.17 Statistics Display

To view the number of tags and vertex weights of specified vertices and edges, you can select the vertices and edges on the canvas. For details about the concepts of vertices and edges, see **Graph Data Formats**.

To display statistics, perform the following steps:

- 1. Log in to the GES graph editor. For details, see Accessing the GES Graph Editor.
- 2. Click on the right side of the canvas. The **Filter**, **Property**, and **Statistics** tabs are displayed. Click the **Statistics** tab.

- **Tags**: Statistics on all tags, and the number of vertices and edges of each tag on the current canvas
- Top 10 Vertex Weight: Top 10 vertices with the largest number of edges in the current graph

In the following example, there are two tags: **user** and **movie**. There are 100 vertices tagged with **user** and 46 vertices tagged with **movie**.

In the example graph, the vertex whose ID is 13 has the largest weight. There are 55 edges in total. The vertex ranked at 10 is vertex 97. There are 42 edges in total.

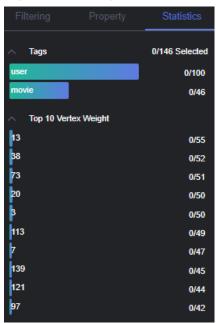

Figure 12-45 Tag statistics

3. Press **Shift** and drag the left key of the mouse to select vertices and edges in the graph. The tags of the selected vertices and edges are displayed along with the top 10 vertices with the highest weights among the selected verities.

# 12.18 View Running Records

The system logs your operations in a table, allowing you to review the execution progress and completion time when analyzing data.

The procedure is as follows:

 Log in to the GES graph editor. For details, see Accessing the GES Graph Editor.

# 12.19 Viewing Query Results

After data analysis is complete, you can directly view the result on the canvas or on the **Query Result** tab page.

The procedure is as follows:

- Log in to the GES graph editor. For details, see Accessing the GES Graph Editor.
- 2. Perform a Gremlin/Cypher/DSL query or algorithm analysis and check the query results on the **Query Result** tab page.
  - If the returned results are too large to be fully displayed on the canvas and result area, you can click the export button in the upper right corner to download the analysis results.
  - Run a Gremlin command. The command output is quickly displayed. For example, if you run the g.V().limit(100) command, the result is as follows:
  - Run a Cypher command. The command output is quickly displayed. For example, if you run the match (n) return n limit 100 command, the result is as follows:
  - Run a DSL command to display its execution result. For example, if you enter the query command Match<Vertex> v(); v.pick(1); return v, the query result is as follows:
  - Run an algorithm. The running time and result are displayed. For example, if you run PageRank, the result is as follows:

# 13 Viewing Graph Tasks

# 13.1 Graph Overview

The **Overview** page displays resource information, including **Graph Status**, **Graph Size**, and **Graph Backup**, enabling you to quickly learn the information about existing graphs.

# **Graph Status**

The **Graph Status** pane displays the number of graphs in different statuses. Currently, the system supports the following statuses.

Table 13-1 Graph statuses

| Status               | Description                                                      |
|----------------------|------------------------------------------------------------------|
| Running              | Indicates running graphs. Graphs in this status can be accessed. |
| Preparing            | Indicates graphs whose ECSs are being created or started.        |
| Starting             | Indicates graphs being started.                                  |
| Stopping             | Indicates graphs being stopped.                                  |
| Upgrading            | Indicates graphs being upgraded.                                 |
| Importing            | Indicates graphs being imported.                                 |
| Exporting            | Indicates graphs being exported.                                 |
| Rolling back         | Indicates graphs being rolled back.                              |
| Clearing             | Indicates graphs being cleared.                                  |
| Preparing for resize | Indicates graphs preparing for resize.                           |
| Resizing             | Indicates graphs being resized.                                  |

| Status                  | Description                                                                               |
|-------------------------|-------------------------------------------------------------------------------------------|
| Rolling back resize     | Indicates graphs where resize is being rolled back.                                       |
| Preparing for expansion | Indicates graphs preparing for expansion.                                                 |
| Expanding               | Indicates graphs being expanded.                                                          |
| Stopped                 | Indicates stopped graphs. Graphs in this status cannot be accessed, but can be restarted. |
| Abnormal                | Indicates abnormal graphs. Graphs in this status cannot be accessed.                      |
| Failed                  | Indicates graphs failed to be created.                                                    |

# **Graph Size**

The **Graph Size** pane displays the number of graphs in different sizes. Currently, the system supports the following sizes.

## □ NOTE

Only graph names and the number of graphs are displayed.

Table 13-2 Graph sizes

| Size          | Description                                                              |
|---------------|--------------------------------------------------------------------------|
| 10 thousand   | Indicates that the number of edges of a graph cannot exceed 10 thousand. |
| 1 million     | Indicates that the number of edges of a graph cannot exceed 1 million.   |
| 10 million    | Indicates that the number of edges of a graph cannot exceed 10 million.  |
| 100 million   | Indicates that the number of edges of a graph cannot exceed 100 million. |
| 1 billion     | Indicates that the number of edges of a graph cannot exceed 1 billion.   |
| 1 billion pro | Indicates that the number of edges of a graph cannot exceed 2 billion.   |
| 10 billion    | Indicates that the number of edges of a graph cannot exceed 10 billion.  |

# **Graph Backup**

You can back up graphs to prevent data loss. The **Graph Backup** pane displays the numbers of graphs with and without backups.

Table 13-3 Backup statuses

| Backup Status | Description                                            |
|---------------|--------------------------------------------------------|
| Backed up     | Indicates the number of graphs that are backed up.     |
| Non-backed up | Indicates the number of graphs that are not backed up. |

# 13.2 Task Center

# 13.2.1 Management Plane Task Center

If you want to view details about creating, backing up, starting, backing up, importing, exporting, and upgrading tasks, you can go to the **Task Center** page.

The procedure is as follows:

- 1. In the navigation pane on the left, click **Task Center**.
- 2. On the **Task Center** page, view the task type, task name, graph name, associated graph, start time, end time, status, and running result.
- 3. In the **Running Result** column, click **View Details** to view the detailed information. You can also click **Cause of Failure** or **Job ID**.
  - If the status of a data import task is **Partially successful**, you can click **View Details** to view information such as the type of data that fails to be imported and the number of rows that fail to be imported. To view the cause of failure, check the log path (optional) specified when you import the graph because failure logs are uploaded to the path.
- 4. On the **Task Center** page, search for a task in any of the following ways:

Figure 13-1 Searching for a task

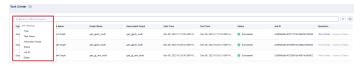

- a. Selecting the task type
- b. Selecting the task name
- c. Entering an associated graph
- d. Entering a task status
- e. Entering a task ID
- f. Setting the time

# 13.2.2 Service Plane Task Center

The task center allows you to view details about the historical tasks and asynchronous tasks that are being executed.

The procedure is as follows:

 In the navigation pane, choose Graph Management. On the displayed page, locate the target graph and choose More > Task Center in the Operation column.

#### 

- The query task center is available for graphs of version 2.2.23 and later.
- You can access the query task center of graphs that are in the running, importing, exporting, or clearing states only.
- In the upper left corner of the Task Center page, select a node from the drop-down list to view details about the asynchronous tasks that are being executed or have been executed. The following task information is displayed:
  - **Job ID**: Job ID of an asynchronous task
  - **Graph Name**: name of graphs of the database edition
  - Task Type: Type of the asynchronous task, including ImportGraph and VertexQuery
  - **Original Request**: Original request body sent by the user
  - Status: Task status, which can be Suspended, Running, Succeeded, or Failed
  - Progress: Progress of the task
  - **Start Time**: Time when the task starts. If the task does not start, the start time is empty.
  - End Time: Time when the task ends. If the task does not end, the end time is empty.
  - **Operation**: You can suspend the task.
  - Running Result: You can view the task details. If the task fails, you can view the failure cause.
- 3. To view details about an asynchronous task, search the task by its job ID using the search box in the upper right corner of the page.

# 13.3 Viewing Monitoring Metrics

It takes a period of time for transmitting and displaying data. The GES status displayed in the Cloud Eye monitoring data is the status obtained 5 to 10 minutes before. You can view the monitored data of a graph 5 to 10 minutes after it is created.

# **Prerequisites**

- The created graph is running properly.
- The graph has been properly running for at least 10 minutes. For a newly created graph, you need to wait for a while before viewing its metrics.

 You can view monitoring data of graphs in the running, importing, exporting, and clearing states. The monitoring metrics can be viewed after the real-time service starts or recovers.

# **Viewing Metrics**

- 1. Log in to the GES management console.
- 2. In the navigation pane, choose **Graph Management**. In the **Operation** column, choose **More** > **View Metrics**. The Cloud Eye management console is displayed.
- 3. On the monitoring page for GES, you can view the figures of all monitoring metrics.

Figure 13-2 Viewing monitoring metrics

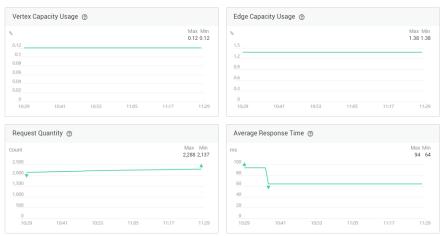

4. To view the monitored data of a longer time range, click.

Figure 13-3 Viewing data in a bigger view

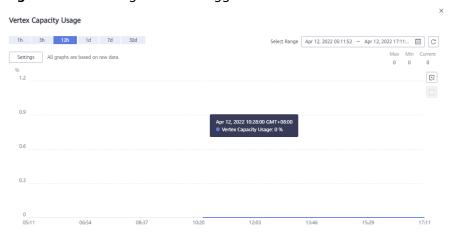

- 5. The system allows you to select a fixed time range or use automatic refresh.
  - a. Fixed time ranges include 1h, 3h, 12h.

## **Metrics**

This chapter describes metrics reported by GES to the cloud monitoring service as well as their namespaces, lists, and dimensions. You can use the management

console and APIs provided by the cloud monitoring service to query the metric and alarm information generated for GES.

### □ NOTE

The namespace of the metrics reported by GES to the cloud monitoring service is SYS.GES.

Table 13-4 GES metrics

| Metric ID                          | Metric                      | Description                                                                                                    | Value<br>Range                   | Monitore<br>d Object | Monitor ing Period (Origin al Metric) |
|------------------------------------|-----------------------------|----------------------------------------------------------------------------------------------------|----------------------------------|----------------------|---------------------------------------|
| ges001_vert<br>ex_util             | Vertex<br>Capacity<br>Usage | Capacity usage of vertices in a graph instance. The value is the ratio of the number of used vertices to the total vertex capacity.  Unit: % | 0-100<br>Value<br>type: Float    | GES<br>instance      | 1<br>minute                           |
| ges002_edg<br>e_util               | Edge<br>Capacity<br>Usage   | Capacity usage of edges in a graph instance. The value is the ratio of the number of used edges to the total edge capacity. Unit: %          | 0-100<br>Value<br>type: Float    | GES<br>instance      | 1<br>minute                           |
| ges003_ave<br>rage_impor<br>t_rate | Average<br>Import<br>Rate   | Average rate of importing vertices or edges to a graph instance Unit: count/s                                                                | 0-400000<br>Value<br>type: Float | GES<br>instance      | 1<br>minute                           |
| ges004_req<br>uest_count           | Request<br>Quantity         | Number of requests received by a graph instance Unit: count                                                                                  | ≥ 0<br>Value<br>type: Int        | GES<br>instance      | 1<br>minute                           |

| Metric ID                                       | Metric                                                    | Description                                                                                                    | Value<br>Range            | Monitore<br>d Object | Monitor<br>ing<br>Period<br>(Origin<br>al<br>Metric) |
|-------------------------------------------------|-----------------------------------------------------------|----------------------------------------------------------------------------------------------------|---------------------------|----------------------|------------------------------------------------------|
| ges005_ave<br>rage_respon<br>se_time            | Average<br>Response<br>Time                               | Average response time of requests received by a graph instance Unit: ms                                                                                               | ≥ 0<br>Value<br>type: Int | GES<br>instance      | 1<br>minute                                          |
| ges006_min<br>_response_t<br>ime                | Minimum<br>Response<br>Time                               | Minimum response time of requests received by a graph instance Unit: ms                                                                                               | ≥ 0<br>Value<br>type: Int | GES<br>instance      | 1<br>minute                                          |
| ges007_ma<br>x_response_<br>time                | Maximum<br>Response<br>Time                               | Maximum response time of requests received by a graph instance Unit: ms                                                                                               | ≥ 0<br>Value<br>type: Int | GES<br>instance      | 1<br>minute                                          |
| ges008_rea<br>d_task_pen<br>ding_queue<br>_size | Length of<br>the<br>Waiting<br>Queue for<br>Read<br>Tasks | Length of the waiting queue for read requests received by a graph instance. This metric is used to view the number of read requests waiting in the queue. Unit: count | ≥ 0<br>Value<br>type: Int | GES<br>instance      | 1<br>minute                                          |
| ges009_rea<br>d_task_pen<br>ding_max_ti<br>me   | Maximum<br>Waiting<br>Duration<br>of Read<br>Tasks        | Maximum waiting duration of read requests received by a graph instance Unit: ms                                                                                       | ≥ 0<br>Value<br>type: Int | GES<br>instance      | 1<br>minute                                          |

| Metric ID                                              | Metric                                                    | Description                                                                                                    | Value<br>Range            | Monitore<br>d Object | Monitor<br>ing<br>Period<br>(Origin<br>al<br>Metric) |
|--------------------------------------------------------|-----------------------------------------------------------|----------------------------------------------------------------------------------------------------|---------------------------|----------------------|------------------------------------------------------|
| ges010_pen<br>ding_max_ti<br>me_<br>read_task_t<br>ype | Type of<br>the Read<br>Task That<br>Waits the<br>Longest  | Type of the read request that waits the longest in a graph instance. Refer to Table 13-6 to find the corresponding task name.                            | ≥ 1<br>Value<br>type: Int | GES<br>instance      | 1<br>minute                                          |
| ges011_rea<br>d_task_runn<br>ing_queue_<br>size        | Length of<br>the<br>Running<br>Queue for<br>Read<br>Tasks | Length of the running queue for read requests received by a graph instance. This metric is used to view the number of running read requests. Unit: count | ≥ 0<br>Value<br>type: Int | GES<br>instance      | 1<br>minute                                          |
| ges012_rea<br>d_task_runn<br>ing_max_ti<br>me          | Maximum<br>Running<br>Duration<br>of Read<br>Tasks        | Maximum running duration of read requests received by a graph instance Unit: ms                                                                          | ≥ 0<br>Value<br>type: Int | GES<br>instance      | 1<br>minute                                          |
| ges013_run<br>ning_max_ti<br>me_<br>read_task_t<br>ype | Type of<br>the Read<br>Task That<br>Runs the<br>Longest   | Type of the read request that runs the longest in a graph instance. You can find the corresponding task name in GES documentation.                       | ≥ 1<br>Value<br>type: Int | GES<br>instance      | 1<br>minute                                          |

| Metric ID                                               | Metric                                                     | Description                                                                                                    | Value<br>Range            | Monitore<br>d Object | Monitor<br>ing<br>Period<br>(Origin<br>al<br>Metric) |
|---------------------------------------------------------|------------------------------------------------------------|----------------------------------------------------------------------------------------------------|---------------------------|----------------------|------------------------------------------------------|
| ges014_writ<br>e_task_pen<br>ding_queue<br>_size        | Length of<br>the<br>Waiting<br>Queue for<br>Write<br>Tasks | Length of the waiting queue for write requests received by a graph instance. This metric is used to view the number of write requests waiting in the queue. Unit: count | ≥ 0<br>Value<br>type: Int | GES<br>instance      | 1<br>minute                                          |
| ges015_writ<br>e_task_pen<br>ding_max_ti<br>me          | Maximum<br>Waiting<br>Duration<br>of Write<br>Tasks        | Maximum waiting duration of write requests received by a graph instance Unit: ms                                                                                        | ≥ 0<br>Value<br>type: Int | GES<br>instance      | 1<br>minute                                          |
| ges016_pen<br>ding_max_ti<br>me_<br>write_task_t<br>ype | Type of<br>the Write<br>Task That<br>Waits the<br>Longest  | Type of the write request that waits the longest in a graph instance. Refer to Table 13-6 to find the corresponding task name.                                          | ≥ 1<br>Value<br>type: Int | GES<br>instance      | 1<br>minute                                          |
| ges017_writ<br>e_task_runn<br>ing_queue_<br>size        | Length of<br>the<br>Running<br>Queue for<br>Write<br>Tasks | Length of the running queue for write requests received by a graph instance. This metric is used to view the number of running write requests. Unit: count              | ≥ 0<br>Value<br>type: Int | GES<br>instance      | 1<br>minute                                          |

| Metric ID                                               | Metric                                                   | Description                                                                                                    | Value<br>Range                | Monitore<br>d Object | Monitor<br>ing<br>Period<br>(Origin<br>al<br>Metric) |
|---------------------------------------------------------|----------------------------------------------------------|----------------------------------------------------------------------------------------------------|-------------------------------|----------------------|------------------------------------------------------|
| ges018_writ<br>e_task_runn<br>ing_max_ti<br>me          | Maximum<br>Running<br>Duration<br>of Write<br>Tasks      | Maximum running duration of write requests received by a graph instance Unit: ms                                                    | ≥ 0<br>Value<br>type: Int     | GES<br>instance      | 1<br>minute                                          |
| ges019<br>_running_m<br>ax_time_<br>write_task_t<br>ype | Type of<br>the Write<br>Task That<br>Runs the<br>Longest | Type of the write request that runs the longest in a graph instance. You can find the corresponding task name in GES documentation. | ≥ 1<br>Value<br>type: Int     | GES<br>instance      | 1<br>minute                                          |
| ges020_co<br>mputer_res<br>ource_usag<br>e              | Computin<br>g<br>Resource<br>Usage                       | Computing<br>resource usage<br>of each graph<br>instance<br>Unit: %                                                                 | 0-100<br>Value<br>type: Float | GES<br>instance      | 1<br>minute                                          |
| ges021_me<br>mory_usage                                 | Memory<br>Usage                                          | Memory usage<br>of each graph<br>instance<br>Unit: %                                                                                | 0-100<br>Value<br>type: Float | GES<br>instance      | 1<br>minute                                          |
| ges022_iops                                             | IOPS                                                     | Number of I/O requests processed by each graph instance per second Unit: count/s                                                    | ≥ 0<br>Value<br>type: Int     | GES<br>instance      | 1<br>minute                                          |
| ges023_byt<br>es_in                                     | Network<br>Input<br>Throughp<br>ut                       | Data input to<br>each graph<br>instance per<br>second over the<br>network<br>Unit: byte/s                                           | ≥ 0<br>Value<br>type: Float   | GES<br>instance      | 1<br>minute                                          |

| Metric ID                            | Metric                              | Description                                                                                | Value<br>Range                | Monitore<br>d Object | Monitor<br>ing<br>Period<br>(Origin<br>al<br>Metric) |
|--------------------------------------|-------------------------------------|--------------------------------------------------------------------------------------------|-------------------------------|----------------------|------------------------------------------------------|
| ges024_byt<br>es_out                 | Network<br>Output<br>Throughp<br>ut | Data sent to the<br>network per<br>second from<br>each graph<br>instance<br>Unit: byte/s   | ≥ 0<br>Value<br>type: Float   | GES<br>instance      | 1<br>minute                                          |
| ges025_disk<br>_usage                | Disk<br>Usage                       | Disk usage of<br>each graph<br>instance<br>Unit: %                                         | 0-100<br>Value<br>type: Float | GES<br>instance      | 1<br>minute                                          |
| ges026_disk<br>_total_size           | Total Disk<br>Size                  | Total data disk<br>space of each<br>graph instance<br>Unit: GB                             | ≥ 0<br>Value<br>type: Float   | GES<br>instance      | 1<br>minute                                          |
| ges027_disk<br>_used_size            | Disk<br>Space<br>Used               | Used data disk<br>space of each<br>graph instance<br>Unit: GB                              | ≥ 0<br>Value<br>type: Float   | GES<br>instance      | 1<br>minute                                          |
| ges028_disk<br>_read_throu<br>ghput  | Disk Read<br>Throughp<br>ut         | Data volume<br>read from the<br>disk in a graph<br>instance per<br>second<br>Unit: byte/s  | ≥ 0<br>Value<br>type: Float   | GES<br>instance      | 1<br>minute                                          |
| ges029_disk<br>_write_thro<br>ughput | Disk Write<br>Throughp<br>ut        | Data volume<br>written to the<br>disk in a graph<br>instance per<br>second<br>Unit: byte/s | ≥ 0<br>Value<br>type: Float   | GES<br>instance      | 1<br>minute                                          |
| ges030_avg<br>_disk_sec_p<br>er_read | Average<br>Time per<br>Disk Read    | Average time used each time when the disk of a graph instance reads data Unit: second      | ≥ 0<br>Value<br>type: Float   | GES<br>instance      | 1<br>minute                                          |

| Metric ID                             | Metric                             | Description                                                                                   | Value<br>Range            | Monitore<br>d Object | Monitor<br>ing<br>Period<br>(Origin<br>al<br>Metric) |
|---------------------------------------|------------------------------------|-----------------------------------------------------------------------------------------------|---------------------------|----------------------|------------------------------------------------------|
| ges031_avg<br>_disk_sec_p<br>er_write | Average<br>Time per<br>Disk Write  | Average time used each time when data is written to the disk of a graph instance Unit: second | GES<br>instance           | GES<br>instance      | 1<br>minute                                          |
| ges032_avg<br>_disk_queue<br>_length  | Average<br>Disk<br>Queue<br>Length | Average I/O<br>queue length of<br>the disk in a<br>graph instance<br>Unit: count              | ≥ 0<br>Value<br>type: Int | GES<br>instance      | 1<br>minute                                          |

# **Dimensions**

Table 13-5 Dimensions

| Кеу         | Value        |
|-------------|--------------|
| instance_id | GES instance |

# **Mapping Between Task Types and Names**

Table 13-6 Mapping table

| Туре | Name                        |
|------|-----------------------------|
| 100  | Querying a vertex           |
| 101  | Creating a vertex           |
| 102  | Deleting a vertex           |
| 103  | Modifying a vertex property |
| 104  | Adding a vertex label       |
| 105  | Deleting a vertex label     |
| 200  | Querying an edge            |
| 201  | Creating an edge            |

| Туре | Name                                       |
|------|--------------------------------------------|
| 202  | Deleting an edge                           |
| 203  | Modifying an edge property                 |
| 300  | Querying schema details                    |
| 301  | Adding a Label                             |
| 302  | Modifying a Label                          |
| 303  | Querying a Label                           |
| 304  | Modifying a property                       |
| 400  | Querying graph details                     |
| 401  | Clearing graphs                            |
| 402  | Incrementally importing graph data online  |
| 403  | Creating graphs                            |
| 405  | Deleting graphs                            |
| 406  | Exporting graphs                           |
| 407  | filtered_khop                              |
| 408  | Querying path details                      |
| 409  | Incrementally importing graph data offline |
| 500  | Creating a graph backup                    |
| 501  | Restoring a graph from a backup            |
| 601  | Creating an index.                         |
| 602  | Querying an index                          |
| 603  | Updating an index                          |
| 604  | Deleting an index                          |
| 700  | Running the algorithm                      |
| 800  | Querying an asynchronous task              |

# **13.4 Managing Connections**

After you create a graph instance, you can download the required SDK and driver and view the connection information of the graph.

In the navigation pane on the left, click **Connection Management**. The **Connection Management** page is displayed.

Figure 13-4 Connection management page

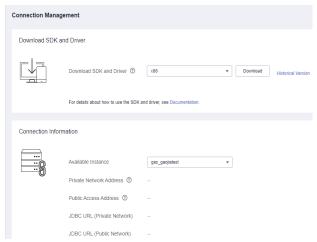

# **Downloading SDK and Driver**

Figure 13-5 SDK and driver

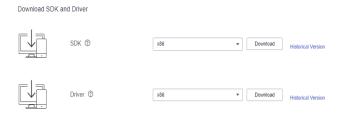

- Download an SDK and driver
  - The SDK encapsulates the service plane APIs. You are advised to use the SDK to access graph instances.
  - You need to download the Cypher-JDBC driver for Cypher API access. For details, see "Using the Cypher JDBC Driver to Access GES".
- Select the CPU architecture supported by the cluster. Currently, **x86** and **Arm** are available. Click **Download** to download the SDK.
- Click Historical Version to view historical SDK and driver versions and CPU architecture of the driver. You can click Download in the Operation column to download the historical driver.

### **Connection Information**

Figure 13-6 Instance information

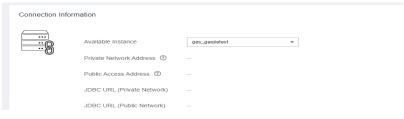

Select the name of a created graph instance to view the following information:

- **Private Network Address**: ECSs in the same private network can connect to the graph instance using the private network address.
- **Public Access Address**: You can use the public access address (EIP) to access the graph instance through the Internet. You can bind an EIP to or unbind one from a graph instance.
- **JDBC URL (Private Network)**: Configure this parameter when the JDBC driver executor and the graph instance are in the same private network.
- **JDBC URL (Public Network)**: Configure this parameter when the JDBC driver executor can access the graph instance (with an EIP bound) through the Internet.

# 14 Configuring Permissions

# 14.1 Configuring Granular Permissions

GES graph instances support granular permission control. You can set the traverse, read, and write permissions for specific properties of specific labels. You are allowed to manage these permissions of a specific label or property of a graph and grant them to a user group.

### **□** NOTE

- This function allows you to set granular permissions for graphs of version 2.2.21 or later. You can **upgrade a graph** of an earlier version to 2.2.21 or a later version and then set granular permissions.
- Configuring fine-grained permissions for the graph requires IAM user viewing permissions and GES Manager or higher permissions. If there is no IAM user viewing permission, refer to User Details to import IAM users.

### **Procedure**

- 1. Before setting granular permissions, configure the user group first. For details, see **Configuring a User Group**.
- 2. In the navigation pane, choose **Granular Permissions > Permission Configuration**.
- 3. On the **Permission Configuration** page, you can view the graph name, permission status, enabling time, and operations that can be performed on a graph in the **Running** status.

### □ NOTE

- 1. Only graphs in the **Running** status are displayed on this page.
- 2. You can set permissions only when its status is **Disabled**.
- 3. You can search for graphs by their names in the upper right corner of the page.
- 4. Select the graph for which you want to set permission and click **Set** in the **Operation** column. The **Set Permission** page is displayed. You can create metadata permissions and granular permissions on this page.

- 5. Click **Create** under **Metadata Write Permission** to create permission. After the metadata write permission is created, all labels of the metadata can be modified.
- 6. Click **Create Policy** under **Granular Permission Policy** to set granular permissions for a graph. You can set label- and property-level graph permissions and grant them to user groups.
  - **Policy Name**: You can set a name or use the default name.
  - **View**: You can configure permissions in form or code view.
  - Permissions: You can select labels whose traversal permission will be granted to a certain group of users. You can set read and write permissions of the label properties.

### 

To use the Cypher query function, you need to configure the metadata permission and select the read and write permissions for all labels (including the default label \_\_DEFAULT\_\_) when configuring the graph permission.

7. Click **Save**. The **Set Permission** page is displayed. You can view the created permission policy in the **Granular Permission Policy** pane.

### **○** NOTE

In this case, the **Associate User Group** in the **Operation** column is unavailable. You need to enable granular permissions before associating the policy with a user group.

- 8. Click **Enable Permissions** in the upper right corner of the page to enable fine-grained permissions for the graph. Alternatively, you can return to the **Permission Configuration** page, locate the graph for which the fine-grained permission has been set, and click **Enable** in the **Operation** column. The permission status changes to **Enabled**.
- 9. Click **Set** in the **Operation** column to associate the created granular permission with a user group.
- 10. Click **OK**. On the **Granular Permission Policy** pane, you can view the number of users who have been granted the permission.

# 14.2 User Groups

You can create and manage user groups, and check whether a user group has been associated with permissions.

The procedure is as follows:

- On the User Groups page, click Create User Group in the upper right corner.
   The Create User Group page is displayed.
- 2. Set the user group name and add group members.
  - Name: Set a name for the user group or use the default name.
  - Members: All IAM users created under your account are displayed in this area. Select members you want to add to the user group. The selected members are displayed on the right.
    - Click ✓ on the left of User/ID to view all group members at a time or clear all selected group members.

|    | lacksquare Click $lacksquare$ on the left of User/ID to select all users on the current page.                                                                                                    |
|----|----------------------------------------------------------------------------------------------------|
|    | □ NOTE                                                                                                    |
|    | If the IAM user is not found due to insufficient permissions, manually import the IAM user by referring to <b>User Details</b> .                                                                                                    |
| 3. | Click <b>Save</b> in the lower right corner. The user group is created. The created user group is displayed on the <b>User Groups</b> page. You can edit or delete the user group.                                                                                                    |
|    | □ NOTE     ■ NOTE     ■ |
|    | You are not allowed to delete user groups that have been associated with granular permissions.                                                                                                    |

# 14.3 User Details

You can view the granular permissions of all IAM users created base on your account.

The procedure is as follows:

- 1. On the **User Permissions** page, click next to the target username to view it fine-grained permissions.
- 2. Click the permission name to view the details.
- 3. If you do not have such permission, you can click Import IAM User in the upper right corner to manually import IAM users.
  - In the **Import IAM User** dialog box, enter the ID and username of the IAM user to be added and click **OK**. The system will add the IAM user to GES so that the IAM user can be selected in the user group.

# 15 Algorithms

# 15.1 Algorithm List

To meet the requirements of various scenarios, GES provides extensive basic graph algorithms, graph analytics algorithms, and graph metrics algorithms. The following table lists the algorithms:

Table 15-1 Algorithm List

| Algorithm    | Description                                                                                                    |
|--------------|----------------------------------------------------------------------------------------------------|
| PageRank     | PageRank, also known as web page ranking, is a hyperlink analysis algorithm used to rank web pages (nodes) based on their search engine results. PageRank is a way of measuring the relevance and importance of web pages (nodes).                                                                                                    |
| PersonalRank | PersonalRank is also called Personalized PageRank. It inherits the idea of the classic PageRank algorithm and uses the graph link structure to recursively calculate the importance of each node. However, unlike the PageRank algorithm, to ensure that the access probability of each node in the random walk can reflect user preferences, the PersonalRank algorithm returns each hop to the source node at a (1-alpha) probability during random walk. Therefore, the relevance and importance of network nodes can be calculated based on the source node (the higher the PersonalRank value, the higher the correlation/importance of the source node). |
| K-core       | K-core is a classic graph algorithm used to calculate the number of cores of each node. The calculation result is one of the most commonly used reference values for determining the importance of a node so that the propagation capability of the node can be better understood.                                                                                                    |

| Algorithm                       | Description                                                                                                    |
|---------------------------------|----------------------------------------------------------------------------------------------------|
| K-hop                           | K-hop is an algorithm used to search all nodes in the k layer that are associated with the source node through breadth-first search (BFS). The found sub-graph is the source node's ego-net. The K-hop algorithm returns the number of nodes in the ego-net.                                                                                                    |
| Shortest Path                   | The Shortest Path algorithm is used to find the shortest path between two nodes in a graph.                                                                                                    |
| All Shortest<br>Paths           | The All Shortest Paths algorithm is used to find all shortest paths between two nodes in a graph.                                                                                                    |
| Filtered<br>Shortest Path       | This algorithm searches for the shortest path that meets the filter criteria between vertices. If there are multiple shortest paths, any one of them is returned.                                                                                                    |
| SSSP                            | The SSSP algorithm finds the shortest paths from a specified node (source node) to all other nodes.                                                                                                    |
| Shortest Path<br>of Vertex Sets | The Shortest Path of Vertex Sets algorithm finds the shortest path between two vertex sets. It can be used to analyze the relationships between blocks in scenarios such as Internet social networking, financial risk control, road network transportation, and logistics delivery.                                                                                                    |
| n-Paths                         | The n-Paths algorithm is used to find the $n$ paths between two vertices on the k layer of a graph. It applies to scenarios such as relationship analysis, path design, and network planning.                                                                                                    |
| Closeness<br>Centrality         | Closeness centrality is the average distance from a node to all other reachable nodes. It can be used to measure the time for transmitting information from this node to other nodes. A small <b>Closeness Centrality</b> within a node corresponds to a central location of the node.                                                                                                    |
| Label<br>Propagation            | The Label Propagation algorithm is a graph-based semi-supervised learning method. Its basic principle is to predict the label information about unlabeled nodes using that of the labeled nodes. This algorithm can create graphs based on the relationships between samples. Nodes include labeled data and unlabeled data, and the edge indicates the similarity between two nodes. Node labels are transferred to other nodes based on the similarity. Labeled data is like a source used to label unlabeled data. Greater node similarity corresponds to an easier label propagation. |
| Louvain                         | Louvain is a modularity-based community detection algorithm with high efficiency and effect. It detects hierarchical community structures and aims to maximize the modularity of the entire community network.                                                                                                    |

| Algorithm                       | Description                                                                                                    |
|---------------------------------|----------------------------------------------------------------------------------------------------|
| Link<br>Prediction              | This algorithm is used to calculate the similarity between two nodes and predict their relationship based on the Jaccard measurement method.                                                                                                    |
| Node2vec                        | By invoking the Word2vec algorithm, the Node2vec algorithm maps nodes in the network to the Euclidean space, and uses vectors to represent the node characteristics. The Node2vec algorithm generates random steps from each node using the rollback parameter <b>P</b> and forward parameter <b>Q</b> . It combines BFS and DFS. The rollback probability is proportional to 1/P, and the forward probability is proportional to 1/Q. Multiple random steps are generated to reflect the network structures. |
| Real-time<br>Recommenda<br>tion | The Real-time Recommendation algorithm is based on the random walk model and is used to recommend nodes that are similar (have similar relationships or preferences) to the input node. This algorithm can be used to recommend similar products based on historical browsing data or recommend potential friends with similar preferences.                                                                                                    |
| Common<br>Neighbors             | Common Neighbors is a basic graph analysis algorithm that obtains the neighboring nodes shared by two nodes and further speculate the potential relationship and similarity between the two nodes. For example, it can intuitively discover shared friends in social occasions or products that interest both nodes in the consumption field.                                                                                                    |
| Connected<br>Component          | A connected component stands for a sub-graph, in which all nodes are connected with each other. Path directions are involved in the strongly connected components and are not considered in the weakly connected components.  NOTE  This algorithm generates weakly connected components.                                                                                                    |
| Degree<br>Correlation           | The Degree Correlation algorithm calculates the Pearson correlation coefficient between the source vertex degree and the target vertex degree of each edge. It is used to indicate whether the high-degree nodes are connected to other high-degree nodes in a graph.                                                                                                    |
| Triangle<br>Count               | The Triangle Count algorithm counts the number of triangles in a graph without considering the edge directions. More triangles mean higher node association degrees and closer organization relationships.                                                                                                    |
| Clustering<br>Coefficient       | The clustering coefficient is a measure of the degree to which nodes in a graph tend to cluster together. Evidence suggests that in most real-world networks, and in particular social networks, nodes tend to create tightly knit groups characterized by a relatively high density of ties.                                                                                                    |

| Algorithm                                           | Description                                                                                                    |
|-----------------------------------------------------|----------------------------------------------------------------------------------------------------|
| Betweenness<br>Centrality                           | Betweenness centrality is a measure of centrality in a graph based on shortest paths. The Betweenness Centrality algorithm calculates shortest paths that pass through a vertex.                                                                                                    |
| Edge<br>Betweenness<br>Centrality                   | The Edge Betweenness Centrality algorithm calculates shortest paths that pass through an edge.                                                                                                    |
| Origin-<br>Destination<br>Betweenness<br>Centrality | The Origin-Destination Betweenness Centrality algorithm calculates shortest paths that pass through a (an) vertex/edge, with the origin and destination specified.                                                                                                    |
| Circle<br>Detection<br>with a Single<br>Vertex      | This algorithm solves a classic graph problem: detecting loops in a graph. Vertices on looped paths reflect the importance of the vertices. This algorithm is suitable for transportation analysis and financial risk control.                                                                                                    |
| Common<br>Neighbors of<br>Vertex Sets               | This algorithm obtains vertex set neighbors, that are, the intersection of two vertex sets (groups). They are objects that are associated with both sets, for example, common friends, common products of interest, and persons contacting with both communities. You can use neighbors to further speculate potential relationships and the degree of the connection between two vertices. |
| All Shortest<br>Paths of<br>Vertex Sets             | This algorithm is used to discover all shortest paths between two vertex sets. It can be used to analyze the relationships between blocks in scenarios such as social networking, financial risk control, road networks and transportation, and logistics delivery.                                                                                                    |
| Filtered Circle<br>Detection                        | This algorithm searches for all circles that meet a specified filter criteria in the graph. It is applicable to scenarios such as detecting round-trip transfers and anti-money laundering for financial risk control, locating abnormal links in network routes, and risk identification in enterprise finance guarantee.                                                                  |
| Subgraph<br>Matching                                | This algorithm is used to find all subgraphs of a given small graph that is isomorphic to a given large graph. This is a basic graph query operation and is intended to explore important substructures of a graph.                                                                                                    |
| Filtered All<br>Pairs Shortest<br>Paths             | This algorithm is used to search for the shortest path between any two vertices in the graph that meets the condition. In a specific application scenario, you need to set a start vertex set (sources) and end vertex set (targets) as input for this algorithm. This algorithm returns the required shortest paths between the start and the end vertex sets.                             |
| Filtered All<br>Shortest<br>Paths                   | This algorithm allows you to search query results of the Shortest Path algorithm for the paths that meet the conditions between two vertices in a graph.                                                                                                    |

| Algorithm            | Description                                                                                                    |
|----------------------|----------------------------------------------------------------------------------------------------|
| TopicRank            | The TopicRank algorithm is one of commonly used algorithms for ranking topics by multiple dimensions. For example, this algorithm is applicable to rank complaint topics obtained through a government hotline.                                                                                    |
| Filtered n-<br>Paths | The filtered n-Paths algorithm is used to find no more than n k-hop loop-free paths between the source and target vertices. The start vertex (source), end vertex (target), number of hops (k), number of paths (n), and filter criteria (filters) are the parameters for the algorithm.           |
| Temporal<br>Paths    | Different from path analysis on static graphs, the Temporal Paths algorithm combines the order of information transmission on dynamic graphs. The passing time of an edge on a path must be later than or the same as that of the previous edge, showing the increment (or non-decrement) of time. |

# 15.2 PageRank

### Overview

PageRank, also known as web page ranking, is a hyperlink analysis algorithm used to rank web pages (nodes) based on their search engine results. PageRank is a way of measuring the relevance and importance of web pages (nodes).

- If a web page is linked to many other web pages, the web page is of great importance. That is, the PageRank value is relatively high.
- If a web page with a high PageRank value is linked to another web page, the PageRank value of the linked web page increases accordingly.

# **Application Scenarios**

This algorithm applies to scenarios such as web page sorting and key role discovery in social networking.

**Table 15-2** PageRank algorithm parameters

| Parameter | Mandat<br>ory | Description                                          | Туре   | Value Range                                                | Default<br>Value |
|-----------|---------------|------------------------------------------------------|--------|------------------------------------------------------------|------------------|
| alpha     | No            | Weight coefficient (also called damping coefficient) | Double | A real number<br>between 0 and 1<br>(excluding 0 and<br>1) | 0.85             |

| Parameter          | Mandat<br>ory | Description                 | Туре   | Value Range                                       | Default<br>Value |
|--------------------|---------------|-----------------------------|--------|---------------------------------------------------|------------------|
| convergen<br>ce    | No            | Convergence                 | Double | A real number between 0 and 1 (excluding 0 and 1) | 0.00001          |
| max_iterati<br>ons | No            | Maximum iterations          | Int    | 1-2,000                                           | 1000             |
| directed           | No            | Whether an edge is directed | Bool   | true or false                                     | true             |

### □ NOTE

- **alpha** determines the jump probability coefficient, also called damping coefficient, which is a computing control variable in the algorithm.
- **convergence** indicates the upper limit of the sum of each absolute vertex change between an iteration and the last iteration. If the sum is less than the value of this parameter, the computing is considered converged and the algorithm stops.
- When the convergence is set to a large value, the iteration will stop quickly.

### **Precautions**

When the convergence is set to a large value, the iteration will stop quickly.

### Example

Select the algorithm in the algorithm area of the graph engine editor. For details, see **Analyzing Graphs Using Algorithms**.

Set parameters alpha to **0.85**, coverage to **0.00001**, max\_iterations to **1,000**, and directed to true. The sub-graph formed by top nodes in the calculation result is displayed on the canvas. The size of a node varies with the PageRank values. The JSON result is displayed in the query result area.

# 15.3 PersonalRank

### Overview

PersonalRank is also called Personalized PageRank. It inherits the idea of the classic PageRank algorithm and uses the graph link structure to recursively calculate the importance of each node. However, unlike the PageRank algorithm, to ensure that the access probability of each node in the random walk can reflect user preferences, the PersonalRank algorithm returns each hop to the source node at a (1-alpha) probability during random walk. Therefore, the relevance and importance of network nodes can be calculated based on the source node. (The higher the PersonalRank value, the higher the correlation/importance of the source node.)

### **Application Scenarios**

This algorithm applies to fields such as product, friend, and web page recommendations.

### **Parameter Description**

**Table 15-3** PersonalRank algorithm parameters

| Paramet<br>er   | Mandato<br>ry | Descriptio<br>n                   | Туре       | Value Range                                             | Default<br>Value |
|-----------------|---------------|-----------------------------------|------------|---------------------------------------------------------|------------------|
| source          | Yes           | Node ID                           | String     | -                                                       | -                |
| alpha           | No            | Weight<br>coefficient             | Doubl<br>e | A real number<br>between 0 and 1<br>(excluding 0 and 1) | 0.85             |
| converge<br>nce | No            | Convergen<br>ce                   | Doubl<br>e | A real number<br>between 0 and 1<br>(excluding 0 and 1) | 0.00001          |
| max_iter ations | No            | Maximum iterations                | Int        | 1-2,000                                                 | 1000             |
| directed        | No            | Whether<br>an edge is<br>directed | Bool       | true or false                                           | true             |

### □ NOTE

- **alpha** determines the jump probability coefficient, also called damping coefficient, which is a computing control variable in the algorithm.
- **convergence** defines the sum and upper limit of absolute values of each vertex in each iteration compared with the last iteration. If the sum is less than the value, the computing is considered to be converged and the algorithm stops.

### **Precautions**

When the convergence is set to a large value, the iteration will stop quickly.

### **Example**

Select the algorithm in the algorithm area of the graph engine editor. For details, see **Analyzing Graphs Using Algorithms**.

Set **source** to **Lee**, **alpha** to **0.85**, **convergence** to **0.00001**, **max\_iterations** to **1000**, and **directed** to **true**. The sub-graph formed by top nodes in the calculation result is displayed on the canvas. The size of a node varies with the PersonalRank values. The JSON result is displayed in the query result area.

# 15.4 K-core

### Overview

K-core is a classic graph algorithm used to calculate the number of cores of each node. The calculation result is one of the most commonly used reference values for determining the importance of a node so that the propagation capability of the node can be better understood.

### **Application Scenarios**

This algorithm applies to scenarios such as community discovery and finance risk control.

# **Parameter Description**

**Table 15-4** K-core algorithm parameters

| Parame | Mandat | Description                                                                                       | Typ | Value                            | Default |
|--------|--------|---------------------------------------------------------------------------------------------------|-----|----------------------------------|---------|
| ter    | ory    |                                                                                                   | e   | Range                            | Value   |
| k      | Yes    | Number of cores  The algorithm returns nodes whose number of cores is greater than or equal to k. | Int | Greater<br>than or<br>equal to 0 | -       |

### **Precautions**

None

# Example

Set parameter  $\mathbf{k}$  to  $\mathbf{10}$ . The sub-graph formed by nodes whose number of cores is greater than or equal to 10 in the calculation result is displayed on the canvas. The color of a node varies with the number of cores. The JSON result is displayed in the query result area.

# 15.5 K-hop

### Overview

K-hop is an algorithm used to search all nodes in the k layer that are associated with the source node through breadth-first search (BFS). The found sub-graph is the source node's **ego-net**. The K-hop algorithm returns the number of nodes in the ego-net.

# **Application Scenarios**

This algorithm applies to scenarios such as relationship discovery, influence prediction, and friend recommendation.

# **Parameter Description**

**Table 15-5** K-hop algorithm parameters

| Parame<br>ter | Mandat<br>ory | Description                                                                                                    | Туре    | Value Range  | Default<br>Value |
|---------------|---------------|----------------------------------------------------------------------------------------------------|---------|--------------|------------------|
| k             | Yes           | Number of hops                                                                                                    | Integer | 1-100        | -                |
| source        | Yes           | Node ID                                                                                                    | String  | -            | -                |
| mode          | No            | <ul> <li>Direction:</li> <li>OUT: Hop from the outgoing edges.</li> <li>IN: Hop from the incoming edges.</li> <li>All: Hop from edges in both directions.</li> </ul> | String  | OUT, IN, ALL | OUT              |

### **Precautions**

- A larger k value indicates a wider node coverage area.
- According to the six degrees of separation theory, all people in social networks will be covered after six hops.
- BFS searches information based on edges.

# Example

Select the algorithm in the algorithm area of the graph engine editor. For details, see **Analyzing Graphs Using Algorithms**.

Calculate the sub-graph formed by the three hops starting from the Lee node.

Set parameters **k** to **3**, **source** to **Lee**, and **mode** to **OUT**. The sub-graph is displayed on the canvas, and the JSON result is displayed in the query result area.

# 15.6 Shortest Path

### Overview

The Shortest Path algorithm is used to find the shortest path between two nodes in a graph.

# **Application Scenarios**

This algorithm applies to scenarios such as path design and network planning.

**Table 15-6** Shortest Paths algorithm parameters

| Paramet<br>er | Mandat<br>ory | Description                    | Туре   | Value Range                                                                                                    | Defau<br>lt<br>Value |
|---------------|---------------|--------------------------------|--------|----------------------------------------------------------------------------------------------------|----------------------|
| source        | Yes           | Enter the source ID of a path. | String | -                                                                                                    | -                    |
| target        | Yes           | Enter the target ID of a path. | String | -                                                                                                    | -                    |
| directed      | No            | Whether an edge is directed    | Bool   | true or false                                                                                                    | false                |
| weight        | No            | Weight of<br>an edge           | String | <ul> <li>Empty or null character string</li> <li>Empty: The default weight and distance are 1.</li> <li>Character string: The attribute of the corresponding edge is the weight. When the edge does not have corresponding attribute, the weight is 1 by default.</li> <li>NOTE         The weight of an edge must be greater than 0.     </li> </ul> |                      |

| Paramet<br>er  | Mandat<br>ory | Description                                     | Туре | Value Range                                                                                                    | Defau<br>lt<br>Value |
|----------------|---------------|-------------------------------------------------|------|----------------------------------------------------------------------------------------------------|----------------------|
| timeWin<br>dow | No            | Time<br>window<br>used for<br>time<br>filtering | Json | For details, see Table 15-7.  NOTE timeWindow does not support the shortest path with weight. That is, parameters timeWindow and weight cannot be both specified. |                      |

**Table 15-7** timeWindow parameters

| Parame<br>ter  | Man<br>dator<br>y | Description                                              | Typ<br>e   | Value Range                                                                            | Def<br>ault<br>Valu<br>e |
|----------------|-------------------|----------------------------------------------------------|------------|----------------------------------------------------------------------------------------|--------------------------|
| filterNa<br>me | Yes               | Name of the time<br>attribute used for<br>time filtering | Stri<br>ng | Character string: The attribute on the corresponding vertex/ edge is used as the time. | -                        |
| filterTy<br>pe | No                | Filtering by vertex or edge                              | Stri<br>ng | V: Filtering by vertex E: Filtering by edge BOTH: Filtering by vertex and edge         | BOT<br>H                 |
| startTi<br>me  | No                | Start time                                               | Stri<br>ng | Date character string or timestamp                                                     | -                        |
| endTim<br>e    | No                | End time                                                 | Stri<br>ng | Date character string or timestamp                                                     | -                        |

### **Precautions**

This algorithm only returns one shortest path.

# **Example**

Calculate the shortest path from the Lee node to the Alice node.

Set parameters **source** to **Lee**, **target** to **Alice**, **weight** to **weights**, and **directed** to **false**. The shortest path is displayed on the canvas, and the JSON result is displayed in the result area.

# 15.7 All Shortest Paths

### Overview

The All Shortest Paths algorithm is used to find all shortest paths between two nodes in a graph.

# **Application Scenarios**

This algorithm applies to scenarios such as path design and network planning.

# **Parameter Description**

**Table 15-8** All Shortest Paths algorithm parameters

| Paramet<br>er | Mandato<br>ry | Description                    | Туре   | Value<br>Range | Default<br>Value |
|---------------|---------------|--------------------------------|--------|----------------|------------------|
| source        | Yes           | Enter the source ID of a path. | String | -              | -                |
| target        | Yes           | Enter the target ID of a path. | String | -              | -                |
| directed      | No            | Whether an edge is directed    | Bool   | true or false  | false            |

### **Precautions**

None

# Example

Set parameters **source** to **Lee**, **target** to **Alice**, and **directed** to **false**. The calculation result is displayed on the canvas and the JSON result is displayed in the query result area.

# 15.8 Filtered Shortest Path

### Overview

The Filtered Shortest Path algorithm is used to search for the shortest path that meets the filtering criteria between two vertices. If there are multiple shortest paths, any one of them is returned.

# **Application Scenarios**

This algorithm applies to path design and network planning. It generates the shortest path based on vertex and edge filtering criteria.

# **Parameter Description**

**Table 15-9** Filtered Shortest Path algorithm parameters

| Paramet<br>er | Mandat<br>ory | Туре        | Description                                                                |
|---------------|---------------|-------------|----------------------------------------------------------------------------|
| source        | Yes           | String      | Enter the source vertex ID of a path.                                      |
| target        | Yes           | String      | Enter the target vertex ID of a path.                                      |
| directed      | No            | Boole<br>an | Whether to consider the edge direction The default value is <b>false</b> . |

### **Precautions**

This algorithm only returns one shortest path.

# 15.9 SSSP

### Overview

The SSSP algorithm finds the shortest paths from a specified node (source node) to all other nodes.

# **Application Scenarios**

This algorithm applies to scenarios such as path design and network planning.

**Table 15-10** SSSP algorithm parameters

| Paramet<br>er | Mandatory | Description                            | Type       | Value Range   | Default<br>Value |
|---------------|-----------|----------------------------------------|------------|---------------|------------------|
| source        | Yes       | Node ID                                | Strin<br>g | -             | -                |
| directed      | No        | Whether to consider the edge direction | Bool       | true or false | true             |

# Example

Calculate the shortest paths from the Lee node to other nodes.

Set parameters **source** to **Lee** and **directed** to **true**.

# 15.10 Shortest Path of Vertex Sets

### **Overview**

The Shortest Path of Vertex Sets algorithm finds the shortest path between two vertex sets.

# **Application Scenarios**

This algorithm applies to block relationship analysis in Internet social networking, financial risk control, road network transportation, and logistics delivery scenarios.

**Table 15-11** Shortest Path of Vertex Sets algorithm parameters

| Parame<br>ter  | Mandato<br>ry | Descripti<br>on                                 | Туре   | Value Range                                                                                                    | Defa<br>ult<br>Value |
|----------------|---------------|-------------------------------------------------|--------|----------------------------------------------------------------------------------------------------|----------------------|
| sources        | Yes           | Source<br>vertex ID<br>set                      | String | The value is in the standard CSV format. IDs are separated by commas (,), for example, <b>Alice, Nana</b> . The maximum ID number is 100,000. | 1                    |
| targets        | Yes           | Target<br>vertex ID<br>set                      | String | The value is in the standard CSV format. IDs are separated by commas (,), for example, <b>Alice, Nana</b> . The maximum ID number is 100,000. | -                    |
| directed       | No            | Whether<br>an edge<br>is<br>directed            | Bool   | true or false                                                                                                    | false                |
| timeWin<br>dow | No            | Time<br>window<br>used for<br>time<br>filtering | Json   | For details, see <b>Table 15-12</b> .                                                                                                    | -                    |

**Table 15-12** timeWindow parameters

| Parame<br>ter  | Man<br>dator<br>y | Description                                              | Typ<br>e   | Value Range                                                                           | Def<br>ault<br>Valu<br>e |
|----------------|-------------------|----------------------------------------------------------|------------|---------------------------------------------------------------------------------------|--------------------------|
| filterNa<br>me | No                | Name of the time<br>attribute used for<br>time filtering | Stri<br>ng | Character string: The attribute on the corresponding vertex/edge is used as the time. | -                        |
| filterTy<br>pe | No                | Filtering by vertex or edge                              | Stri<br>ng | V: Filtering by vertex E: Filtering by edge BOTH: Filtering by vertex and edge        | BOT<br>H                 |
| startTi<br>me  | No                | Start time                                               | Stri<br>ng | Date character string or timestamp                                                    | -                        |
| endTim<br>e    | No                | End time                                                 | Stri<br>ng | Date character string or timestamp                                                    | -                        |

### ■ NOTE

If a vertex ID contains commas (,), add double quotation marks to it. For example, when **Paris, je taime** and **Alice** IDs are used as sources, the ID set is "**Paris, je taime**", **Alice**".

# **Example**

Set parameters **directed** to **true**, **sources** to "**Alice,Nana**", and **targets** to "**Lily,Amy**". The JSON result is displayed in the query result area.

# 15.11 n-Paths

### **Overview**

The n-Paths algorithm is used to find the n paths between two nodes within the layers of relationships in a graph.

# **Application Scenarios**

This algorithm applies to scenarios such as relationship analysis, path design, and network planning.

# **Parameter Description**

**Table 15-13** n-Paths algorithm parameters

| Paramet<br>er | Mandator<br>y | Description                    | Туре               | Value<br>Range | Default<br>Value |
|---------------|---------------|--------------------------------|--------------------|----------------|------------------|
| source        | Yes           | Enter the source ID of a path. | String             | -              | -                |
| target        | Yes           | Enter the target ID of a path. | String             | -              | -                |
| directed      | No            | Whether an edge is directed    | Bool true or false |                | false            |
| n             | No            | Number of paths                | Int                | 1-100          | 10               |
| k             | No            | Number of hops                 | Int                | 1-10           | 5                |

# **Example**

Set parameters **source** to **Lee**, **target** to **Alice**, **n** to **10**, **k** to **5**, and **directed** to **false**. The calculation result is displayed on the canvas and the JSON result is displayed in the query result area.

# 15.12 Closeness Centrality

### Overview

Closeness centrality of a node is a measure of centrality in a network, calculated as the reciprocal of the sum of the length of the shortest paths between the node and all other reachable nodes in a graph. It can be used to measure the time for transmitting information from this node to other nodes. The bigger the node's **Closeness Centrality** is, the more central the location of the node will be.

# **Application Scenarios**

This algorithm is used in key node mining in social networking.

Table 15-14 Closeness Centrality algorithm parameters

| Paramet<br>er | Mandato<br>ry | Description                                | Туре   | Value<br>Range | Default<br>Value |
|---------------|---------------|--------------------------------------------|--------|----------------|------------------|
| source        | Yes           | Enter the ID of the node to be calculated. | String | -              | -                |

### Example

Set parameter **source** to **Lee** to calculate the closeness centrality of the Lee node. The JSON result is displayed in the query result area.

# 15.13 Label Propagation

### Overview

The Label Propagation algorithm is a graph-based semi-supervised learning method. Its basic principle is to predict the label information about unlabeled nodes using that of the labeled nodes. This algorithm can create graphs based on the relationships between samples. Nodes include labeled data and unlabeled data, and the edge indicates the similarity between two nodes. Node labels are transferred to other nodes based on the similarity. Labeled data is like a source used to label unlabeled data. The greater the node similarity is, the easier the label propagation will be.

# **Application Scenarios**

This algorithm applies to scenarios such as information propagation, advertisement recommendation, and community discovery.

**Table 15-15** Label Propagation algorithm parameters

| Paramete<br>r      | Mandato<br>ry | Descripti<br>on    | Туре   | Value Range                                       | Default<br>Value |
|--------------------|---------------|--------------------|--------|---------------------------------------------------|------------------|
| convergen<br>ce    | No            | Converge<br>nce    | Double | A real number between 0 and 1 (excluding 0 and 1) | 0.00001          |
| max_itera<br>tions | No            | Maximum iterations | Int    | 1-2,000                                           | 1,000            |

| Paramete<br>r | Mandato<br>ry | Descripti<br>on                                                    | Туре   | Value Range                                                                                                    | Default<br>Value |
|---------------|---------------|--------------------------------------------------------------------|--------|----------------------------------------------------------------------------------------------------|------------------|
| initial       | No            | Name of the property used as the initializati on label on a vertex | String | <ul> <li>Null: Each vertex is allocated with a unique initialization label. This method is applicable to scenarios where no vertex label information exists.</li> <li>Character string: The value of the property field corresponding to each vertex is used as the initialization label (the type is string, and the initialization label field is set to null for a vertex with unknown labels). This method is applicable to scenarios where some vertex labels are marked to predict unknown vertex labels.</li> </ul> |                  |

| Paramete<br>r | Mandato<br>ry | Descripti<br>on | Туре | Value Range                                                                                                    | Default<br>Value |
|---------------|---------------|-----------------|------|----------------------------------------------------------------------------------------------------|------------------|
|               |               |                 |      | NOTE  If the value of initial is not null, the number of vertices with initialization labels must be greater than 0 and less than the total number of vertices. |                  |

### **Precautions**

Label Propagation uses IDs as labels by default.

# **Example**

Set parameters **coverage** to **0.00001** and **max\_iterations** to **1,000**, the sub-graphs with different labels are displayed on the canvas. The color of a node varies with labels. The JSON result is displayed in the query result area.

# 15.14 Louvain

### Overview

Louvain is a modularity-based community detection algorithm with high efficiency and effect. It detects hierarchical community structures and aims to maximize the modularity of the entire community network.

# **Application Scenarios**

This algorithm applies to scenarios such as community mining and hierarchical clustering.

**Table 15-16** Louvain algorithm parameters

| Parameter       | Mandat<br>ory | Description | Туре       | Value Range                                       | Default<br>Value |
|-----------------|---------------|-------------|------------|---------------------------------------------------|------------------|
| convergen<br>ce | No            | Convergence | Doubl<br>e | A real number between 0 and 1 (excluding 0 and 1) | 0.00001          |

| Parameter       | Mandat<br>ory | Description        | Туре   | Value Range                                                                                                    | Default<br>Value |
|-----------------|---------------|--------------------|--------|----------------------------------------------------------------------------------------------------|------------------|
| max_iterat ions | No            | Maximum iterations | Int    | 1-2,000                                                                                                    | 100              |
| weight          | No            | Weight of an edge  | String | <ul> <li>Empty or null character string</li> <li>Empty: The default weight and distance are</li> <li>1.</li> <li>Character string: The attribute of the correspondin g edge is the weight. When the edge does not have correspondin g attribute, the weight is</li> <li>1 by default.</li> <li>NOTE         <ul> <li>The weight of an edge must be greater than 0.</li> </ul> </li> </ul> | weight           |

### **Precautions**

This algorithm generates only the final community result and does not save the hierarchical results.

# Example

Set parameters **coverage** to **0.00001** and **max\_iterations** to **100**, the sub-graphs of different communities are displayed on the canvas. The color of a node varies with communities. The JSON result is displayed in the query result area.

# 15.15 Link Prediction

### Overview

The Link Prediction algorithm is used to calculate the similarity between two nodes and predict their relationship based on the Jaccard measurement method.

# **Application Scenarios**

This algorithm applies to scenarios such as friend recommendation and relationship prediction in social networks.

# **Parameter Description**

**Table 15-17** Link Prediction algorithm parameters

| Paramet<br>er | Mandator<br>y | Description          | Туре   | Value Range | Default<br>Value |
|---------------|---------------|----------------------|--------|-------------|------------------|
| source        | Yes           | Enter the source ID. | String | -           | -                |
| target        | Yes           | Enter the target ID. | String | -           | -                |

### Example

Set parameters **source** to **Lee** and **target** to **Alice** to calculate the association between two nodes. The JSON result is displayed in the query result area.

# 15.16 Node2vec

### Overview

By invoking the Word2vec algorithm, the Node2vec algorithm maps nodes in the network to the Euclidean space, and uses vectors to represent the node characteristics.

The Node2vec algorithm generates random steps from each node using the rollback parameter **P** and forward parameter **Q**. It combines BFS and DFS. The rollback probability is proportional to 1/P, and the forward probability is proportional to 1/Q. Multiple random steps are generated to reflect the network structures.

# **Application Scenarios**

This algorithm applies to scenarios such as node function similarity comparison, structural similarity comparison, and community clustering.

### **Parameter Description**

**Table 15-18** Node2vec algorithm parameters

| Parame<br>ter  | Mandato<br>ry | Description                                        | Туре       | Value Range                   | Defa<br>ult<br>Valu<br>e |
|----------------|---------------|----------------------------------------------------|------------|-------------------------------|--------------------------|
| Р              | No            | Rollback<br>parameter                              | Doubl<br>e | -                             | 1                        |
| Q              | No            | Forward parameter                                  | Doubl<br>e | -                             | 1                        |
| dim            | No            | Mapping<br>dimension                               | Int        | 1 to 200, including 1 and 200 | 50                       |
| walkLen<br>gth | No            | Random walk<br>length                              | Int        | 1 to 100, including 1 and 100 | 40                       |
| walkNu<br>mber | No            | Number of<br>random walk<br>steps of each<br>node. | Int        | 1 to 100, including 1 and 100 | 10                       |
| iteration<br>s | No            | Number of iterations                               | Int        | 1 to 100, including 1 and 100 | 10                       |

### **Precautions**

None

# Example

Set parameters P to 1, Q to 0.3, dim to 3, walkLength to 20, walkNumber to 10, and iterations to 40 to obtain the three-dimensional vector display of each node.

# 15.17 Real-time Recommendation

### Overview

The Real-time Recommendation algorithm is based on the random walk model and is used to recommend nodes that are similar (have similar relationships or preferences) to the input node.

# **Application Scenarios**

This algorithm can be used to recommend similar products based on historical browsing data or recommend potential friends with similar preferences.

It is applicable to scenarios such as e-commerce and social networking.

**Table 15-19** Real-time Recommendation algorithm parameters

| Parame<br>ter | Mandat<br>ory | Description                                                                                                    | Туре       | Value Range                                                      | Defa<br>ult<br>Value |
|---------------|---------------|----------------------------------------------------------------------------------------------------|------------|------------------------------------------------------------------|----------------------|
| sources       | Yes           | Node ID. Multiple node IDs separated by commas (,) are supported (standard CSV input format).                                                                                                    | Strin<br>g | The number of source nodes cannot exceed 30.                     | -                    |
| alpha         | No            | Weight coefficient. A larger value indicates a longer step.                                                                                                    | Dou<br>ble | A real<br>number<br>between 0<br>and 1<br>(excluding 0<br>and 1) | 0.85                 |
| N             | No            | Total number of walk steps                                                                                                    | Int        | 1-200,000                                                        | 10,00<br>0           |
| nv            | No            | Parameter indicating that the walk process ends ahead of schedule: minimum number of access times of a potential recommended node  NOTE  If a node is accessed during random walk and the number of access times reaches nv, the node will be recorded as the potential recommended node. | Int        | 1-10                                                             | 5                    |
| np            | No            | Parameter indicating that the walk process ends ahead of schedule: number of potential recommended nodes  NOTE  If the number of potential recommended nodes of a source node reaches np, the random walk for the source node ends ahead of schedule.                                     | Int        | 1-2,000                                                          | 1000                 |

| Parame<br>ter | Mandat<br>ory | Description                                                                                                    | Туре       | Value Range   | Defa<br>ult<br>Value |
|---------------|---------------|----------------------------------------------------------------------------------------------------|------------|---------------|----------------------|
| label         | No            | Expected type of the vertex to be output.  NOTE  Expected type of the vertex to be output. If the value is null, the original calculation result of the algorithm is output without considering the vertex type.  If the value is not null, vertices with the label are filtered from the calculation result. | Strin<br>g | Node label    |                      |
| directed      | No            | Whether to consider the edge direction                                                                                                    | Bool       | true or false | true                 |

#### ■ NOTE

**alpha** determines the jump probability coefficient, also called damping coefficient, which is a computing control variable in the algorithm.

#### **Precautions**

In the end conditions, the smaller the values of **nv** and **np**, the faster the algorithm ends.

#### **Example**

Set parameters sources to Lee, alpha to 0.85, N to 10,000, nv to 5, np to 1,000, directed to true, and label to null.

The sub-graph formed by top nodes in the calculation result is displayed on the canvas. The size of a node varies with the final scores. The JSON result is displayed in the query result area.

# 15.18 Common Neighbors

#### Overview

Common Neighbors is a basic graph analysis algorithm that obtains the neighboring nodes shared by two nodes and further speculate the potential relationship and similarity between the two nodes. For example, it can intuitively discover shared friends in social occasions or products that interest both nodes in the consumption field.

#### **Application Scenarios**

This algorithm applies to scenarios such as e-commerce and social networking.

#### **Parameter Description**

**Table 15-20** Common Neighbors algorithm parameters

| Parame<br>ter | Mandat<br>ory | Description          | Туре   | Value Range | Default<br>Value |
|---------------|---------------|----------------------|--------|-------------|------------------|
| source        | Yes           | Enter the source ID. | String | -           | -                |
| target        | Yes           | Enter the target ID. | String | -           | -                |

#### **Precautions**

None

#### **Example**

Set parameters **source** to **Lee** and **target** to **Alice**. The calculation result is displayed on the canvas and the JSON result is displayed in the query result area.

# **15.19 Connected Component**

#### Overview

A connected component stands for a sub-graph, in which all nodes are connected with each other. Path directions are involved in the strongly connected components and are not considered in the weakly connected components. This algorithm generates weakly connected components.

#### **Parameter Description**

None

# Example

Run the algorithm to calculate the connected component to which each node belongs. The JSON result is displayed in the query result area.

# 15.20 Degree Correlation

#### Overview

The Degree Correlation algorithm calculates the Pearson correlation coefficient between the source vertex degree and the target vertex degree of each edge. It is

used to indicate whether the high-degree nodes are connected to other high-degree nodes in a graph.

#### **Application Scenarios**

This algorithm is often used to measure the structure features of a graph.

#### **Parameter Description**

None

#### **Example**

Run the algorithm to calculate the degree correlation of a graph. The JSON result is displayed in the query result area.

# **15.21 Triangle Count**

#### Overview

The Triangle Count algorithm counts the number of triangles in a graph. More triangles mean higher node association degrees and closer organization relationships.

#### **Application Scenarios**

This algorithm is often used to measure the structure features of a graph.

#### **Parameter Description**

| Paramet<br>er | Manda<br>tory | Description                                                                                         | Туре        | Value Range                                        |
|---------------|---------------|----------------------------------------------------------------------------------------------------|-------------|----------------------------------------------------|
| statistics    | No            | Whether to export only the total statistical result.                                                | Boolea<br>n | <b>true</b> or <b>false</b> . The default value is |
|               |               | • <b>true</b> : Export only the statistical result.                                                 |             | true.                                              |
|               |               | <ul> <li>false: Export the<br/>number of triangles<br/>corresponding to each<br/>vertex.</li> </ul> |             |                                                    |

#### **Instructions**

The edge direction and multi-edge situation are not considered.

#### **Example**

Enter **statistics** = **true**. The JSON result is displayed in the query result area.

# 15.22 Clustering Coefficient

#### Overview

The clustering coefficient is a measure of the degree to which nodes in a graph tend to cluster together. Evidence suggests that in most real-world networks, and in particular social networks, nodes tend to create tightly knit groups characterized by a relatively high density of ties. This algorithm is used to calculate the aggregation degree of nodes in a graph.

#### **Application Scenarios**

This algorithm is often used to measure the structure features of a graph.

#### **Parameter Description**

None

#### Instructions

The multi-edge situation is not considered.

#### Example

Run the algorithm to calculate the clustering coefficient of a graph. The JSON result is displayed in the query result area.

# 15.23 Betweenness Centrality

#### Overview

Betweenness centrality is a measure of centrality in a graph based on shortest paths. This algorithm calculates shortest paths that pass through a vertex.

#### **Application Scenarios**

The Betweenness Centrality algorithm can be used for tracing man-in-the-middle in social networks and risk control networks and identifying key vertices in transportation networks. This algorithm is widely used for social networking, financial risk control, transportation networking, and city planning.

**Table 15-21** Algorithm parameters

| Parame<br>ter | Manda<br>tory | Descriptio<br>n                   | Туре    | Value Range                                                                                                    | Default<br>Value |
|---------------|---------------|-----------------------------------|---------|----------------------------------------------------------------------------------------------------|------------------|
| directed      | No            | Whether<br>an edge is<br>directed | Boolean | The value can be <b>true</b> or <b>false</b> .                                                                                                    | true             |
| weight        | No            | Weight of<br>an edge              | String  | The value can be an empty string. If this parameter is left blank, the weight and distance of this edge are 1 by default. You can set this parameter to a property of the edge, and the property value will be the weight. If the edge does not have the specified property, the weight is 1 by default.  NOTE  The weight of an edge must be greater than 0. | -                |
| seeds         | No            | Vertex ID                         | String  | If the graph is large, betweenness calculation can be slow. You can set <b>seeds</b> to the sampling nodes for approximate calculation. The more <b>seeds</b> nodes, the closer results to the accurate calculation. The number of vertices cannot be greater than 100,000.                                                                                   | -                |
| k             | No            | Number<br>of<br>samples           | Integer | If the graph is large, betweenness calculation can be slow. You can set <b>k</b> to randomly select k sampling vertices from the graph. The larger value, the closer results to the accurate calculation. The value cannot be greater than 100,000.                                                                                                    | -                |

#### □ NOTE

When you perform approximate betweenness calculation, either **seeds** or **k** must be specified. If both are specified, **seeds** vertices will be sampled by default and **k** will be ignored.

#### **Precautions**

None

#### Example

Set weight="length", directed=true, seeds ="Lee,Alice" and view the result.

# 15.24 Edge Betweenness Centrality

#### Overview

The Edge Betweenness Centrality algorithm calculates shortest paths that pass through an edge.

#### **Application Scenarios**

The Edge Betweenness Centrality algorithm can be used for key relationship mining. It is applicable to social networking, financial risk control, transportation networking, and city planning.

**Table 15-22** Algorithm parameters

| Parame<br>ter | Manda<br>tory | Descriptio<br>n                   | Туре    | Value Range                                    | Default<br>Value |
|---------------|---------------|-----------------------------------|---------|------------------------------------------------|------------------|
| directed      | No            | Whether<br>an edge is<br>directed | Boolean | The value can be <b>true</b> or <b>false</b> . | true             |

| Parame<br>ter | Manda<br>tory | Descriptio<br>n         | Туре    | Value Range                                                                                                    | Default<br>Value |
|---------------|---------------|-------------------------|---------|----------------------------------------------------------------------------------------------------|------------------|
| weight        | No            | Weight of<br>an edge    | String  | The value can be an empty string. If this parameter is left blank, the weight and distance of this edge are 1 by default. You can set this parameter to a property of the edge, and the property value will be the weight. If the edge does not have the specified property, the weight is 1 by default.  NOTE  The weight of an edge must be greater than 0. |                  |
| seeds         | No            | Vertex ID               | String  | If the graph is large, betweenness calculation can be slow. You can set <b>seeds</b> to the sampling nodes for approximate calculation. The more <b>seeds</b> nodes, the closer results to the accurate calculation. The number of vertices cannot be greater than 100,000.                                                                                   | 1                |
| k             | No            | Number<br>of<br>samples | Integer | If the graph is large, betweenness calculation can be slow. You can set <b>k</b> to randomly select k sampling vertices from the graph. The larger value, the closer results to the accurate calculation. The value cannot be greater than 100,000.                                                                                                    | -                |

#### □ NOTE

When you perform approximate edge-betweenness calculation, either **seeds** or  $\mathbf{k}$  must be specified. If both are specified, **seeds** vertices will be sampled by default and  $\mathbf{k}$  will be ignored.

#### **Precautions**

None

#### **Example**

Set weight="length", directed=true, seeds ="Lee,Alice" and view the result.

# 15.25 Origin-Destination Betweenness Centrality

#### **Overview**

The Origin-Destination Betweenness Centrality algorithm calculates shortest paths that pass through a vertex/edge, with the origin and destination (OD) specified.

#### **Application Scenarios**

OD Betweenness Centrality can be used for tracing man-in-the-middle in social networks and risk control networks and identifying key vertices in transportation networks. It is suitable for simulating busy transportation sections during peak hours. It is also widely used for social networking, financial risk control, transportation networking, and city planning.

**Table 15-23** Algorithm parameters

| Parame<br>ter | Manda<br>tory | Descriptio<br>n                   | Туре        | Value Range                                                                                                    | Default<br>Value |
|---------------|---------------|-----------------------------------|-------------|----------------------------------------------------------------------------------------------------|------------------|
| directed      | No            | Whether<br>an edge is<br>directed | Boole<br>an | The value can be <b>true</b> or <b>false</b> .                                                                                                    | true             |
| weight        | No            | Weight of<br>an edge              | String      | The value can be an empty string. If this parameter is left blank, the weight and distance of this edge are 1 by default. You can set this parameter to a property of the edge, and the property value will be the weight. If the edge does not have the specified property, the weight is 1 by default.  NOTE  The weight of an edge must be greater than 0. |                  |

| Parame<br>ter | Manda<br>tory | Descriptio<br>n                                   | Туре   | Value Range                                                                                                    | Default<br>Value |
|---------------|---------------|---------------------------------------------------|--------|----------------------------------------------------------------------------------------------------|------------------|
| OD_pai<br>rs  | No            | Pairs of<br>OD<br>vertices                        | String | The value must be in the standard CSV format. The start vertex (origin) and end vertex (destination) are separated by commas (,), and the start and end vertex pairs are separated by newline characters (\n), for example, Alice,Nana\nLily,Amy. | -                |
| seeds         | No            | ID of the<br>hot spot<br>vertex                   | String | Data that will be imported when the data of OD vertex pairs is unknown. The value is in the standard CSV format. IDs are separated by commas (,), for example, Alice, Nana. A maximum of 30 IDs are allowed.                                      |                  |
| modes         | No            | Hot spot<br>vertex type                           | String | <ul> <li>IN: The hot spot vertex ID is used as the start vertex ID.</li> <li>OUT: The hot spot vertex ID is used as the end vertex ID.</li> </ul>                                                                                                 | -                |
| attende<br>es | No            | Number of participant s at each hot spot in seeds | String | The value is in the standard CSV format. Numbers are separated by commas (,), for example, 10,20. The value ranges from 1 to 1,000,000.                                                                                                    | -                |

#### □ NOTE

When you perform approximate OD-Betweenness calculation, either **OD\_pairs** or **seeds** must be specified. If both are specified, the **OD\_pairs** vertices will be used for calculation by default and **seeds** will be ignored.

#### **Precautions**

None

#### **Example**

Ser weight=length, directed=true, OD = Alice, Nana\nLily, Amy and view the result.

# 15.26 Circle Detection with a Single Vertex

#### Overview

This algorithm solves a classic graph problem: detecting loops in a graph. The vertices on a loop (circle) are import.

#### **Application Scenarios**

This algorithm is widely used for transportation networking and financial risk control.

#### **Parameter Description**

Table 15-24 Algorithm parameters

| Parameter               | Man<br>dato<br>ry | Description                                                              | Туре   | Value<br>Range | Default<br>Value |
|-------------------------|-------------------|--------------------------------------------------------------------------|--------|----------------|------------------|
| source                  | Yes               | ID of the given vertex                                                   | String | -              | -                |
| min_circle_le<br>ngth   | No                | Minimum circle<br>length                                                 | Int    | [3,15]         | 3                |
| max_circle_le<br>ngth   | No                | Maximum circle length. The value must be bigger than min_circle_len gth. | Int    | [3,15]         | 10               |
| limit_circle_n<br>umber | No                | Maximum<br>number of<br>circles you want<br>to search for                | Int    | [1,100000]     | 100              |

# 15.27 Common Neighbors of Vertex Sets

#### Overview

The Common Neighbors of Vertex Sets algorithm can find common neighbors of two vertex sets, and intuitively discover an object jointly associated with both sets, for example, a common friend in a social occasion, a product that is of common interest, a person who has been contacted by community groups. In this way, the algorithm infers the potential relationship and degree of association between the vertex sets.

#### **Application Scenarios**

This algorithm applies to graph analysis such as relationship mining and product/friend recommendations.

#### **Parameter Description**

**Table 15-25** Common Neighbors of Vertex Sets algorithm parameters

| Parameter | Mand<br>atory | Descripti<br>on            | Туре   | Value Range                                                                                                    | Default<br>Value |
|-----------|---------------|----------------------------|--------|----------------------------------------------------------------------------------------------------|------------------|
| sources   | Yes           | Source<br>vertex ID<br>set | String | The value is in the standard CSV format. IDs are separated by commas (,), for example, Alice, Nana. The maximum ID number is 100,000.  | -                |
| targets   | Yes           | Target<br>vertex ID<br>set | String | The value is in the standard CSV format. IDs are separated by commas (,), for example, Alice, Nana.  The maximum ID number is 100,000. | -                |

#### **Precautions**

None

#### **Example**

Enter **sources=Alice,Nana** and **targets=Mike,Amy**. The calculation result is displayed on the canvas and the JSON result is displayed in the query result area.

# 15.28 All Shortest Paths of Vertex Sets

#### Overview

The Shortest Path of Vertex Sets algorithm finds the shortest path between vertex sets.

#### **Application Scenarios**

This algorithm can be used to analyze relationships between blocks in scenarios such as Internet social networking, financial risk control, road network traffic, and logistics delivery.

#### **Parameter Description**

**Table 15-26** All Shortest Paths of Vertex Sets algorithm parameters

| Param<br>eter | Man<br>dato<br>ry | Descripti<br>on                                    | Туре        | Value Range                                                                                                    | Default Value |
|---------------|-------------------|----------------------------------------------------|-------------|----------------------------------------------------------------------------------------------------|---------------|
| sources       | Yes               | Source<br>vertex ID<br>set                         | Strin<br>g  | The value is in the standard CSV format. IDs are separated by commas (,), for example, <b>Alice, Nana</b> . The maximum ID number is 100,000. | -             |
| targets       | Yes               | Target<br>vertex ID<br>set                         | Strin<br>g  | The value is in the standard CSV format. IDs are separated by commas (,), for example, Alice, Nana. The maximum ID number is 100,000.         | -             |
| directe<br>d  | No                | Whether<br>to<br>consider<br>the edge<br>direction | Boole<br>an | <b>true</b> or <b>false</b> . It is a Boolean value.                                                                                          | false         |

#### **Precautions**

If a vertex ID contains commas (,), add double quotation marks to it. For example, when **Paris, je taime** and **Alice** IDs are used as sources, the ID set is "**Paris, je taime**", **Alice**".

#### Example

Set parameters **directed** to **true**, **sources** to "**Alice,Nana**", and **targets** to "**Lily,Amy**". The JSON result is displayed in the query result area.

#### 15.29 Filtered Circle Detection

#### Overview

The Filtered Circle Detection algorithm finds all circles that meet the filter criteria.

#### **Application Scenarios**

The Filtered Circle Detection algorithm is applicable to scenarios such as cyclic transfer detection and anti-money laundering in financial risk control, abnormal connection detection in network routing, and loan risk identification in enterprise quarantee circles.

Table 15-27 Parameter description

| Paramet<br>er    | Ma<br>nda<br>tor<br>y | Description                                                                               | Туре        | Value Range   | Default<br>Value                                                                                    |
|------------------|-----------------------|-------------------------------------------------------------------------------------------|-------------|---------------|----------------------------------------------------------------------------------------------------|
| sources          | No                    | Set of source<br>vertex IDs to be<br>queried                                              | Strin<br>g  | -             | The value is in the standard CSV format. IDs are separated by commas (,), for example, Alice, Nana. |
| n                | No                    | Upper limit of the<br>number of<br>enumerated circles<br>that meet the<br>filter criteria | Int         | [1,100000]    | 100                                                                                                 |
| statistics       | No                    | Whether to export<br>the number of<br>circles that meet<br>the filter criteria            | Bool<br>ean | true or false | false                                                                                               |
| batch_nu<br>mber | No                    | Number of source<br>vertices for batch<br>processing                                      | Int         | [1,1000]      | 10                                                                                                  |

| Paramet<br>er     | Ma<br>nda<br>tor<br>y | Description                                                                                  | Туре       | Value Range                        | Default<br>Value |
|-------------------|-----------------------|----------------------------------------------------------------------------------------------|------------|------------------------------------|------------------|
| output_f<br>ormat | No                    | Output format                                                                                | Strin<br>g | vertexId, edgeId,<br>or edgeObject | edgeObject       |
| filters           | Yes                   | Filter criteria. Each element in the array corresponds to the filter criteria of each layer. | Json       | -                                  | -                |

# 15.30 Subgraph Matching

#### Overview

The subgraph matching algorithm is used to find all subgraphs of a given small graph that is isomorphic to a given large graph. This is a basic graph query operation and is intended to explore important substructures of a graph.

#### **Application Scenarios**

This algorithm is applicable to fields such as social network analysis, bioinformatics, transportation, crowd discovery, and anomaly detection.

**Table 15-28** Subgraph matching parameters

| Name  | Manda<br>tory | Description                                                                          | Туре   | Value Range                                                                                                    |
|-------|---------------|--------------------------------------------------------------------------------------|--------|----------------------------------------------------------------------------------------------------|
| edges | Yes           | Edge set of the subgraph to be matched. The vertex ID must be a nonnegative integer. | String | The value is in standard CSV format. The start and end vertices of an edge are separated by a comma (,), and edges are separated by a newline character (\n). For example, 1,2\n2,3. |

| Name             | Manda<br>tory | Description                                                                      | Туре   | Value Range                                                                                                    |
|------------------|---------------|----------------------------------------------------------------------------------|--------|----------------------------------------------------------------------------------------------------|
| vertices         | Yes           | Label of each vertex on the subgraph to be matched.                              | String | The value is in standard CSV format. Vertices and their labels are separated by commas (,), and labels are separated by newline characters (\n). For example, 1,BP \n2,FBP\n3,CP. |
| directed         | No            | Whether the graph is directed                                                    | Bool   | The value can be <b>true</b> or <b>false</b> . The default value is <b>true</b> .                                                                                                 |
| n                | No            | Maximum number of subgraphs to be searched for                                   | Int    | The value range is [1,100000]. The default value is <b>100</b> .                                                                                                    |
| batch_num<br>ber | No            | Number of queries processed in batches each time                                 | Int    | The value range is [1,1000000]. The default value is <b>10000</b> .                                                                                                    |
| statistics       | No            | Whether to display<br>the number of all<br>subgraphs that meet<br>the conditions | Bool   | The value can be <b>true</b> or <b>false</b> . The default value is <b>false</b> .                                                                                                |

# 15.31 Filtered All Pairs Shortest Paths

#### **Overview**

The Filtered All Pairs Shortest Paths algorithm is used to search for the shortest path between any two vertices in the graph that meets the condition. In a specific application scenario, you need to set a start vertex set (**sources**) and end vertex set (**targets**) as input for this algorithm. This algorithm returns the required shortest paths between the start and the end vertex sets.

#### **Application Scenarios**

This algorithm applies to relationship mining, path planning, and network planning.

**Table 15-29** Parameters

| Name           | Mand<br>atory | Description                                                                                                    | Туре       | Value Range                                                                                                    | Default            |
|----------------|---------------|----------------------------------------------------------------------------------------------------|------------|----------------------------------------------------------------------------------------------------|--------------------|
| sources        | Yes           | Set of start vertex IDs. The value is in the standard CSV input format, that is, multiple vertex IDs are separated by commas (,). | Strin<br>g | The number of source vertices cannot exceed 10,000.                                                                                                    |                    |
| targets        | Yes           | Set of end vertex IDs. The value is in the standard CSV input format, that is, multiple vertex IDs are separated by commas (,).   | Strin<br>g | The number of target vertices cannot exceed 10,000.                                                                                                    | -                  |
| directed       | No            | Whether the edges are directed                                                                                                    | Bool       | The value can be <b>true</b> or <b>false</b> .                                                                                                    | -                  |
| cutoff         | No            | Maximum<br>length                                                                                                    | Int        | 1-100                                                                                                    | 6                  |
| path_lim<br>it | No            | Maximum<br>number of<br>paths                                                                                                    | Int        | <ul> <li>For synchronous tasks:</li> <li>The value ranges from 1 to 100000. The default value is 100000.</li> <li>For asynchronous tasks:</li> <li>The value ranges from 1 to 1000000. The default value is 1000000.</li> <li>1000000</li> </ul> | 100000/10<br>00000 |

#### **Example**

Configure the parameters as follows: **directed=true**, **sources="Alice,Vivian"**, **targets="Jay,Bonnie"**, and set the edge search condition **labelName=friends**. The shortest paths between each pair of start and end vertices are returned in JSON format.

#### 15.32 Filtered All Shortest Paths

#### Overview

The Filtered All Shortest Paths algorithm allows you to search query results of the Shortest Path algorithm for the paths that meet the conditions between two vertices in a graph.

#### **Application Scenarios**

This algorithm applies to scenarios such as relationship mining, path planing, and network planning.

#### **Parameter Description**

**Table 15-30** Filtered All Shortest Paths algorithm parameters

| Paramete<br>r | Mand<br>atory | Descrip<br>tion                       | Туре   | Value<br>Range                                 | Default Value |
|---------------|---------------|---------------------------------------|--------|------------------------------------------------|---------------|
| source        | Yes           | Source<br>vertex<br>ID                | String | -                                              | -             |
| target        | Yes           | Target<br>vertex<br>ID                | String | -                                              | -             |
| directed      | No            | Whethe<br>r an<br>edge is<br>directed | Bool   | The value can be <b>true</b> or <b>false</b> . | false         |

#### Example

Configure the parameters as follows: **directed=true**, **source="Alice"**, **target="Jay"**, and set the search condition to **labelName=friends**. The results are returned in JSON format.

# 15.33 TopicRank

#### Overview

TopicRank algorithm is one of commonly used algorithms for ranking topics by multiple dimensions.

# **Application Scenarios**

This algorithm is applicable to rank hot topics. For example, it can be used to rank complaint topics obtained through a government hotline.

**Table 15-31** TopicRank parameters

| Name               | Ma<br>nda<br>tor<br>y | Description                                                                                          | Туре               | Value Range                                              | Default |
|--------------------|-----------------------|----------------------------------------------------------------------------------------------------|--------------------|----------------------------------------------------------|---------|
| sources            | Yes                   | Vertex ID. You can<br>specify multiple<br>IDs in CSV format<br>and separate them<br>with commas (,). | Strin<br>g         | Currently, a<br>maximum of<br>100000 IDs are<br>allowed. | -       |
| actived_p          | No                    | Initial weight of the source vertices                                                                | Dou<br>ble         | The value ranges from 0 to 100000.                       | 1       |
| default_p          | No                    | Initial weight of a non-source vertices                                                              | Dou<br>ble         | The value ranges from 0 to 100000.                       | 1       |
| filtered           | No                    | Whether to filter results                                                                            | Bool<br>ean        | The value can be true or false.                          | false   |
| only_neig<br>hbors | No                    | Whether to display<br>only the<br>neighboring<br>vertices of the<br>sources                          | Bool<br>ean        | The value can be true or false.                          | false   |
| alpha              | No                    | Weight coefficient                                                                                   | Real<br>num<br>ber | A real number<br>between 0 and 1                         | 0.85    |
| converge<br>nce    | No                    | Convergence                                                                                          | Real<br>num<br>ber | A real number<br>between 0 and 1                         | 0.00001 |

| Name               | Ma<br>nda<br>tor<br>y | Description                    | Туре                        | Value Range                      | Default |
|--------------------|-----------------------|--------------------------------|-----------------------------|----------------------------------|---------|
| max_iter<br>ations | No                    | Maximum<br>iterations          | Posit<br>ive<br>integ<br>er | The value ranges from 1 to 2000. | 1000    |
| directed           | No                    | Whether the edges are directed | Bool<br>ean                 | The value can be true or false.  | true    |
| num_thr<br>ead     | No                    | Number of threads              | Posit<br>ive<br>integ<br>er | 1-40                             | 4       |

#### Example

Specify

sources="20190110004349,20190129023326,20190107003294,20190129023391", filtered = true, only\_neighbors=true, alpha=0.85, converage=0.00001, max\_iterations=1000, directed=true, and label="Topic" to obtain the topic ranking result.

# 15.34 Filtered n-Paths

#### Overview

The filtered n-Paths algorithm is used to find no more than n k-hop loop-free paths between the source and target vertices. The start vertex (source), end vertex (target), number of hops (k), number of paths (n), and filter criteria (filters) are the parameters for the algorithm.

#### **Application Scenarios**

Any network

**Table 15-32** filtered\_n\_paths parameters

| Parameter | Mandato<br>ry | Descripti<br>on  | Туре   | Value<br>Range       | Default Value |
|-----------|---------------|------------------|--------|----------------------|---------------|
| source    | Yes           | Source<br>vertex | String | Internal<br>vertices | None          |

| Parameter | Mandato<br>ry | Descripti<br>on  | Туре   | Value<br>Range       | Default Value |
|-----------|---------------|------------------|--------|----------------------|---------------|
| target    | Yes           | Target<br>vertex | String | Internal<br>vertices | None          |
| k         | Yes           | Number of hops   | Int    | [2,6]                | 2             |
| n         | Yes           | Number of paths  | Int    | [1,1000]             | 1             |

# **15.35 Temporal Paths**

#### Overview

Different from path analysis on static graphs, the Temporal Paths algorithm combines the order of information transmission on dynamic graphs. The passing time of an edge on a path must be later than or the same as that of the previous edge, showing the increment (or non-decrement) of time.

- Temporal paths do not meet transitivity: If there is one temporal path from the vertex i to the vertex j, and there is one temporal path from the vertex j to the vertex k, it does not indicate that there is one temporal path from the vertex i to the vertex k. So, in terms of solving a problem, solving a path on a dynamic graph is more complex than on a static graph, and the calculation is much more difficult. However, temporal path analysis is widely used in actual life, for example, calculating a travel route and simulating/searching for an information propagation path.
- Temporal Paths can be classified into Shortest, Foremost, and Fastest Temporal Paths based on the problem-solving objective.
  - Shortest Temporal Paths: indicates the temporal path with the shortest distance.
  - Foremost Temporal Paths: indicates the temporal path that reaches the target node as early as possible.
  - Fastest Temporal Paths: indicates the temporal path that takes the shortest time.

### **Application Scenarios**

It is applicable to scenarios such as epidemic or disease transmission source tracing, information transmission and public opinion analysis, time sequence-based path planning, and fund circulation path.

**Table 15-33** Temporal Paths parameters

| Parameter | Mand<br>atory | Descriptio<br>n                   | Туре        | Value Range                                                                                                    | Default<br>Value |
|-----------|---------------|-----------------------------------|-------------|----------------------------------------------------------------------------------------------------|------------------|
| source    | Yes           | Source<br>vertex ID               | String      | -                                                                                                    | -                |
| targets   | Yes           | Target<br>vertex ID<br>set        | String      | The value is in CSV format. IDs are separated by commas (,), for example, Alice,Nana. The number of IDs cannot exceed 100,000.                                                                                                    | 1000             |
| directed  | No            | Whether<br>an edge is<br>directed | Boolea<br>n | The value can be <b>true</b> or <b>false</b> .                                                                                                    | false            |
| k         | No            | Maximum<br>depth                  | Integer     | 1 to 100, including 1 and 100                                                                                                    | 3                |
| strategy  | No            | Algorithm policy                  | String      | The value can be shortest, foremost, or fastest.  (Note: fastest is not supported currently.)  • shortest: Runs the shortest temporal paths algorithm to return the temporal path with the shortest distance.  • foremost: Runs the foremost temporal paths algorithm to return the temporal path that reaches the target node as early as possible.  • fastest: Runs the fastest temporal paths algorithm to return the temporal paths algorithm to return the temporal path that takes the shortest time. | shortes          |

Table 15-34 dynamicRange description

| Paramete<br>r  | Mandat<br>ory | Descriptio<br>n                                  | Туре         | Value Range | Defau<br>lt<br>Value |
|----------------|---------------|--------------------------------------------------|--------------|-------------|----------------------|
| start          | Yes           | Start time<br>for<br>dynamic<br>analysis         | Date/Integer | -           | -                    |
| end            | Yes           | End time<br>for<br>dynamic<br>analysis           | Date/Integer | -           | -                    |
| time_prop<br>s | Yes           | Time<br>properties<br>for<br>dynamic<br>analysis | Object       | -           | -                    |

Table 15-35 time\_props description

| Paramete<br>r | Mand<br>atory | Description                              | Туре   | Value Range | Defau<br>lt<br>Value |
|---------------|---------------|------------------------------------------|--------|-------------|----------------------|
| stime         | Yes           | Name of<br>the start<br>time<br>property | String | -           | -                    |
| etime         | Yes           | Name of<br>the end<br>time<br>property   | String | -           | -                    |

#### **Precautions**

Temporal path analysis needs to be performed on dynamic graphs.

#### **Example**

Select the algorithm in the algorithm area of the graph engine editor. For details, see **Analyzing Graphs Using Algorithms**.

- 1. To set the dynamic time range parameters, run the following command: start=1646092800, end =1646170716, stime="startTime", etime="endTime"
- 2. Set the parameters of the temporal paths algorithm. source="Person00014"

targets="Person00055,Person00058,Person00052,Person00061,Person00060,Pl ace00032,Place00016,Place00026,Place00015,Place00043" directed="false"

k="5"

3. Select the algorithm search policy **shortest** or **foremost**. Click **Run** to run the temporal paths algorithm. The graph engine calculates and returns the temporal analysis path based on the selected algorithm search policy. The path dynamically extends with the time axis until it reaches the target node. The JSON results are displayed in the query result area.

# 16 Best Practices

# 16.1 Getting Started with GES

Graph Engine Service (GES) facilitates query and analysis of graph-structure data based on various relationships. It is particularly useful for scenarios requiring analysis of rich relationships, including social network analysis, enterprise relationship analysis, risk control, product recommendations, social listening, and fraud detection.

This document helps you quickly understand and use GES. The basic process is as follows:

- 1. Creating a Graph: Create a custom graph.
- 2. **Importing Graph Data**: Import metadata and edge and vertex data to the graph.
- 3. **Querying and Analyzing the Graph**: Use the graph editor to query and analyze graph data.
- 4. **Managing the Graph**: Perform graph management operations, such as starting, stopping, deleting, and upgrading the graph.

# 16.2 Creating a Graph

#### **Creating a Custom Graph**

- 1. Log in to the GES console and click **Create Graph** in the upper right corner of the home page. The **Create Graph** page is displayed.
- 2. In the **Configure** tab, set the following parameters:
  - **Graph Name**: Use the default name. After a graph is created, its name cannot be changed.
  - GES Software Version: The system uses the latest version by default.
  - VPC: If your account has VPCs, a VPC will be automatically selected. You
    can change it as needed. If no VPC is available, you need to create a VPC.
    After the VPC is created, it will be automatically selected.

- Subnet: A subnet is automatically selected. Change it to the subnet where the cluster will be created. Click View VPC and go to the subnet page to view available subnets.
- Other options: Use the default values.

Figure 16-1 Network information

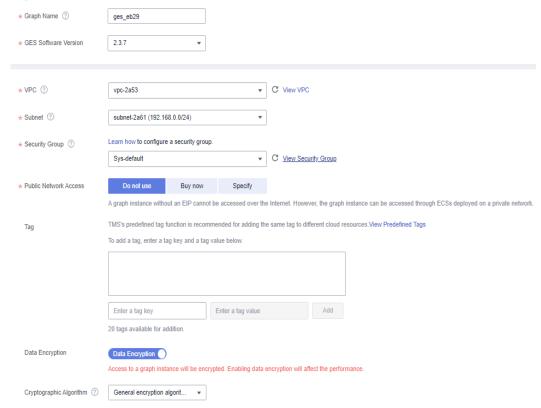

Figure 16-2 Graph parameters

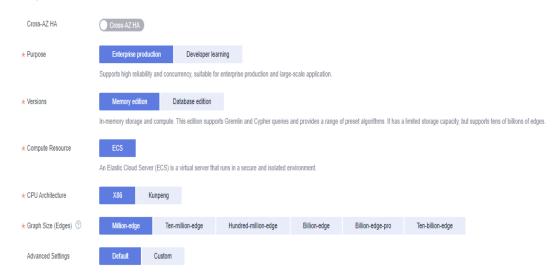

- 3. Click Next. In the displayed Confirm tab, click Submit.
- 4. The **Finish** tab is displayed indicating the submission is successful. Click **Back to Task Center** to view the status and running result of the created graph.

# 16.3 Importing Graph Data

After you create a graph, you need to import data. You can use the method described in this section to import incremental data into your graph.

#### Procedure

- 1. Go to the **Graph Management** page, locate the target graph and click **More** > **Import** in the **Operation** column.
- 2. Click **Download** behind the **Metadata**, **Edge Data**, and **Vertex Data** to obtain the templates.

#### 

The templates contain a copy of movie information data and can directly uploaded to an OBS bucket.

- Log Storage Path: Left this field empty.
- Edge Processing and Import Type: Retain the default settings.
- 3. Click OK.

# 16.4 Querying and Analyzing the Graph

On the **Graph Management** page, you can click **Access** to query and analyze a created graph.

#### Procedure

- 1. Go to the **Graph Management** page, locate the graph you have created and click **Access** in the **Operation** column to open the Graph Editor.
- 2. **Figure 16-3** shows the layout of the editor page. You can perform the following operations in the editor:
  - Algorithm library: Select an algorithm and set parameters. GES will run
    the algorithm and display the sampling subgraph of the key results on
    the canvas. For example, select the PageRank algorithm and use the
    default parameters, click the run button. The resulting sampling subgraph
    is displayed on the canvas.
  - Schema tab (Metadata): Add and hide metadata labels, and import and export metadata.
  - Operations tab: Add custom operations that call GES APIs.
  - Query box: Enter Gremlin or Cypher statements to query graph data. For example, enter and run g.V().limit(100). The resulting graph is displayed on the canvas.
  - Result display area: View the running records and query results.
  - Filter and Property tabs: Right-click a vertex on the canvas and choose
     View Property. The property information about that vertex is displayed in the right pane.

Figure 16-3 Graph editor

# 16.5 Managing the Graph

You can view details about created graphs on the **Graph Management** page.

#### **Procedure**

- 1. On the **Graph Management** page, click next to graph name to view the graph details.
- 2. In the graph list, locate the row that contains the graph you want to manage and choose **More** in the **Operation** column. You can start, stop, delete, and upgrade the graph and perform other operations.

**17** FAQS

#### 17.1 Customer Consultation

#### 17.1.1 What Is GES?

Graph Engine Service (GES) facilitates query and analysis of multi-relational graph data structures. It provides distributed, large-scale, integrated query and analysis capabilities and built-in extensive graph analysis algorithms to meet the application requirements in multiple domains.

- Graph size
  - GES supports super-large graphs, with tens of billions of vertices and hundreds of billions of edges.
- Performance
  - With three core patents, the high-performance kernel can respond to high-concurrency, multi-hop, and real-time queries in seconds.
- Application scenarios
  - GES is widely applied to social networking, targeted marketing, credit insurance, and network and path design scenarios.
- Relationship with Eywa
  - Eywa is a self-developed graph engine kernel, and GES is a cloud service based on Eywa.

# 17.1.2 What Are the Differences Between GES and Image Processing Services?

GES

GES is mainly used for relationship analysis. It abstracts a relationship network as a data graph. For example, assume if person is a single vertex, the relationship between two persons is an edge. GES analyzes the graph and explores potential relationships. GES has extensive built-in algorithm libraries and applies to social networking, precision marketing, credit insurance, and network and path design.

Image processing

Image processing services are used to process images. For example, image recognition is one of the functions of image processing.

#### **17.2 API Use**

### 17.2.1 How Do I Import Data to GES?

If you did not import data when creating a graph, you will need to import data to the graph after creating it. In other scenarios, you will need to import incremental data to GES.

To learn how to import data incrementally, see "Importing Data" in *Graph Engine Service User Guide*.

#### ∩ NOTE

- Currently, only graphs of version 1.1.8 and later support this function.
- To prevent failures in restoring the imported graph data during system restart, do not delete the data stored on OBS when the graph is in use.
- The default separator of data columns is comma (,). You cannot define a separator.

# 17.2.2 Can I Run Several Gremlin/Cypher Commands At a Time?

• You can run multiple Gremlin commands at a time. You need to separate the commands by semicolons (;).

Example:

graph = EywaGraph.open('ges\_6715');g = graph.traversal();g.V().limit(1)

However, you cannot run multiple Cypher commands at a time.

# 17.2.3 If a Vertex Is Deleted, What Will Happen to Edges Formed Based on the Vertex?

GES imports graph data based on the property graph. A property graph is a directed graph consisting of vertices, edges, labels, and properties.

A vertex is also called a node, and an edge is also called a relationship. Nodes and relationships are the most important entities.

- Vertices in the data model represent entities, such as vehicles on the transportation grid, sites on a communications network, users and products on an e-commerce network, and web pages on the Internet.
- Edges in the data model represent relationships, such as friend relationships on a social network, user ratings and purchasing behavior on an e-commerce network, cooperative relationships between authors of a paper, and index relationships between articles.

If a vertex is deleted, edges formed based on the vertex are automatically deleted as well.

# 17.3 GUI

# 17.3.1 How Do I Execute a Gremlin Command and View the Execution Results?

Executing a Gremlin command

On the graph editor page, enter a Gremlin command in the Gremlin text box in the lower part of the page and press **Enter** to analyze and query the current graph.

Viewing the execution result

After running a Gremlin command, you can view the command running status in **Running Record** and the running result in **Query Result**. When querying vertices and edges, you can view the graphical display in the drawing area.

# 17.3.2 Why Do Some Algorithms Not Respond When I Click the Execution Button?

The execution button works after the algorithm parameters are set.

Click on the left, set the required parameters, and click to execute the algorithm.

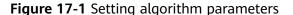

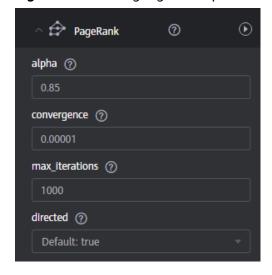